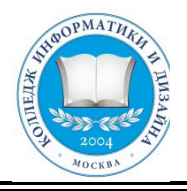

# **«КОЛЛЕДЖ ИНФОРМАТИКИ И ДИЗАЙНА» Профессиональное образовательное частное учреждение**

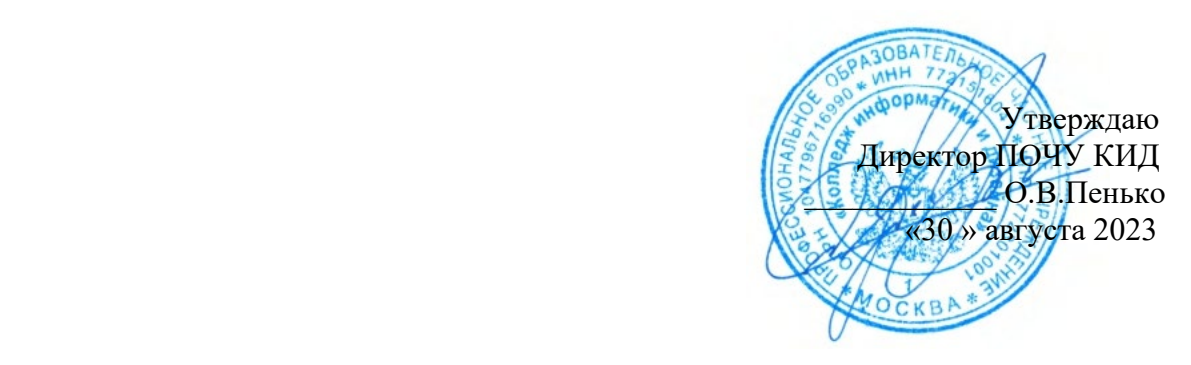

# **МЕТОДИЧЕСКИЕ РЕКОМЕНДАЦИИ ПО ВЫПОЛНЕНИЮ ПРАКТИЧЕСКИХ РАБОТ по учебной дисциплине ЕН.02 «ИНФОРМАТИКА»**

**По специальности среднего профессионального образования социально-экономического профиля**

**40.02.01 «Право и организация социального обеспечения»**

Москва 2023

Организация разработчик:

ПОЧУ «Колледж информатики и дизайна» (ПОЧУ КИД)

Методические указания обсуждены на заседании ПЦК «Общепрофессиональных дисциплин и профессиональных модулей 40.02.01» специальности «Право и организация социального обеспечения» ПОЧУ КИД «23» августа 2023г. и рекомендованы к использованию в учебном процессе.

Председатель предметной (цикловой) комиссии

/Арзамаскин С.Ю./ Полпись

УТВЕРЖДЕНО.

Заместитель директора по воспитательной работе ПОЧУ КИД

/Пенько Ю.Н./ Подпись «30» августа 2023 г.

Составители (авторы):

Ефигина А.Р., Преподаватель ПОЧУ КИД

Ф.И.О., ученая степень, звание, должность

#### **Введение**

Учебная дисциплина «Информатика» относится к естественно - научному циклу основной профессиональной образовательной программы и преподается студентам специальности 40.02.01 «Право и организация социального обеспечения».

Методические указания по выполнению практических работ по дисциплине ЕН.02 Информатика составлены в соответствии с рабочей программой.

Выполнение практических работ должно способствовать более глубокому пониманию, усвоению и закреплению материала предмета, развитию логического мышления, аккуратности, умению делать выводы и правильно выполнять расчеты.

В методических указаниях содержатся методические указания по выполнению практических занятий, в которых дается теоретический материал, а также примеры расчета наиболее сложных задач.

#### **Правила выполнения практических работ**

1. Студент должен прийти на практическую работу подготовленным к выполнению работы.

2. Практические работы студенты выполняют на компьютере с операционной системой WINDOWS.

3. При выполнении практической работы необходимо придерживаться орфографического режима.

4. Набор текста практической работы должен быть выполнен в соответствии с требованиями стандартов по оформлению текстовых и графических документов.

5. Каждый студент после выполнения практической работы должен представить отчет о проделанной работе с выводом ее на листы формата А4, набранных в текстовом процессоре Word c такими характеристиками шрифтов:

- Гарнитура шрифта**– Times New Roman;**
- Начертание шрифта Ж, К, Ч;
- Размер шрифта **– 12 - 14 пт.;**
- Интервалы между абзацами  $-0$   $\pi$ ;
- Междустрочный интервал в абзаце **одинарный.**
- Каждый абзац должен начинаться с «**красной строки**» размером 1,25 см.
- Набранный текст на листе выравнивается *По ширине***.**

• Оценка за контрольную работу ставиться визуальным наблюдением за работой студента на персональном компьютере и напечатанного отчета о работе в соответствии с инструкцией.

#### **Критерии оценки практических работ**

Оценка за практическую работу ставиться визуальным наблюдением за работой студента на персональном компьютере и напечатанного отчета о работе в соответствии с инструкцией.

#### *Оценка «5» отлично:*

Работа выполнена полностью и правильно в соответствии с инструкцией;

Работа отредактирована и отформатирована в соответствии с образцом;

Студент (студентка) владеет стойкими системными знаниями по предмету, дающими ему(ей) возможность выполнить задание вовремя;

Работа скопирована на флэш носитель и копия работы отражена на бумажных листах формата А4 в соответствии с инструкцией.

#### *Оценка «4» хорошо:*

Работа выполнена полностью в соответствии с заданием;

Работа частично отредактирована и отформатирована в соответствии с образцом;

Студент (студентка) свободно владеет системными знаниями по предмету;

Самостоятельно находит и исправляет ошибки;

Работа скопирована на флэш-носитель и копия работы отражена на бумажных листах формата А4 в соответствии с инструкцией.

#### *Оценка «3»удовлетворительно:*

Выполнено 2/3 работы в соответствии с заданием.

Студент (студентка) имеет фрагментарные знания по предмету и незначительные навыки элементарных действий на компьютере.

Редактирование и форматирование набранной работы - частичное;

Работа скопирована на флэш-носитель и копия работы отражена на бумажных листах формата А4 в соответствии с инструкцией.

#### *Оценка «2» неудовлетворительно:*

На компьютере набрано незначительный объем работы (меньше половины задания) изза отсутствия сформированных умений и навыков.

Студент (студентка) имеет фрагментарные знания незначительного объема материала по предмету.

Редактирование и форматирование набранной работы отсутствует;

Нет отчета по работе на бумажных листах формата А4.

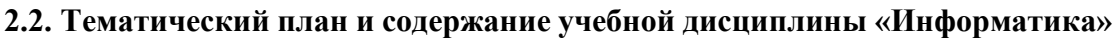

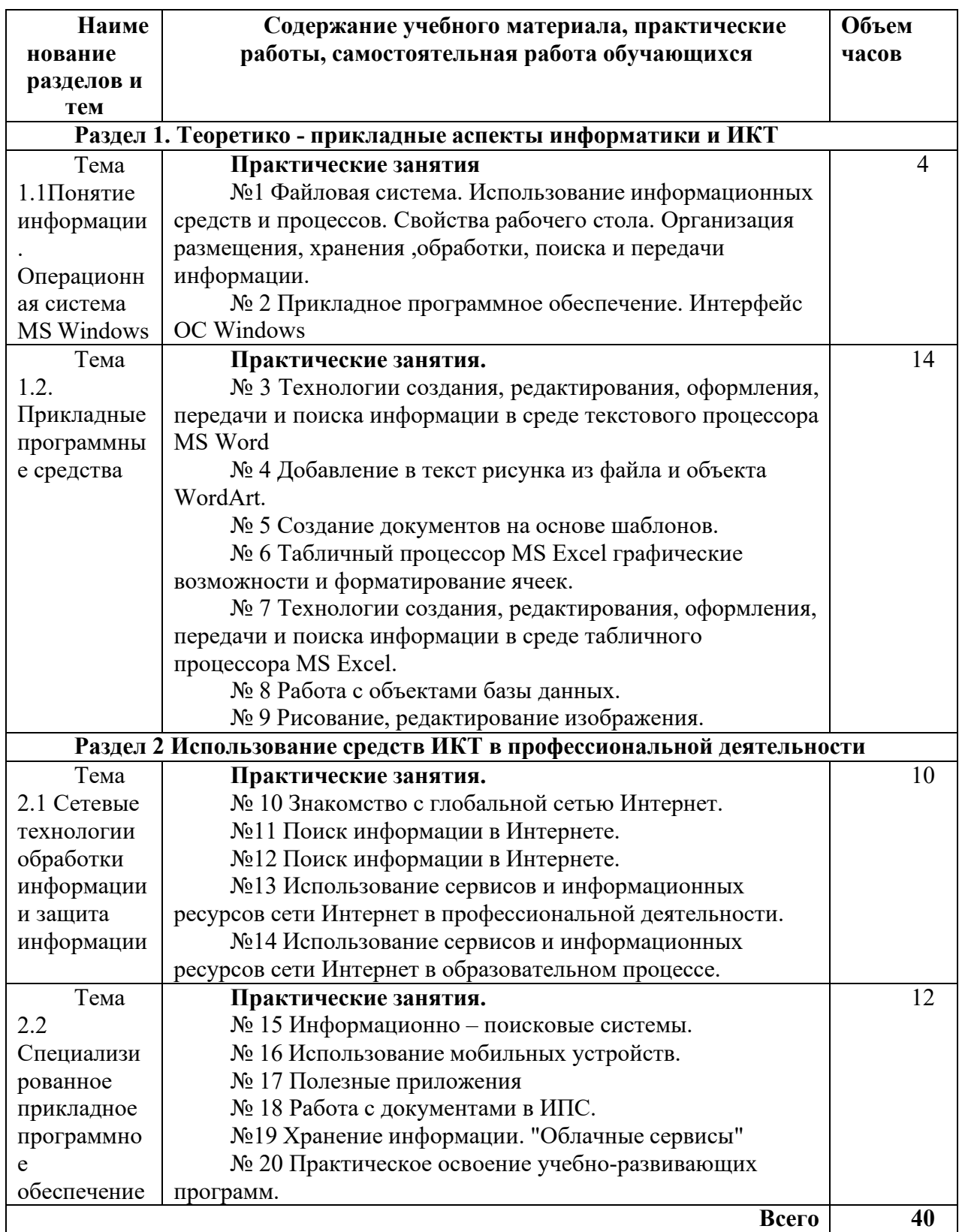

**Практическая работа № 1**

**Тема:** Файловая система. Использование информационных средств и процессов. Свойства рабочего стола. Организация размещения, хранения ,обработки, поиска и передачи информации.

**Цель:** Проверить умения студентов планировать собственное информационное пространство, создавать папки и другие информационные объекты, выполнять работу с ними.

#### **Создание файлов**

*Задание 1*

Создать на рабочем столе компьютера папку Рабочий стол.

*Задание 2*

В папке Рабочий стол создать подпапки: Группы, Успеваемость, Отчеты.

*Задание 3*

В папке Рабочий стол, в подпапке Группы создать файлы: Группа 1.doc, Группа 2.docx

*Задание 4*

Постройте дерево каталогов

• С:\Рабочий стол\Рабочий стол\Успеваемость\Успеваемость группы 1.xls

•С:\Рабочий стол\Рабочий стол\Успеваемость\Успеваемость группы 2.xlsx

#### *Задание 5*

В созданный файл Практическая работа (C:\Рабочий стол\Рабочий стол\Отчеты\Контрольная работа.txt) внести следующие данные: Фамилия, имя, отчество исполнителя и указать текущую дату.

# **Копирование файлов**

# *Задание 6*

Через контекстное меню, выбирая соответственно пункты *Копировать* или *Вставить* скопировать файл Успеваемость группы 1.xls (С:\Рабочий стол\Рабочий стол\Успеваемость\Успеваемость группы 1.xls) в папку Группы

# *Задание 7*

Используя сочетание клавиш *Ctrl+C (копирование) или Ctrl+V (вставить*) для выделенного мышкой объекта, скопируйте файл *Успеваемость группы 2.xlsx* (С:\Рабочий стол\Рабочий стол\Успеваемость\Успеваемость группы 2.xlsx) в папку Группы

# *Задание 8*

Через *Панель меню* **Правка** → **Копировать** или **Правка** → **Вставить** скопируйте файл *Практическая работа.txt* в папку *Группы*

# **Переименование файлов и папок**

*Задание 9*

Переименуйте скопированный файл *Практическая работа.txt* из папки *Группы* на имя *Практическая работа.doc*

*Перемещение файлов и папок*

*Задание 10*

Переместите папку Успеваемость (С:\Рабочий стол\Рабочий стол\Успеваемость\Успеваемость группы 1.xls) в папку Группы.

# *Удаление файлов и папок*

*Задание 11*

- *1.* Удалите файл *Практическая работа.doc из папки Группы.*
- *2.* Удалите папку *Успеваемость* из папки *Группы*

# **Контрольные вопросы**

1. Как связаны между собой расширение файла и приложение, в котором создан этот файл?

- 2. Чем отличается папка от файла?
- 3. Можно ли использовать знак « » в имени файла?

# *Создание файлов и папок*

*Создание папки*

- 1. Определите место для создания папки.
- 2. Установите курсор в нужном месте.
- 3. Щелкните правой кнопкой мыши
- 4. Из появившегося контекстного меню левой кнопкой мыши выберите Создать.
- 5. В появившемся подменю левой кнопкой мыши выберите Папку.
- **6.** Измените имя вновь созданной папки *Новая папка* на желаемое, введя его с клавиатуры. З**акрепите действие.** Нажмите на клавишу **Enter.**

**Примечание** Клавиша **Delete** сотрет имя папки *Новая папка*

*Создание папки А, вложенной в папку В.*

- 1. Двойным щелчком левой кнопки мыши откройте папку А
- 2. Повторите действия 2-6 см операцию Создание папки.

*Создание файла, вложенного в папку*

- 1. Двойным щелчком левой кнопки мыши откройте папку
- 2. На свободном месте открывшегося окна щелкните правой кнопкой мыши.
- 3. Из появившегося контекстного меню левой кнопкой мыши выберите

**Создать**.

4. В появившемся подменю левой кнопкой мыши выберите тип создаваемого файла.

**5.** Измените имя вновь созданного файла на желаемое, введя его с клавиатуры. З**акрепите действие.** Нажмите на клавишу **Enter.**

**Примечание** Клавиша **Delete** сотрет имя файла

Для копирования объекта его сначала надо **выделить.** Объект копируется в *буфер обмена* и там сохраняется до следующего копирования, или вставки

Способы копирования объектов:

1. Через контекстное меню выбирая соответственно пункты *Копировать* или *Вставить*.

2. Выделить объект мышкой и нажать сочетание клавиш *Ctrl+C* (*копирование*) или *Ctrl+V* (вставить).

- **3.** Через *Панель меню* **Правка** → **Копировать** или **Правка** → **Вставить**
- 4. Через кнопки на панели инструментов копировать (вставить)

# *Переименование файлов и папок*

- 1. Правой кнопкой мыши щелкаете файл
- **2.** В контекстном меню выбираете **Переименовать**
- **3.** Дайте новое имя файла, нажимаете **Enter**

# *Перемещение файлов и папок*

Для перемещения объекта его сначала надо **выделить.** Объект вырезается в *буфер обмена* и там сохраняется до следующего *копирования* или *вставки.*

Способы перемещения объектов:

1. Через контекстное меню выбирая соответственно пункты *Вырезать* или *Вставить*.

2. Выделить объект мышкой и нажать сочетание клавиш *Ctrl+X* (*вырезка*) или *Ctrl+V* (*вставить*).

- 3. Через *Панель меню* **Правка** → **Вырезать** или **Вставить**.
- 4. Через кнопки на панели инструментов–– вырезать и вставить

# *Удаление файлов и папок*

1. **В**ыделить щелчком нужный файл (папку) и нажмите клавишу **Delete**.

# **Домашнее задание:**

- 1. Отройте приложение *Блокнот* на своем компьютере.
- 2. Опишите порядок действий как
	- выделить любые три файла, идущих подряд:
	- выделить любые 4 файла, находящиеся в разных местах;
		- выделить все объекты в выбранной папке.

3. Сохраните документ под именем *Домашнее задание 1.txt* на съемном носителе информации.

# **Практическая работа № 2**

**Тема:** Прикладное программное обеспечение. Интерфейс OC Windows

**Цель:** Изучить этапы установки прикладного программного обеспечения, научиться настраивать и работать с прикладным программным обеспечением.

**Задание 1. Напишите этапы установки программного обеспечения.** Для выполнения задания можете воспользоваться ссылкой [http://www.oszone.net/4186\\_2](http://www.oszone.net/4186_2)

**Задание 2. Напишите клиентские компоненты установки ПО для Windows 7.** Для выполнения задания можете воспользоваться ссылкой [http://www.oszone.net/4186\\_2](http://www.oszone.net/4186_2)

**Задание 3. Напишите этапы настройки программного обеспечения.** Для выполнения задания можете воспользоваться ссылкой [http://www.oszone.net/4186\\_2](http://www.oszone.net/4186_2)

**Задание 4. Сравни, чего больше:**

А) Графических редакторов или прикладных программ?

Б) Антивирусных программ или системных программ?

В) Отладчиков или языков программирования?

#### **Задание 5. Укажите, какое ПО необходимо людям в следующих ситуациях:**

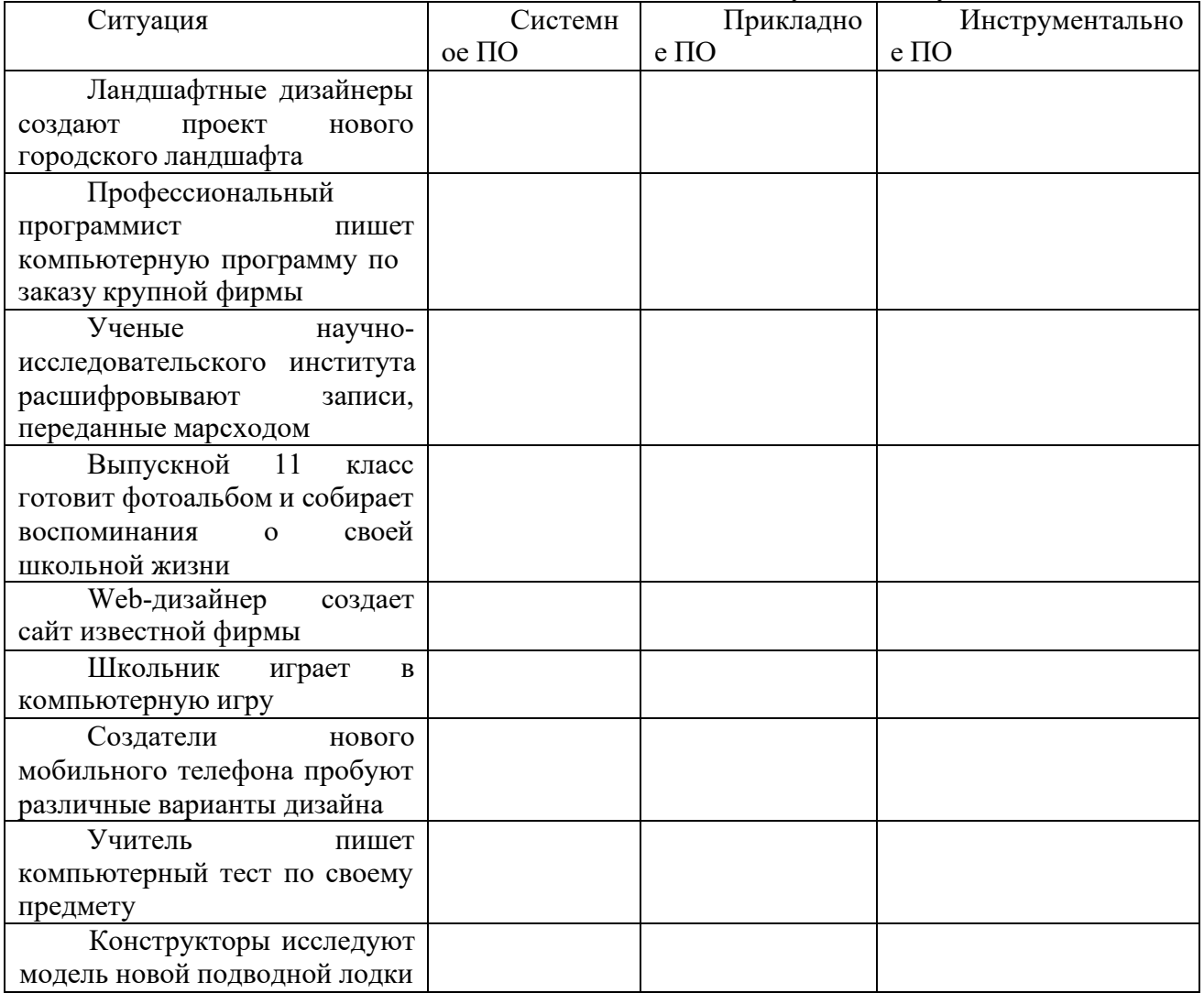

**Задание 6. Напишите в** чем принципиальное отличие прикладного программного обеспечения общего назначения от иных видов прикладного программного обеспечения?

**Задание 7. Напишите в** чем заключается принцип организации диалога «компьютер пользователь» с помощью меню?

**Содержание отчета**

Отчет должен содержать:

- 1. Название работы.
- $2.$ Цель работы.
- $3.$ Задание и его решение.
- $\overline{4}$ . Вывод по работе.

# Контрольные вопросы

- 1. Что принято понимать под термином 'software'?
- $2.$ На какие уровни делится программное обеспечение?

 $3.$ Совокупность программ какого уровня образовывают ядро операционной

системы?

- $\overline{4}$ . Какие функции выполняет ядро операционной системы?
- $5<sub>1</sub>$ Для чего предназначены программы базового уровня?
- 6. Какие классы программ служебного уровня вы знаете?

7. помощью программ какого класса можно  $\mathsf{C}$ осуществлять ввод, редактирование и оформление текстовых данных?

Какие вы знаете категории графических редакторов? 8.

9. В каких случаях целесообразно использовать системы автоматизированного перевода?

10.

Что такое интерпретатор и компилятор? Какая между ними разница?

# Практическая работа № 3

Тема: Технологии создания, редактирования, оформления, передачи и поиска

информации в среде текстового процессора MS Word

Цель: Научиться изменять и добавлять элементы программы. Изучить способы настройки рабочего листа документа.

#### Форматирование текста:

а) создать новый документ и набрать на клавиатуре текст:

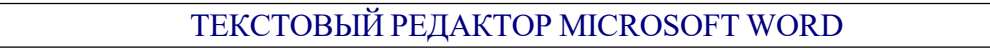

(*шрифт* Times New Roman (TNR), размер 14 пунктов (пт), начертание обычный, все прописные, рамка не нужна);

б) скопировать и вставить текст 11 раз через двойной междустрочный интервал и отформатировать его разными шрифтами в соответствии с заданием в таблице (см. табл. 1);

в) сохранить файл с именем Шрифт в личной папке.

Таблица 1

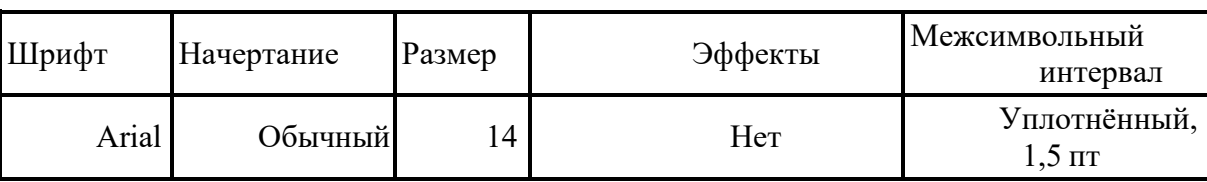

Задание для форматирования текста

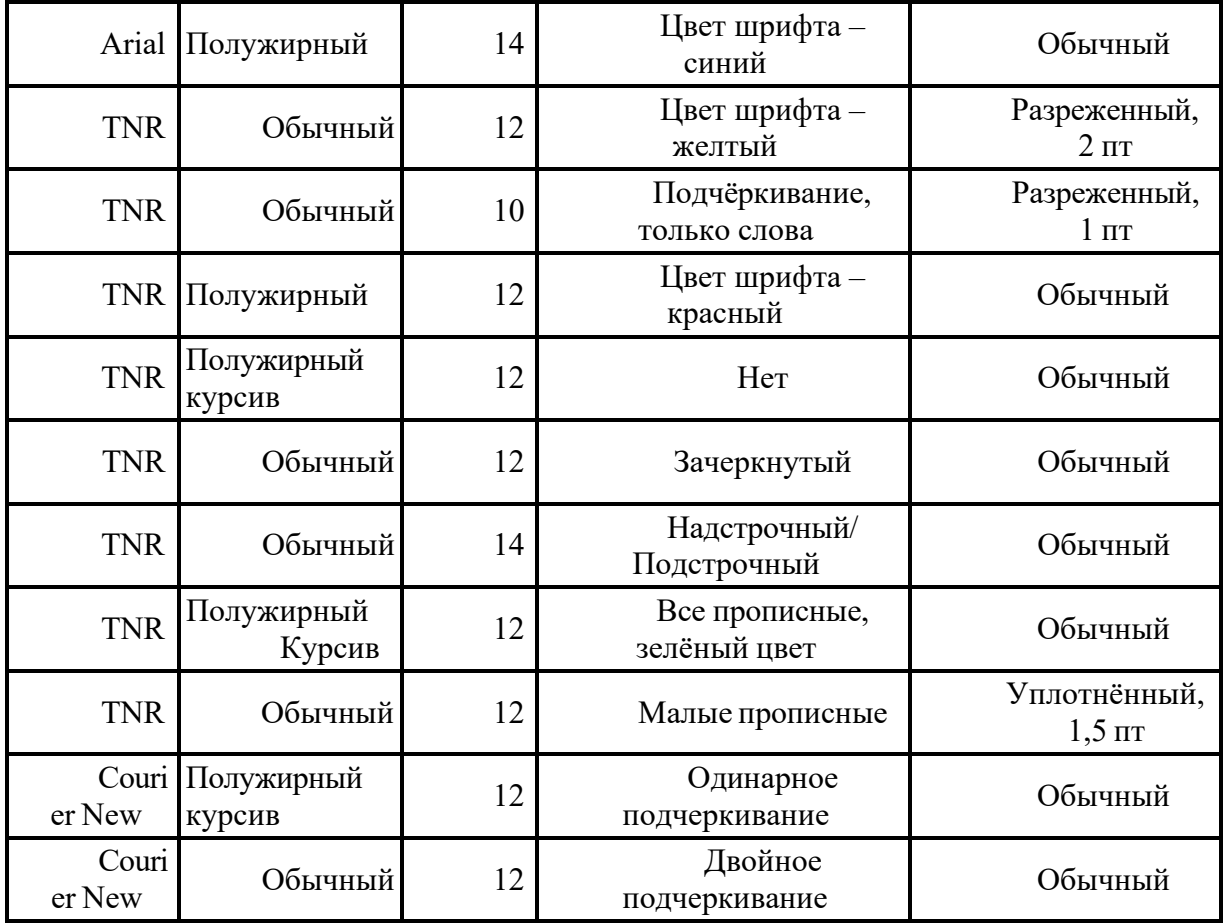

#### **Ввод и форматирование текста**:

а) создать новый документ;

б) установить *поля* страницы: *верхнее* 2,0 см; *нижнее* 2,0 см; *правое* 2,0; *левое* 2,0 см;

в) установить *шрифт* TNR, обычный, размер 14 пт и набрать на клавиатуре текст, показанный ниже (рамка не нужна);

*Основные правила работы в текстовом редакторе*

**Текстовый редактор** *–* одна из самых популярных программ в компьютере. Существуют разные текстовые редакторы, отличающиеся по своим возможностям. Но есть основные правила ввода и редактирования текста, которые присущи всем редакторам.

#### *Правила*

I.Переход текста на новую строку производится автоматически, поэтому нажимать клавишу **Enter** не надо.

II.Для принудительного перехода на новую строку надо нажать клавиши: **Shift** + **Enter** (не отпуская **Shift**, нажать **Enter**).

Клавиша нажимается только для начала нового абзаца. **Enter**

Для удаления символа слева от курсора редактора используется клавиша **(**находится над клавишей **Enter**). **Backspace**

Для удаления символа справа от курсора редактора используется клавиша **Delete**.

Чтобы вставить символ в текст, необходимо установить текстовый курсор в позицию, перед которой производится вставка, и ввести нужный символ.

Чтобы перевести курсор в начало строки, надо нажать клавишу **Home**, а в конец – **End**.

+ **End**. – **Ctrl** Чтобы перевести курсор в начало документа, надо нажать клавиши  $\mathbf{Ctrl} + \mathbf{Home},$  а в конец

Чтобы увидеть на экране следующую страницу текста, можно нажать клавишу **Page Down**, а предыдущую – **Page Up**.

Для того чтобы вставить пустую строку после текущей, надо курсор установить в конец строки и нажать клавишу **Enter**.

Для того, чтобы вставить пустую строку перед текущей, надо курсор установить в начало строки и нажать клавишу **Enter**.

Для удаления пустой строки надо установить курсор в начало этой строки и нажать клавишу **Delete**.

Чтобы объединить две строки, надо установить курсор за последним символом первой строки и нажать клавишу **Delete**.

Чтобы разделить строку на две, необходимо в этой строке установить курсор в позицию, с которой будет начинаться вторая строка, и нажать клавишу **Enter**.

Сохранить текст в файле с именем *Правила* в личной папке.

Рис. 1. Образец 1 текста для ввода и форматирования

г) установить шрифт для заголовка Arial, полужирный курсив, подчёркнутый, размер 16 пт;

д) отформатировать пункты списка следующим образом:

2-й пункт: шрифт Arial, *курсив*, размер14 пт, цвет красный;

4-й пункт: шрифт TNR, обычный, размер 14 пт;

6-й пункт: шрифт TNR, **полужирный**, размер 12 пт, цвет красный;

8-й пункт: шрифтTNR, обычный, размер 12 пт, цвет синий;

10-й пункт: шрифт Arial, **полужирный**, размер 12 пт, цвет зелёный;

12-й пункт: шрифт Arial, обычный, размер 12 пт, цвет синий;

14-й пункт: шрифт TNR, *курсив*, размер 14 пт, подчёркнутый;

е) поменять местами 5-й и 13-й пункты списка;

ж) скопировать 1-й пункт списка в конец текста;

з) выровнять строки по ширине;

и) изменить ориентацию страницы с книжной на альбомную;

к) сохранить файл и закрыть его.

# **Исправление орфографических ошибок в тексте**:

а) скопировать файл *Правописание* (из сетевого диска с заданиями, папка Информатика) в личную папку (см. приложение 1);

б) найти и устранить ошибки в тексте;

в) сохранить файл с именем *Правописание* в личной папке и закрыть файл.

### **Перестановка абзацев в тексте**:

а) скопировать файл *Перестановка абзацев* (см. приложение 2) из сетевого диска с заданиями в личную папку;

б) вывести на экран непечатаемые знаки;

в) с помощью операций **Вырезать** и **Вставить**, расположить абзацы в порядке возрастания номеров:1 2 3 4 5 6 7 8 9 10;

г) между абзацами вставить по одной пустой строке;

д) сохранить файл с именем *Перестановка абзацев* в личной папке и закрыть его.

#### **Форматирование абзацев текста**:

а) создать новый документ Word в личной папке;

б) установить все поля по 2 см, используя **Параметры страницы**;

в) вывести на экран границы текста и непечатаемые знаки (как это сделать – см. теоретические сведения);

г) набрать на клавиатуре предложенный ниже текст (рис. 2), установив: шрифт TNR; размер14 пт, междустрочный интервал точно 12 пт, выравнивание по ширине, расстановку переносов, рамка не нужна:

**Абзац** *–* это фрагмент текста, заканчивающийся нажатием клавиши **Enter**. *Форматирование абзацев* (предварительно выделенных абзацев) предусматривает изменение отступов абзацев в тексте, изменение интервалов между строками и между абзацами, установка красной строки, выравнивание абзацев – выполняется командой **Главная/Абзац** на ленте или в контекстном меню.

#### Рис. 2. Образец 2 для ввода и форматирования текста

д) скопировать текст и вставить 3 раза через интервал **–** 24 пт;

е) отформатировать абзацы:

1-й абзац: отступ по правому краю 6 см, выравнивание по левому краю;

2-й абзац: отступ по левому краю 6 см, интервал перед 30 пт, межсимвольный интервал уплотнённый 1 пт, выравнивание по правому краю;

3-й абзац: отступ с левого и правого края 2,5 см, интервал после 18 пт, межсимвольный интервал разреженный 2 пт, выравнивание по центру;

4-й абзац: выравнивание по ширине страницы, междустрочный интервал двойной;

ж) сохранить файл с именем *Форматирование абзацев* в личной папке.

**Поиск и замена слов, символов**:

а) создать новый документ Word;

б) скопировать *текст* файла *Процессор и память* (см. приложение 3) из сетевого диска с заданиями на чистую страницу документа;

в) установить все поля по 2 см;

г) вывести на экран границы текста и непечатаемые знаки;

д) по виду непечатаемых знаков убедиться в наличии лишних пробелов (**...**), мягких переносов (**¬**), разрывов строк⋅(↵) и пустых строк (**fj**);

е) удалить пустые строки, используя клавишу **Delete**;

ж) удалить лишние пробелы, используя операцию **Поиск и Замена**:

− выполнить команду **Заменить** для вызова диалогового окна;

− в строке **Найти** нажать 2 раза на клавишу на клавиатуре, а в строке **Заменить на Пробел**

нажать 1 раз на пробел;

− щёлкнуть мышью по кнопке <mark>Заменить все</mark> для замены всех двойных пробелов;

− прочитать информацию о количестве выполненных замен, в появившемся на экране диалоговом окне и повторять операцию до тех пор, пока количество выполненных замен не станет равным 0;

з) удалить мягкие переносы, используя операцию **Поиск и Замена**:

− выполнить команду **Заменить** для вызова диалогового окна;

− очистить строку **Найти**;

− щелкнуть мышью по кнопке условий поиска и замены; для отображения и скрытия дополнительных **Больше**

− щелкнуть мышью по кнопке (**Добавление специального знака**) и **Специальный**

выбрать пункт **Мягкий перенос** (в строке **Найти** диалогового окна появится соответствующий символ);

− очистить строку **Заменить на**;

− щелкнуть мышью по кнопке <mark>Заменить все</mark> для удаления всех мягких переносов;

и) склеить разорванные строки, используя операцию **Поиск и Замена**:

− выполнить команду **Заменить** для вызова диалогового окна;

− очистить строку **Найти**;

− щелкнуть мышью по кнопке **Больше**;

− щелкнуть мышью по кнопке **|Специальный** и выбрать пункт **Разрыв строки** – в строке **Найти** диалогового окна появится соответствующий символ;

− очистить строку **Заменить на** и нажать клавишу **Пробел** на клавиатуре;

- − щёлкнуть мышью по кнопке для замены всех разрывов на пробел; **Заменить все**
- − закрыть диалоговое окно замены;

к) используя операцию **Поиск и Замена,** найти в тексте и заменить слова**:** *компютер* на *компьютер, микосхема* на *микросхема* и другие ошибки орфографии и форматирования, сохраняя первоначальное количество абзацев**;**

л) сохранить файл с именем *Замена* в личной папке.

#### ПРИЛОЖЕНИЕ 1

#### **ПРИМЕРНОЕ СОДЕРЖИМОЕ ФАЙЛА «ПРАВОПИСАНИЕ»**

Санктпетербург разкинулся на берегах Невы при впадении ее вФинский залив. Длина Невы 74 кило метра, средняя ширина – 500 метров, а глубина – 9 метров. По колличеству рек, островов и мостов наш город занимает первое место в стране. На територрии Санктпетербурга 86 рек иканалов, 42 острова, свыше 300 мостов.

Город основан Петром Первым 16 мая 1703 года. В 1712 году он стал столицей Российского государства, политическим и культурным центром страны.

Сегодня в Санктпетербурге более 150 заводов и фабрик, более 300 научьных, проектноконструкторских и технологических организаций, более 20 высших учебных заведений, 720 школ, 87 средних специальных учебных заведений, 26 театров, много дворцов и домов культуры, более 2500 библиотек.

Санкт-Петербург – главный морской порт на Балтике. Октябрьская железная дорога – самая мощная железнодорожная магистраль страны, а воздушными линиями город связан с 200 городов страны и 15 зарубежных государств.

### **ПРИМЕРНОЕ СОДЕРЖИМОЕ ФАЙЛА «ПЕРЕСТАНОВКА АБЗАЦЕВ»**

**2.** Наименования Российская Федерация и Россия равнозначны.

**1.** Россия есть демократическое федеративное правовое государство с республиканской формой правления.

**5.** Народ осуществляет свою власть непосредственно, а также через органы государственной власти и органы местного самоуправления.

**7.** Никто не может присваивать власть в Российской Федерации. Захват власти или присвоение властных полномочий преследуются по федеральному закону.

**3.** Человек, его права и свободы являются высшей ценностью. Признание, соблюдение и защита прав и свобод человека и гражданина – обязанность государства.

**9.** Конституция Российской Федерации и федеральные законы имеют верховенство на всей территории Российской Федерации.

**4.** Носителем суверенитета и единственным источником власти в Российской Федерации является ее многонациональный народ.

**8.** Суверенитет Российской Федерации распространяется на всю ее территорию.

**10.** Российская Федерация обеспечивает целостность и неприкосновенность своей территории.

**6.** Высшим непосредственным выражением власти народа являются референдум и свободные выборы.

#### Примерное содержимое файла «Процессор и память»

Персональные компьютеры смогли появиться на свет только благодаря интегральным микросхемам. Маленькая (или интегральная микросхема чип. по-английски - chip) оказалась значительно компактнее, надёжнее и дешевле старых электронных ламп и транзисторов, из которых состояли прежние компьютеры.

Наиболее важная деталь любого компьютера - его процессор. Процессор - самаябольшая сложная интегральная микросхема. Впрочем,  $\overline{M}$ эта микросхема только называется большой. На самом деле, внутри этого маленького чипа на кремниевой пластинке больше размером площади **НОГТЯ** сотни тысяч или миллионы транзисторов размещаются и других электронных компонентов, из которых составлены логические элементы микросхемы, способные в процессе обработки информации выполнять миллионы вычислительных операций в секунду.

Короче говоря, процессор - это самая интеллектуальная часть компьютера. Программа, обрабатываемая управляющая работой компьютера  $\mathbf{M}$ процессором, загружается в оперативную память. Память компьютера обычно состоит из нескольких микросхем, находящихся на материнской плате в системном блоке компьютера. Процессор может мгновенно обращаться к информации, находящейся в оперативной памяти. Такая память называется основной или рабочей. Однако, следует помнить, что при выключении компьютера информация из оперативной памяти стирается, т.е. компьютер её «забывает».

Поэтому, кроме кратковременной памяти, необходима и долговременная память. Чтобы сохранить информацию на длительный срок, когда компьютер выключен, в персональных компьютерах используются диски. Все пользователи компьютеров знают. что магнитные диски бывают жёсткие и гибкие. Жёсткие диски большой ёмкости - их ещё называют «винчестерами» обычно

встроены внутрь системного блока и постоянно находятся там.

Дисководы, предназначенные для записи и чтения гибких дисков, тоже, как правило, находятся в системном блоке.

Примечание: текст содержит скрытые элементы форматирования, такие как знаки пробелов (в том числе несколько знаков подряд), знаки табуляции, знаки разрыва строки, знаки мягкого переноса, знаки конца абзаца и др.

**Тема:** Добавление в текст рисунка из файла и объекта WordArt.

**Цель:** Освоение студентами технологии создания документов, в которых используются графические объекты: рисунки из коллекции клипов; графические объекты из коллекции WordArt; графические объекты из коллекции Фигур.

# *Задание 1***. Рисование блок-схемы**:

а) создать новый документ MSWord и в нем создать схему подготовки текстового документа (образец на рис. 4.1);

б) при создании схемы использовать фигуры;

в) применить операции группировки и копирования объектов;

г) применить заливку объектов (цвет заливки выбрать на своё усмотрение или использовать один из стилей) и создать рамку ко всей схеме;

д) сохранить файл с именем в личной папке с именем *Работа с графикой*.

# *Задание 2***. Рисование изображения с помощью фигур**:

а) перейти на новый лист документа и изобразить схему Системы счисления (см. образец на рис. 4.2), использовать операции группировки и копирование объектов;

б) ввести и отформатировать текст по центру, интервал перед абзацем, начертание и цвет шрифта выбрать на своё усмотрение;

в) сохранить файл.

# *Задание 3***. Создание рисунка с помощью фигур. Добавление надписей WordArt**:

а) перейти на новую страницу документа и оформить Приглашение (см. образец на рис. 4.3):

б) при создании приглашения использовать фигуры и WordArt;

в) применить операции группировки и копирования объектов;

г) применить заливку объектов и цвет шрифта на свое усмотрение или использовать стили для объектов;

д) сделать рамку ко всему рисунку;

е) сохранить документ.

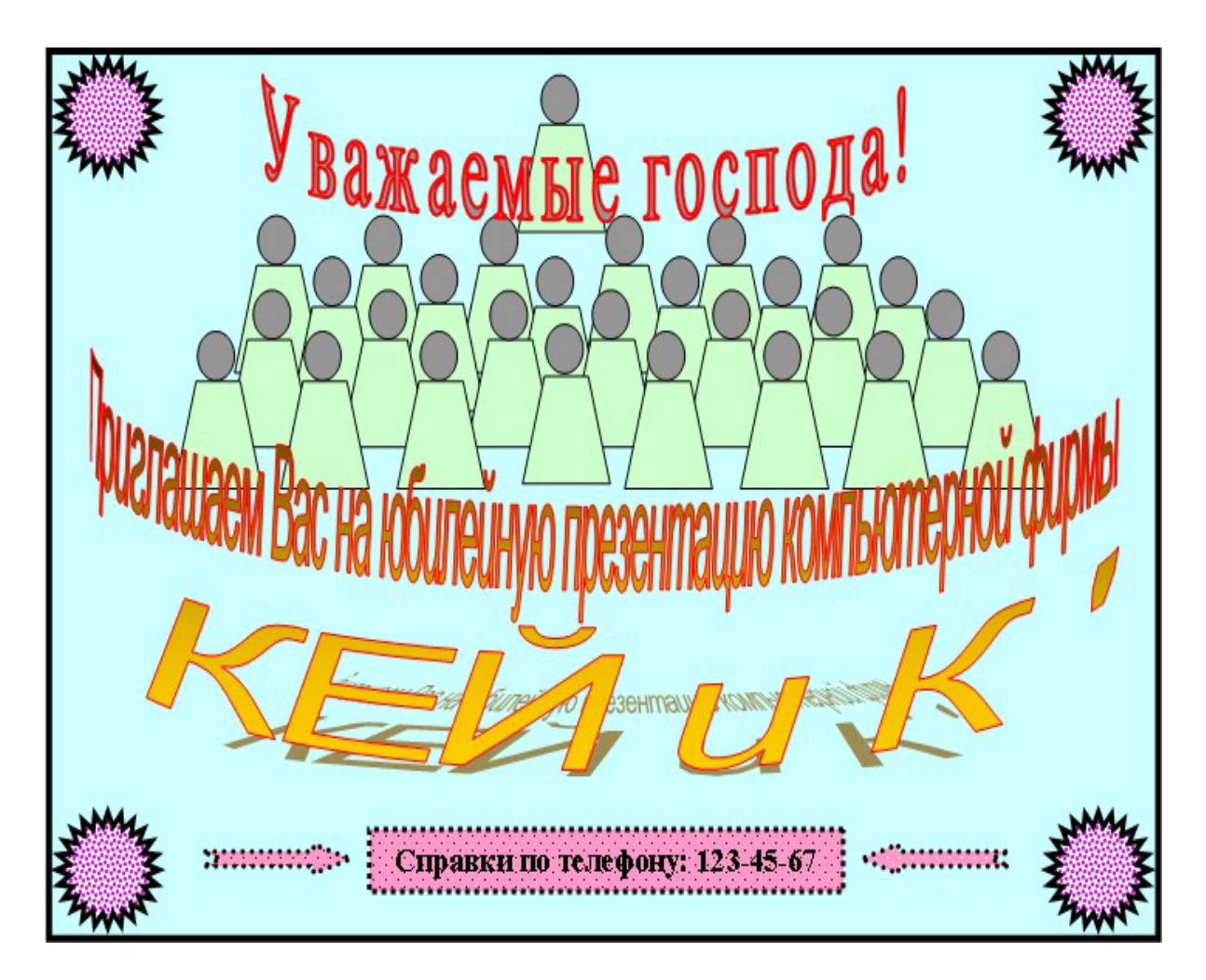

Рис. 4.1. Образец приглашения

# *Задание 4.* **Использование рисунков SmartArt**:

а) перейти на новый лист документа и создать пирамиду потребностей, используя SmartArt (см. образец на рис. 4.4);

б) ввести необходимые надписи;

в) установить макет, стиль для пирамиды и изменить цвета;

г) сохранить документ.

# *Задание 5***. Создание организационной диаграммы с помощью SmartArt**:

а) перейти на новый лист документа и создать организационную диаграмму, используя

SmartArt (см. образец на рис. 4.5);

б) ввести необходимые надписи, установить шрифт 12 пт, увеличить размеры блоков так, чтобы помещались все надписи;

- в) установить макет, стиль для диаграммы и изменить цвета;
- г) сохранить и закрыть документ.

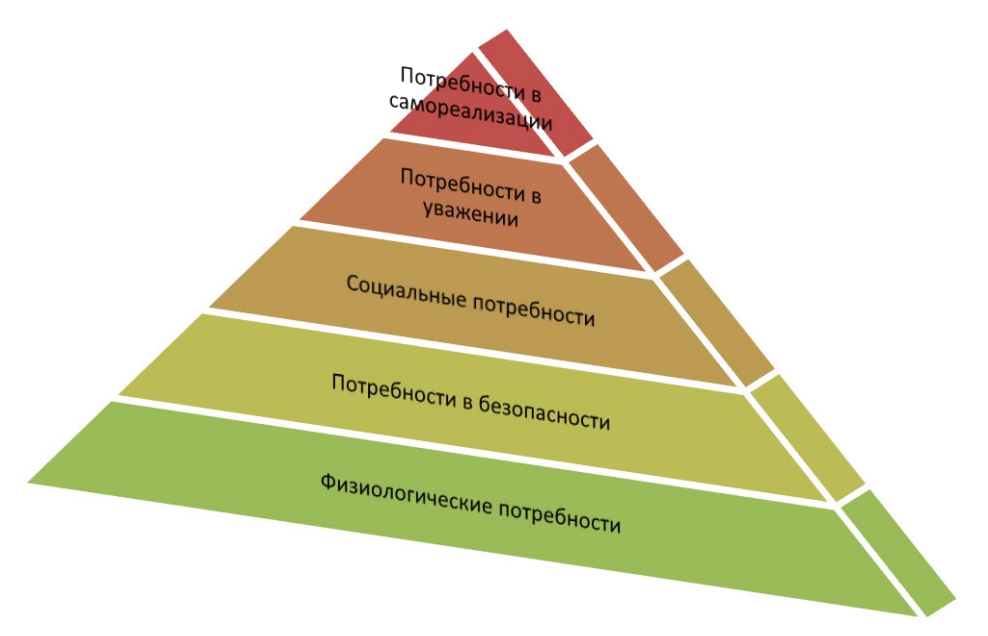

Рис. 4.4. Пирамида потребностей

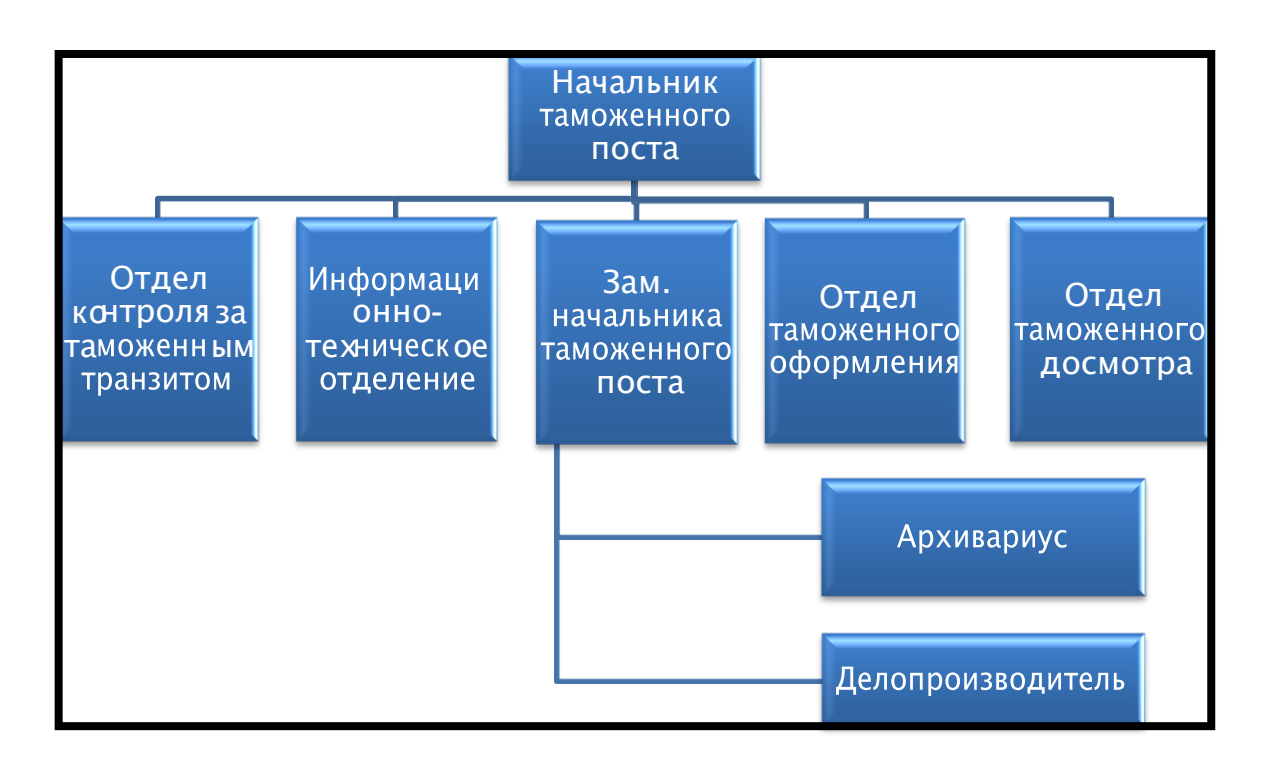

Рис. 4.5. Образец диаграммы

# Практическая работа № 5.

Тема: Создание документов на основе шаблонов.

Цель: Познакомиться и освоить дополнительные возможности текстового редактора, а именно, шаблоны и электронные формы текстовых документов.

# Задание №1

# УЧЕБНО-МЕТОДИЧЕСКОЕ ОБЕСПЕЧЕНИЕ

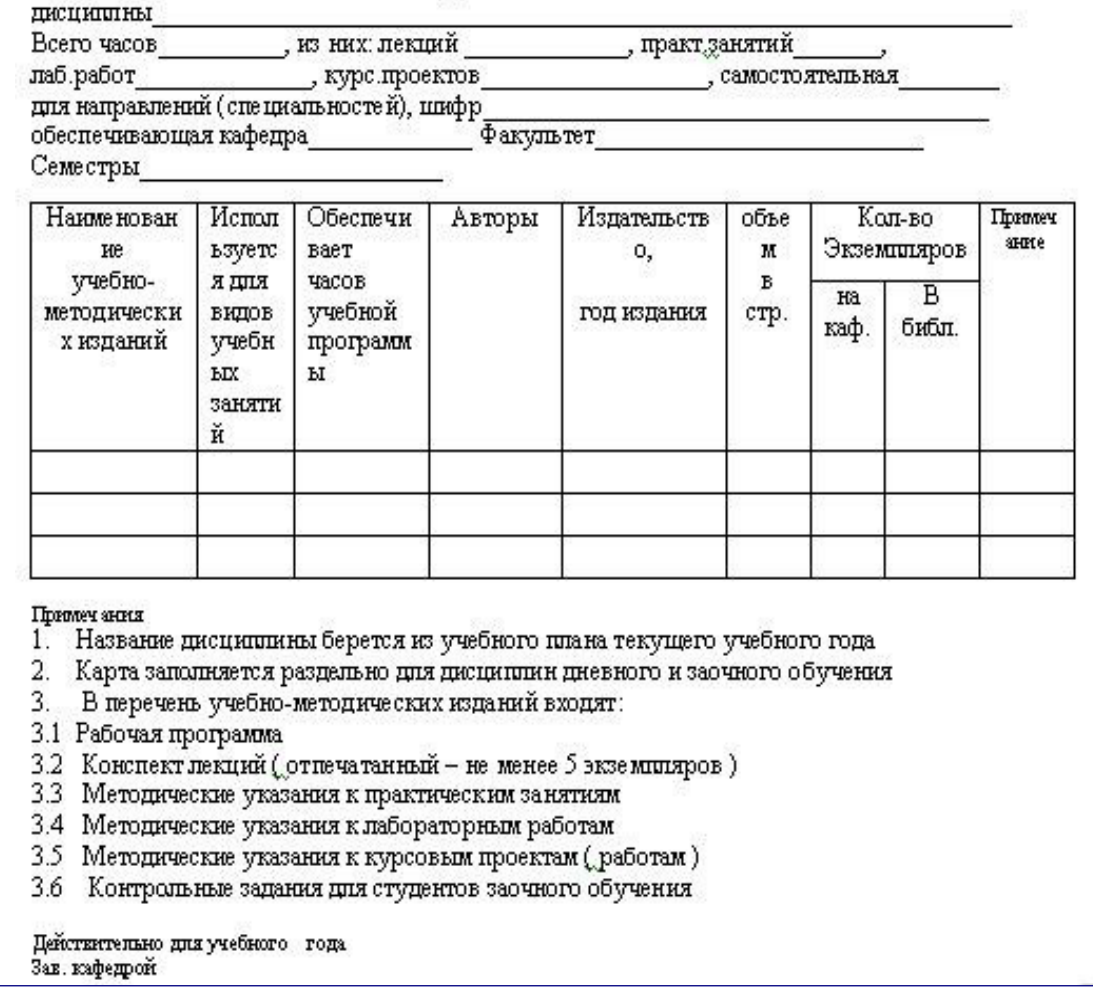

# рис.5.1

# **Технология работы:**

- 1. Для создания шаблона выполните команду *Файл – Создать ...- Общие шаблоны*. Переключатель *Создать* установите в положение *Шаблон*.
- 2. Наберите текст. Таблицу расположите по центру страницы и заполните заголовок таблицы. Обратите внимание на то, что примечание содержит списки двух уровней.
- 3. Сохраните шаблон, присвоив ему имя UMO.dot

Теперь можно создать новый документ на основе собственного шаблона, для этого в перечне названий шаблонов найдите имя вашего шаблона, переключатель *Создать* установите в положение *Документ*.

# **Задание №2**

Создайте форму, представленную на рис.5.2, по заранее подготовленному шаблону.

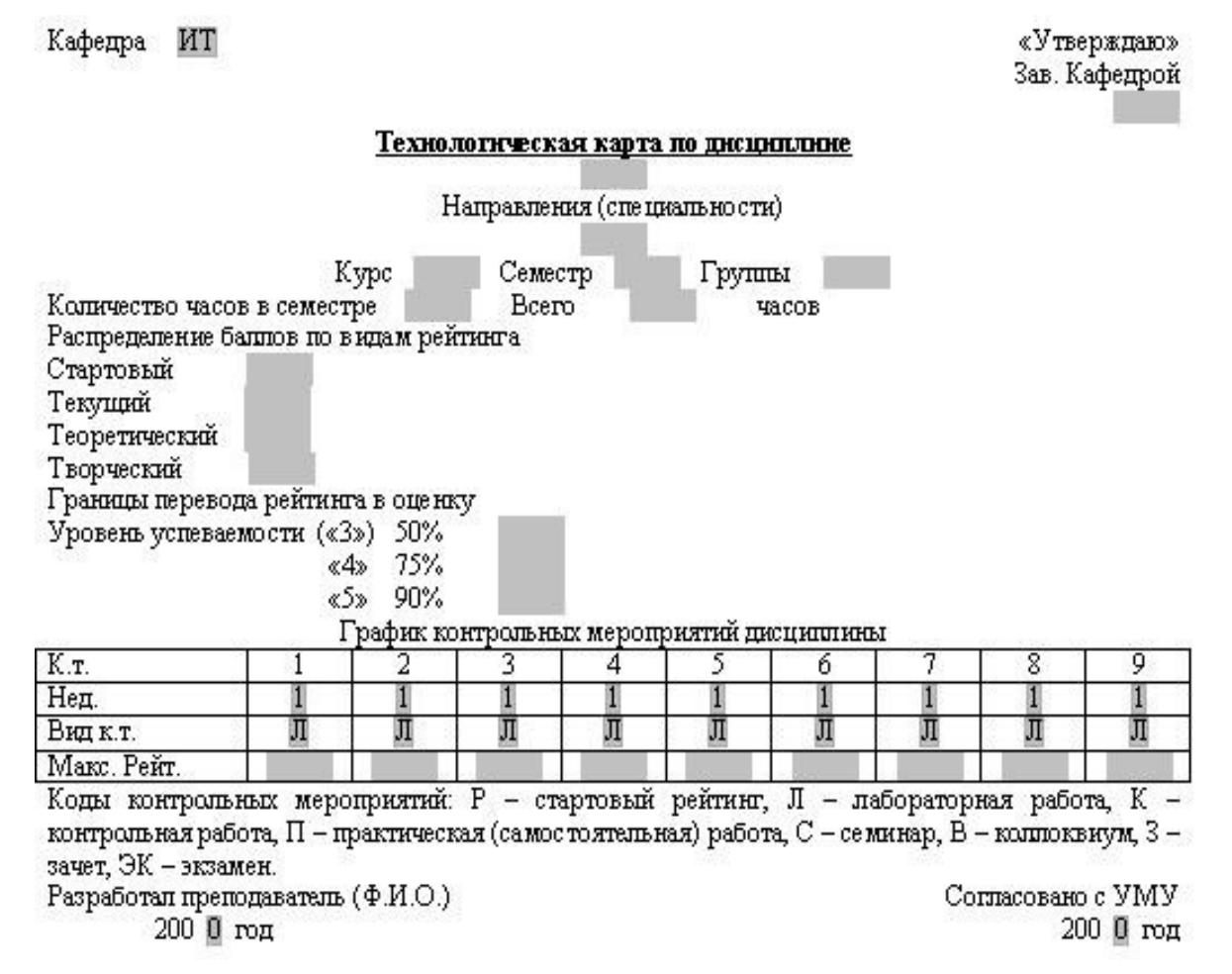

рис.5.2

# **Технология работы:**

- 1. Форма создается, так же как и шаблон, *Файл – Создать*. Далее выбирается заранее подготовленный шаблон, у нас это файл *KafedraShablon.dot*.
- abl ▽ 國 图 ノロ 塑 (@) | ク 6 、 *2.* Включаем панель инструментов *Формы*
- 3. С помощью инструмента **ab** (текстовое поле) отмечаем текстовые поля, отмеченные на нашем рисунке пустыми серыми полями (*Зав. кафедрой, Технологическая карта по дисциплине, Направления (Специальности), Курс, Семестр,…., Макс.Рейт*. и другие).
- 4. С помощью инструмента (поле со списком) отмечаем поля-списки (*Кафедра, Неделя, Вид к.т.* и другие). Формируем списки соответствующих полей.
- 5. Устанавливаем защиту, нажимая на кнопку (защита формы).
- 6. Сохраняем подготовленную форму-шаблон, присвоив файлу новое имя.

Теперь можно пользоваться новым шаблоном, а именно, создавать технологические карты по различным дисциплинам, для разных кафедр.

# **Контрольные вопросы**

- 1. Для чего нужны электронные формы?
- 2. Что такое шаблон документа?
- 3. Каковы основные шаги в подготовке шаблона?
- 4. Что такое форма-шаблон документа?
- 5. Перечислите основные шаги для разработки электронных форм в MS Word.

# **Практическая работа № 6**

**Тема:** Табличный процессор MS Excel графические возможности и форматирование ячеек.

**Цель:** Изучить информационную технологию создания и редактирования таблиц в табличном процессоре MS Excel.

# **Ход работы**:

**Солнечная система.**

Запустите MS Excel: Пуск/Программы/Microsoft Excel.

**Задание №1.** Создайте таблицу содержащую информацию о планетах солнечных систем, руководствуясь указаниями.

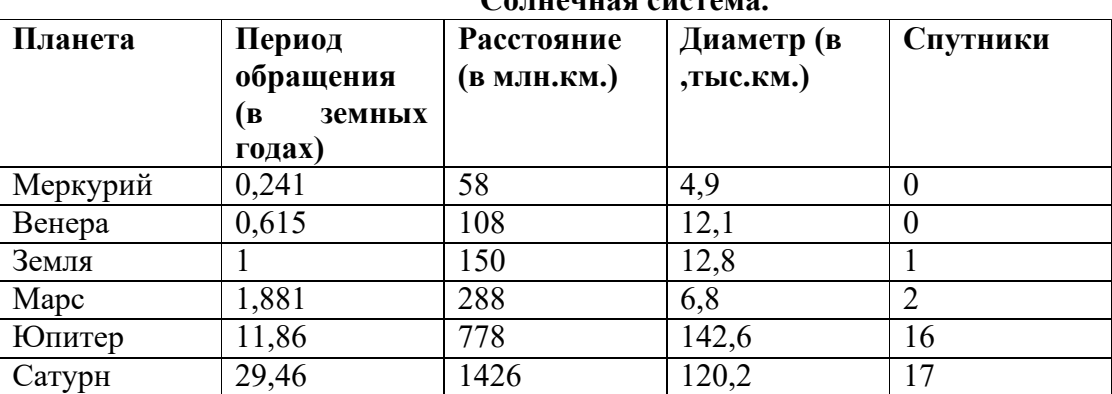

*Указания:*

- 1) В ячейке *А1* напечатайте заголовок: *Солнечная система*.
- 2) Расположите заголовок по центру относительно таблицы:
	- $\triangle$  Выделите диапазон ячеек  $AI$  *: E1*
- Щелкните по кнопке *Объединить и поместить в центре* на панели инструментов.
- *3)* В ячейку *А2* внесите текст: *Планета*
- 4) В диапазон *А3 : А8* введите название планет.
- *5)* В ячейку *В2* внесите текст: *Период обращения ( в земных годах).*
- *6)* В ячейку *С2* внесите текст: *Расстояние ( в млн. км.).*
- *7)* В ячейку *D2* внесите текст: *Диаметр ( в тыс. км.).*
- 8) В ячейку *Е2* внесите текст: *Спутники*.
- 9) Выделите диапазон ячеек *В2 : D2*, выполните команду *Формат/Ячейки* на вкладке *Выравнивание* активизируйте флажок *Переносить по словам*, нажмите *ОК*.
- 10) Заполните диапазон *В3 : Е3* числами.
- 11) Отформатируйте текст в таблице
	- Шрифт в заголовке *Arial Cyr*, размер *14*, *синий цвет, полужирное начертание*.
	- Шрифт в таблице *Times New Roman Cyr*, размер *12*, *красный цвет, начертание полужирный курсив*
- 12) Текстовые данные выровняйте по центру.
- 13) Задайте рамку для таблицы:
	- Выделите таблицу ( без заголовка), выполните команду *Формат/Ячейки*, вкладка *Граница*. Установите цвет – *синий*, Тип линии – *двойной* и щелкните по кнопке *Внешние*,затемвыберите *Тип линии – пунктир* и щелкните по кнопке *Внутренние*, нажмите ОК.
	- Выделите диапазон ячеек *А2 : Е2,* выполните команду *Формат/Ячейки* вкладка *Граница*, щелкните оп кнопке с нижней границей в группе *Отдельные*.
- *14)* Задайте заливку для второй строки таблицы: Выполните команду *Формат/Ячейки, вкладка Вид.*

**Задание №2.** Создайте копию своей таблицы на 2 листе и для её оформления используйте готовый стиль.

*Указание:*

- 1) Выделите таблицу и выполните команду Правка/Копировать.
- 2) Перейдите на 2 лист, установите курсор в ячейку А1 и выполните команду Правка/Вставить.
- 3) Измените высоту строк и ширину столбцов, чтобы данные помещались в ячейку.
- 4) Выделите таблицу ( без заголовка) и выполните команду Формат/Автоформат. В группе Список
- форматов выберите Классический 3, нажмите ОК.
- 5) Сохраните документ.

# **Ввод и редактирование данных с помощью формы в MS Excel**

**Задание №3.** В первую таблицу добавьте новые данные.

# *Указания:*

- 1) Перейдите на лист 1.
- 2) Вставьте новый столбец пред столбцом Спутники и заполните его значениями (см. таблицу):
	- Вставьте столбец Спутники и выполните команду *Вставка/Столбцы*.
		- 3) Добавьте информацию ещё о трёх планетах, используя форму:
	- Установите курсор в любую ячейку таблицы.
	- Выполните команду *Данные/Форма* (появится диалоговое окно, состоящие из трёх частей: слева располагаются названия столбцов, в середине – данные, справа – управляющие кнопки)
	- Щёлкните по кнопке *Добавить*, заполните пустые поля новыми сведениями о планете Уран (см. таблицу). Перемещаться между полями можно с помощью клавишей *TAB* или щёлкать мышью. Затем нажмите *Добавить*.
	- Аналогично введите сведения о планетах Нептун и Плутон.
	- Нажмите кнопку *Закрыть*. В результате в таблице появятся новые данные.
	- 4) Используя форму, измените данные в таблице:
	- Откройте форму ( *Данные/Форма*).
	- Щёлкая по клавишам *Далее* и *Назад* найдите запись о планете Юпитер и исправьте количество спутников на 2, расстояние на 300, нажмите кнопку *Добавить.*
	- Аналогично измените Период, Диаметр и число спутников у Меркурия.
	- Закройте форму.
	- 5) Сохраните документ.

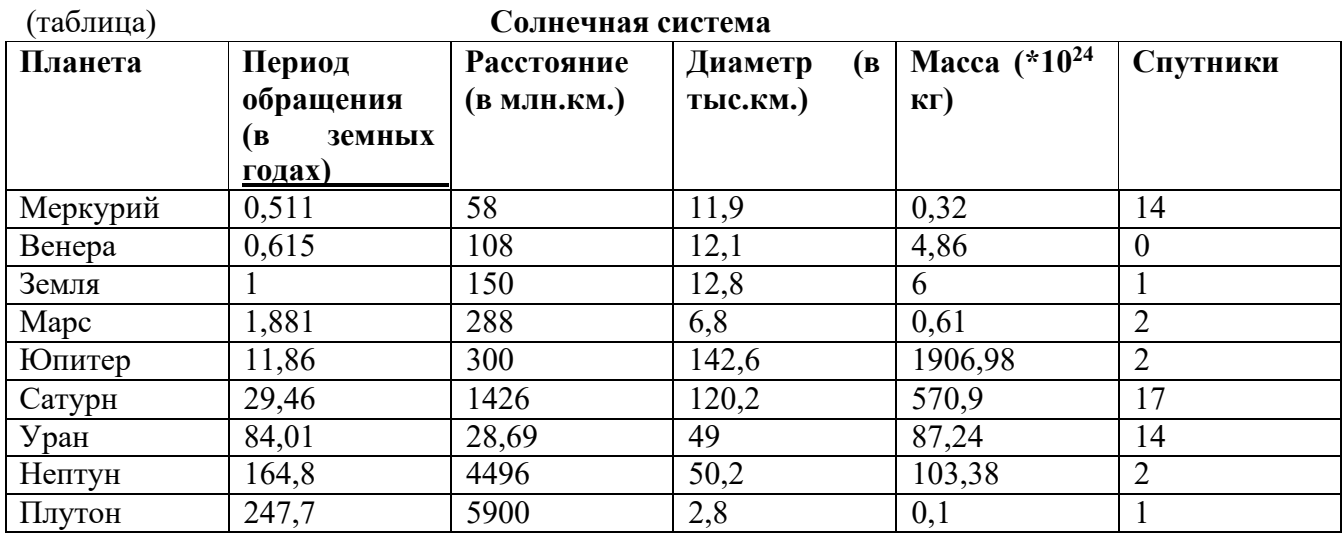

# **Сортировка данных в таблице (по одному столбцу)**

**Задание №4.** Расположите планеты в порядке увеличения их массы:

*Указания:*

- 1) Установите курсор в любую ячейку столбца Масса
- *2)* Щелкните по кнопке на панели инструментов *Сортировка по возрастанию.*

**Задание №5.** Отсортируйте записи в таблице по расстоянию, начиная с самого большого.

# **Сортировка данных в таблице (по двум столбцам)**

**Задание №6.** Расположите названия планет в алфавитном порядке в зависимости от количества спутников:

*Указания:*

- 1) Установите курсор в любую ячейку таблицы.
- *2)* Выполните команду *Данные/Сортировка*
- *3)* В раскрывающемся списке *Сортировать по* выберите Спутники, *по возрастанию.*
- *4)* В раскрывающемся списке *Затем по* выберите Планета, *по возрастанию.*

# **Фильтрация данных**

# **Автофильтр.**

**Задание №7.** Используя автофильтр, осуществите поиск планет, период обращения которых не менее 10 и не более 100 земных лет.

*Указания:*

1) Установите курсор в любую ячейку таблицы.

2) Выполните команду *Данные/Фильтр/Автофильтр* (появятся маленькие кнопки в шапке таблицы)

*3)* Щелкните по кнопке в столбце Период и выберите *Условие.*

4) В раскрывающемся списке задайте условие: *больше или равно 10* И *меньше или равно 100* (в результате останутся только 3 записи о планетах Юпитер, Уран, Сатурн)

**Задание №8.** Выведите информацию о планетах, названия которых начинаются на М.

 $\frac{\bf 3$ адание №9. Осуществите поиск планет, масса которых не превышает 5 \*10<sup>24</sup>кг и диаметр которых не менее 7 тыс. км. (должны остаться Меркурий и Венера).

**Задание №10.** Осуществите поиск планет, диаметр которых не меньше *50* тыс. км и период обращения находится в диапазоне от 1 до 100 земных лет.

**Задание №11.** Найти планеты, которые находятся на расстоянии от Солнца не дальше, чем 100 млн. км, масса находится в интервале от  $3*10^{24}$ до  $500*10^{24}$ , а количество спутников не менее 2.

# **Расширенный фильтр.**

**Задание №12.** Вывести информацию о планетах Марс, Сатурн, Плутон, Юпитер. *Указания:*

1) Введите условие с клавиатуры или скопируйте соответствующие ячейки из таблицы в диапазон А15:А19

2) Установите курсор в таблицу, выполните команду *Данные/Фильтр/Расширенный фильтр.*

- 3) В поле *Исходный диапазон* проверьте правильность указания диапазона таблицы *\$А\$2:\$F\$11* при необходимости укажите его заново.
- 4) В поле *Диапазон условий* укажите блок *А15:А19 (* можно выделить мышкой).

*5)* Активируйте переключатель. *Скопировать результат в другое место,* перейдите в поле *Поместить результат в диапазон,* затем укажите мышью верхнюю левую ячейку области вставки *С15.*

*Планета* **Марс Юпитер Сатурн Плутон**

Залание №13. Используя встроенные функции максимальный диаметр и общее число спутников. Указания:

Excel, найти минимальное расстояние,

- 1) Перейдите на 2 лист.
- 2) В ячейку С10 нужно ввести формулу, позволяющую определять минимальное расстояние автоматически. Для этого можно использовать функцию МИН. В Excel имеется множество различных функций, которые существенно упрощают расчеты.
- Установите курсор в ячейку С10, выполните команду Вставка/Функция или щелкните покнопке Вставка функций на панели инструментов.
- В диалоговом окне Мастера функций в группе Категория выберите Статические, в группе Функция выберите МИН (используйте линейку прокрутки для нахождения данной функции), нажмите ОК.
- $\triangle$  В следующем диалоговом окне в строке *Число 1* проверьте правильность указания диапазона ячеек  $C3:C8$ , при необходимости исправьте его, нажмите ОК.
- $\bullet$  В результате в ячейке C10 окажется число 58, а в строке формул: =МИН(C3:C8).
- Аналогично в ячейку Е10 вставьте формулу, позволяющую найти максимальный диаметр.  $3)$
- Используйте функцию МАКС из категории Статистические.
- 4) В ячейке Е10 подсчитайте общее число спутников:

«ЗАО Товарищ». Сохраните созданный документ.

Для вставки формулы можно пользоваться предыдущим способом, для этого используйте функцию СУММ из категории Математические. Но удобнее воспользоваться кнопкой Автосумма на панели инструментов Стандартная, выделите мышью диапазон ячеек E3:E8 и нажмите ENTER.

5) В ячейках C11, D11, E11 сделайте соответствующие подписи: Минимальное расстояние, Максимальный диаметр, Количество спутников.

6) Сохраните документ.

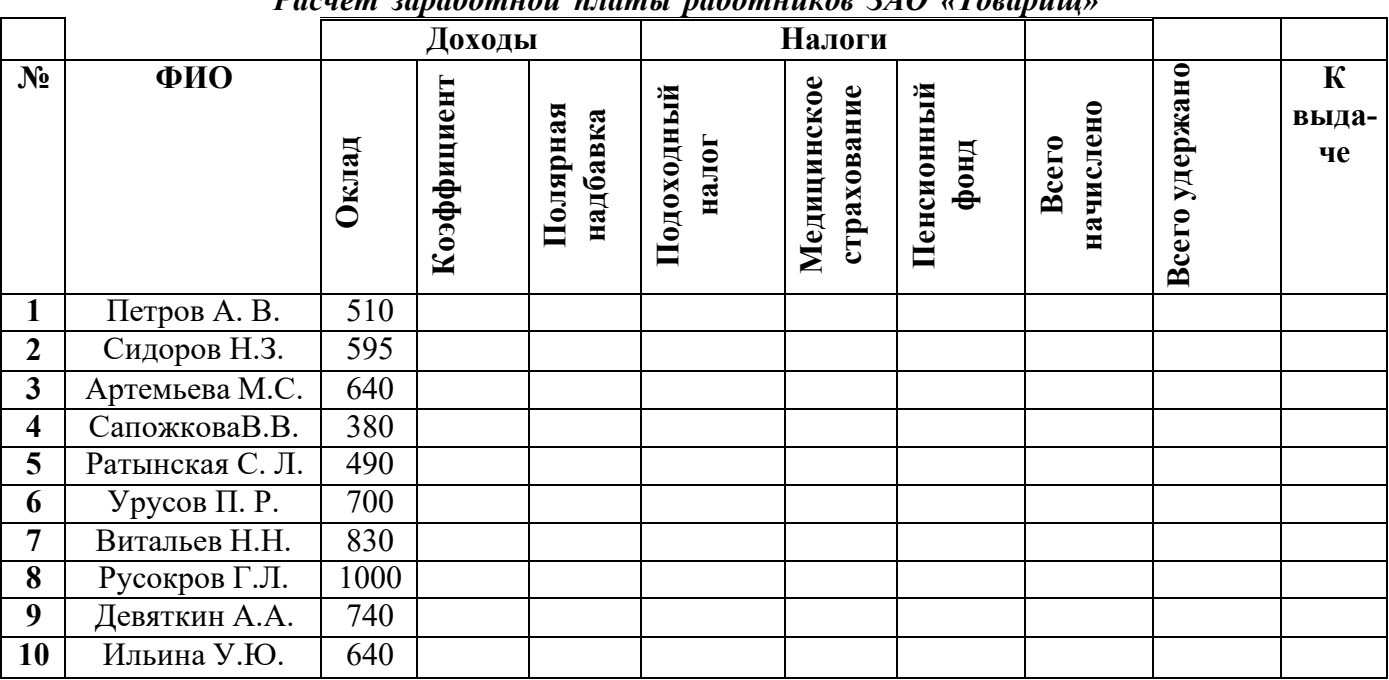

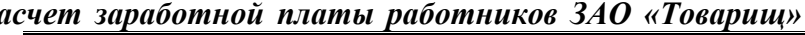

Залание №14: Создайте таблицу для начисления заработной платы работникам фирмы

# Указания:

1) В ячейку А2 введите заголовок: Расчет заработной платы работников ЗАО «Товарищ»

2) Шапку таблицы расположите в диапазоне А5:К6

3) Расположите текст в ячейках Е6: Л6 в две строки: выделите указанные ячейки, выполните

команду *Формат/Ячейки,* вкладка *Выравнивание.* Активизируйте флажок *Переносить по словам.*

- 4) Задайте вертикальное расположение текста в шапке таблицы:
	- Выделите ячейки *D6:J6*, выполните команду *Формат/Ячейки,* вкладка *Выравнивание.*
	- В группе *Ориентация* щелкните по верхнему ромбику над словом *Надпись.*
- 5) Выровняйте заголовок по центру относительно таблицы.
- 6) Заполните столбцы с *№, ФИО, Окладом,* а остальные столбцы рассчитайте по формулам:
	- *Коэффициент составляет 50% от оклада:* установите курсор в ячейку *D7,* введите формулу на английском языке*=С7\*50% или =С7\*0,5*
	- Скопируйте данную формулу в остальные ячейки столбца коэффициент.
	- Аналогично рассчитайте *Полярную надбавку,* которая *составляет 80% от оклада.*
	- В столбце *Всего начислено* подсчитайте доходы сотрудника *(сумма всех доходов)*
	- *Подоходный налог* рассчитывается по формуле: *12% от начисленной суммы.*
	- *В фонд медицинского страхования* производится выплата в размере *3% от начисленной суммы.*
	- *В пенсионный фонд* производится выплата в размере *1% от начисленной суммы*
	- В столбце *Всего удержано* подсчитываются расходы сотрудника *(сумма всех налогов)*
	- В столбце *К выдаче* рассчитывается денежная сумма, выдаваемая работнику на руки *(доходырасходы)*
- *7)* Отформатируйте таблицу: меню *Формат/Ячейки* (задайте параметры шрифта на вкладке *Шрифт,* выравнивание текста на вкладке *Выравнивание,* рамки на вкладке *Граница,*заливку на вкладке *Вид)*
- *8)* Переименуйте *Лист1* в *Расчет,* меню *Формат/Лист/Переименовать.*
- 9) Сохраните документ.

**Задание № 15:** Постройте диаграмму, отражающую заработную плату всех сотрудников. *Указания:*

- *1)* Выполните команду *Вставка/Диаграмма* или щелкните по кнопке *Мастер диаграмм* на панели инструментов *Стандартная.* На экране появится первое диалоговое окно мастера диаграмм, в котором необходимо указать тип диаграммы. В группе *Тип* выберите *Гистограмма,* в группе *Вид - Объемный вариант обычной гистограммы* (4-я по счету картинка), нажмите кнопку *Далее.*
- *2)* В следующем диалоговом окне необходимо указать *источник данных диаграммы.* В строке *Диапазон* указываются ячейки с данными, на основе которых будет построена диаграмма:
- Нажмите клавишу*СТRL* и не отпуская ее выделите два диапазона ячеек: *В7:В16* и *К7:К16*
- Врезультате в строке*Диапазон* появится ссылка на лист Расчет: **=Расчет!\$В\$7:\$В\$16;Расчет!\$К\$7:\$К\$16**
- Активизируйте переключатель *Ряды в: столбцах*
- $\clubsuit$  Если вы ошиблись при указании диапазона, очистите строку Диапазон и выделите его заново. Затем нажмите кнопку *Далее.*
- *3)* В третьем диалоговом окне необходимо указать *параметры диаграммы:*
- На вкладке заголовки в поле *Название диаграммы* напишите: *Сумма к выдаче,* в поле *Ось X (категорий): ФИО сотрудников,* в поле *Ось Z (значений): в руб.*
- На вкладке *Легенда* отключите флажок *Добавить легенду*
- На вкладке *Подписи данных* в группе *Подписи значений* активизируйте переключатель *Значение,* нажмите *кнопку Далее.*
- *4)* В четвертом диалоговом окне необходимо указать *место для размещения диаграммы:*
- Активизируйте переключатель *Отдельном,* нажмите кнопку *Готово.*
- В результате в рабочую книгу добавится один лист под названием Диаграмма 1 с построенной на нем диаграммой. Готовую диаграмму можно отредактировать.
- *5)* Сохраните документ.

**Задание № 16:** Отредактируйте диаграмму.

*Указания:*

- 1) Скопируйте лист Диаграмма1:
- $\clubsuit$  Выполните правый щелчок на ярлыке листа *Диаграмма1*, на экране появится контекстное меню.
- Выберите пункт *Переместить/Скопировать*
- Впоявившемся диалоговом окне активизируйте флажок *Создать копию,* появится лист *Диаграмма1(2)*
- Переименуйте его в *Диаграмма 2.*
- *2)* Перейдите на лист *Диаграмма 2.* Измените заголовок диаграммы на: *Расчет заработной*
- *платы сотрудников ЗАО «Товарищ»:*
- Наведите указатель мыши на заголовок (появится всплывающая подсказка *Заголовок диаграммы}*
- Щелкните мышью на заголовке (вокруг названия появится рамка)
- Щелкните мышью внутри рамки (появится текстовый курсор)
- Исправьте заголовок, щелкните мышью вне заголовка.
- 3) Отформатируйте заголовок:
	- Выполните двойной щелчок в области заголовка (появится диалоговое окно *Формат названия диаграммы),* установите шрифт *Courier New Cyr,* размер *20,* цвет *красный,* начертание *полужирный курсив,* нажмите *ОК.*
- 4) Отформатируйте заголовок оси значений:
	- Установите шрифт, размер, начертание заголовка по своему усмотрению.
	- Разверните подпись по вертикали: в диалоговом окне *Формат названия оси* выберите вкладку *Выравнивание,* в группе *Ориентация* установите *90* градусов.
	- *5)* Удалите название оси категорий (ФИО сотрудников): выполните правый щелчок по
	- названию, из контекстного меню выберите команду *Очистить.*
- 6) Отформатируйте ось значений:
	- Установите указатель мыши на ось значений (появится всплывающая подсказка), выполните на ней двойной щелчок, появится диалоговое окно *Формат оси*
	- На вкладке *Вид* в группе *Ось* выберите *цвет линии - темно-синий, толщина - третья сверху,* в группе *Основные* активизируйте переключатель *Пересекают ось.*
	- На вкладке *Шкала* в поле *Цена основных делений* напишите *500*
	- На вкладке *Шрифт* установите параметры шрифта по своему усмотрению, нажмите *Ок.*
- *7)* Отформатируйте ось категорий аналогично предыдущему пункту, устанавливая параметры на вкладках *Вид и Шрифт.*
- *8)* Измените заливку стенок диаграммы: установите указатель мыши внутри диаграммы, чтобы появилась подсказка*Стены*и выполните двойной щелчок (появится диалоговое окно *Формат стенок),* выберите любой цвет заливки. Аналогично можно изменить заливку *Основания.*
- 9) Отформатируйте подписи данных:
- Выполните двойной щелчок на одном из числовых значений, находящихся над столбцами диаграммы (появится диалоговое окно *Формат подписей данных),* установите параметры шрифта, заливку, выравнивание по своему усмотрению.
- Передвиньте подписи данных: установите указатель мыши на любую подпись, выполните два последовательных медленных щелчка (вокруг значения появится рамка), перетащите рамку с числом при помощи мыши.
- 10) Отформатируйте ряды данных:
	- Выполните двойной щелчок на любом столбце (появится диалоговое окно *Формат ряда данных)*
	- На вкладке *Фигура* выберите любую фигуру.
	- На вкладке *Вид* в группах *Граница и Заливка* установите параметры по своему усмотрению (интересную заливку можно получить, если нажать на кнопку *Способы заливки)*
- 11) Сохраните документ.

**Задание №17:** Создайте таблицу учета выручки от продажи мороженого фирмы «ПИНГВИН», если известно, что фирма торгует по пяти округам города только в летние месяцы.

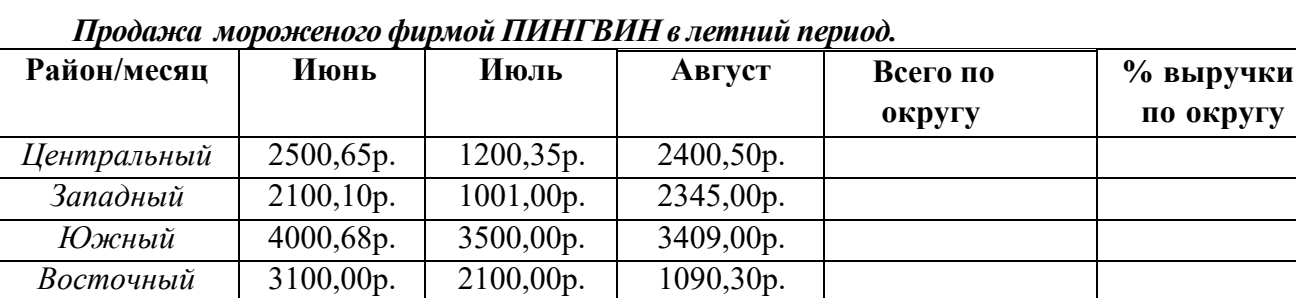

**ругу** 

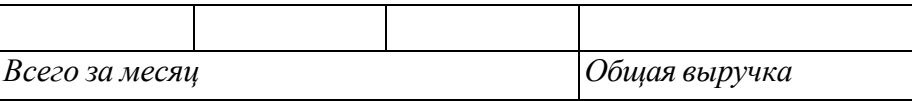

# *Указания;*

- *1)* Перейдите на *Лист 2.*
- *2)* В ячейку *АЗ* введите текст: *Продажа мороженого фирмой Пингвин*

*Северный* 980,00р. 700,00р. 1300,20р.

*3)* В ячейку *А4* введите: *летний период.*

*4)* Расположите шапку таблицы начиная с ячейки *А6* (вся таблица будет располагаться в диапазоне А6:F11)

- *5)* Заполните исходными данными столбцы: *район/месяц, июнь, июль, август.*
- *6)* Для диапазонов ячеек *В7:Е11* и *В13:Е13* задайте денежный формат: выделите указанные диапазоны, меню *Формат/Ячейки,* вкладка *Число,* в списке *Числовые форматы* выберите *Денежный,* в поле *Число десятичных знаков* введите *2.*
- *7)* В ячейку *Е7* введите формулу, рассчитывающую выручки за 3 месяца по центральному округу. Скопируйте данную формулу в остальные ячейки столбца *Всего по округу.*
- *8)* В ячейку *В13* введите формулу, подсчитывающую выручку всех округов за июнь, скопируйте данную формулу в ячейки *С13:Е13.*
- *9)* В ячейку *В14* введите текст: *Всего за месяц,* в ячейку *Е14: Общая выручка.*
- *10)* Заполните столбец % выручки по округу, используя абсолютную ссылку на ячейку, содержащую общую выручку:
- $\triangle$  В ячейку *F7* введите формулу:  $E7/\$E$13$  (знак \$ указывает на абсолютную адресацию)
- Используя автозаполнение, скопируйте формулу в остальные ячейки. *11)* Задайте процентный формат: выполните команду *Формат/Ячейки,* вкладка *Число,* в группе *Числовые форматы* выберите *Процентный,* в поле *Число десятичных знаков* введите 2. *12)* Отформатируйте таблицу (задайте параметры шрифта, выравнивание текста, рамки и заливку таблицы)
- *13)* Заголовки расположите по центру относительно таблицы.
- *14)* Вставьте любой рисунок: меню *Вставка/Рисунок/Автофигуры.*
- *15)* Сохраните документ.

**Задание №18:** Постройте диаграмму, отображающую вклад каждого округа в общую выручку. *Указания:*

- 1) Вызовите мастера диаграмм.
- 2) Выберите объемный вариант круговой диаграммы.
- *3)* В источнике данных укажите 2 диапазона: зажмите клавишу СТRL и не отпуская ее выделите два диапазона ячеек *А 7:А11* и *F7:F11*
- 4) На третьем шаге диаграммы никаких данных не указывайте

5) Для размещения диаграммы выберите имеющийся лист. Витоге на экране появится круговая диаграмма с легендой.

- 6) Переместите диаграмму ниже таблицы и измените ее размер с помощью маркеров.
- 7) Отредактируйте готовую диаграмму следующим образом:
- Вставьте заголовок диаграммы: выделите диаграмму щелчком мыши и выполните команду *Диаграмма/Параметры диаграммы.*
- На вкладке *Заголовки* в строке *Название диаграммы* введите текст: *Доля выручки каждого района.*
- На вкладке *Легенда* в группе *Размещение* активизируйте переключатель *Внизу.*
- На вкладке *Подписи данных* в группе *Подписи значений* активизируйте переключатель *Доля,*нажмите *ОК.*
- Выведите сотые доли для подписей данных.
- 8) Отформатируйте элементыдиаграммы:
- Задайте параметры шрифта для заголовка диаграммы, подписей данных, легенды.
- Измените заливку и границу секторов диаграммы.
- 9) Сохраните документ.

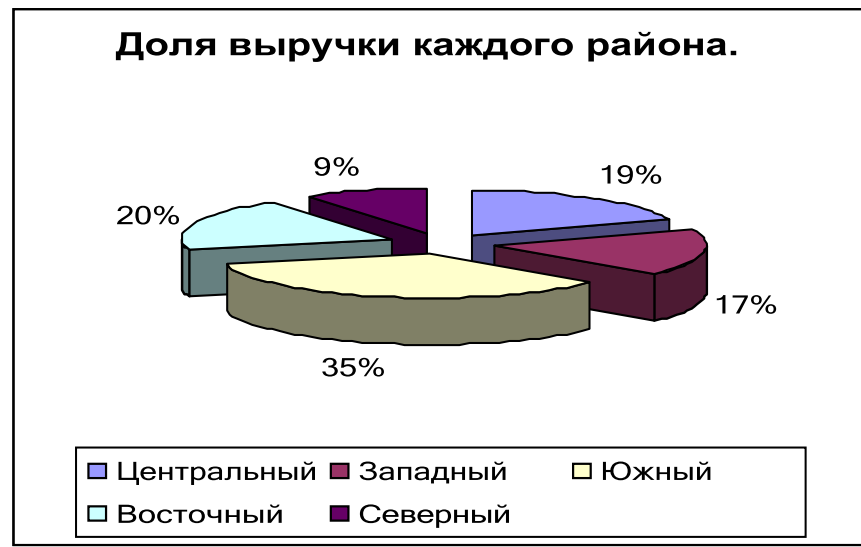

**Задание №19:** Подготовьте таблицу и диаграмму к печати.

*Указания:*

- *1)* Выполните команду *Файл/Предварительный просмотр,* щелкните по кнопке *Страница* (появится диалоговое окно *Параметры страницы)*
- *2)* На вкладке *Поля* задайте *Верхнее и Нижнее поля* по *2 см, Левое и Правое -* по *1 см,* в группе *Центрировать на странице* активизируйте флажок *Горизонтально.*
- 3) На вкладке *Колонтитулы* щелкните по кнопке *Создать верхний колонтитул,* перейдите в окно *Справа* и напишите *Отчет* 1, нажмите *ОК.* В списке *Нижний колонтитул* выберите *Страница 1.*

*4)* На вкладке *Лист* в группе *Печать* отключите флажок *Сетка,* нажмите *ОК.*

*Если необходимо подготовить к печати только диаграмму, то для ее просмотра диаграмму нужно выделить щелчком мыши.*

**Задание №20:** Создайте самостоятельно таблицу «Производство бумаги» и постройте линейчатую диаграмму по данным таблицы.

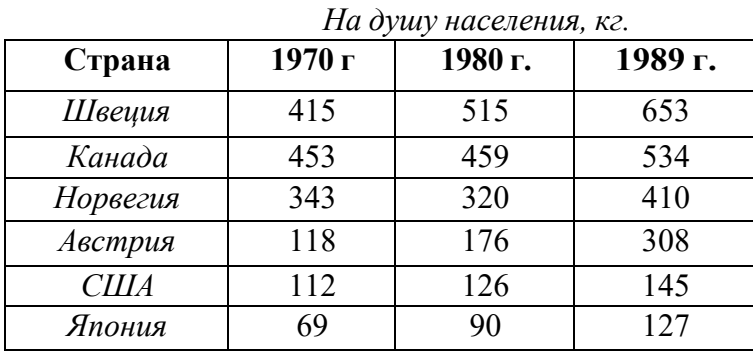

*Производство бумаги*

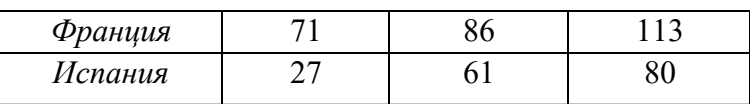

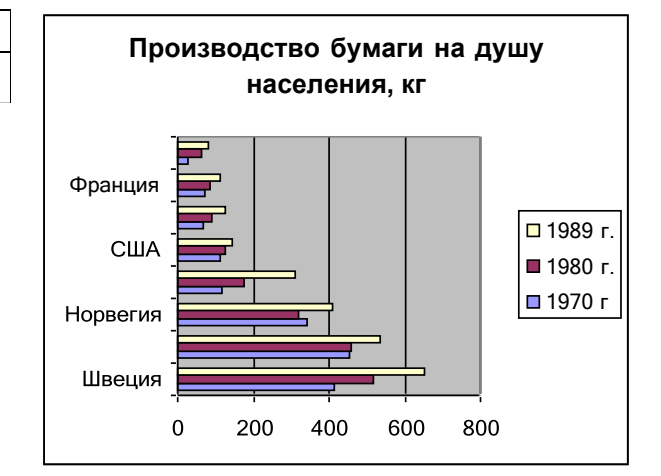

Тема: Технологии создания, редактирования, оформления, передачи и поиска информации

в среде табличного процессора MS Excel.

Цель: Приобрести практический опыт применения технологии создания, редактирования, оформления, сохранения, передачи и поиска информации в среде табличного процессора MS Excel.

# Порядок выполнения работы:

Запустите MS Excel

Задание №1. Создайте таблицу содержащую информацию об автомобилях.

#### Автомобили и их характеристики

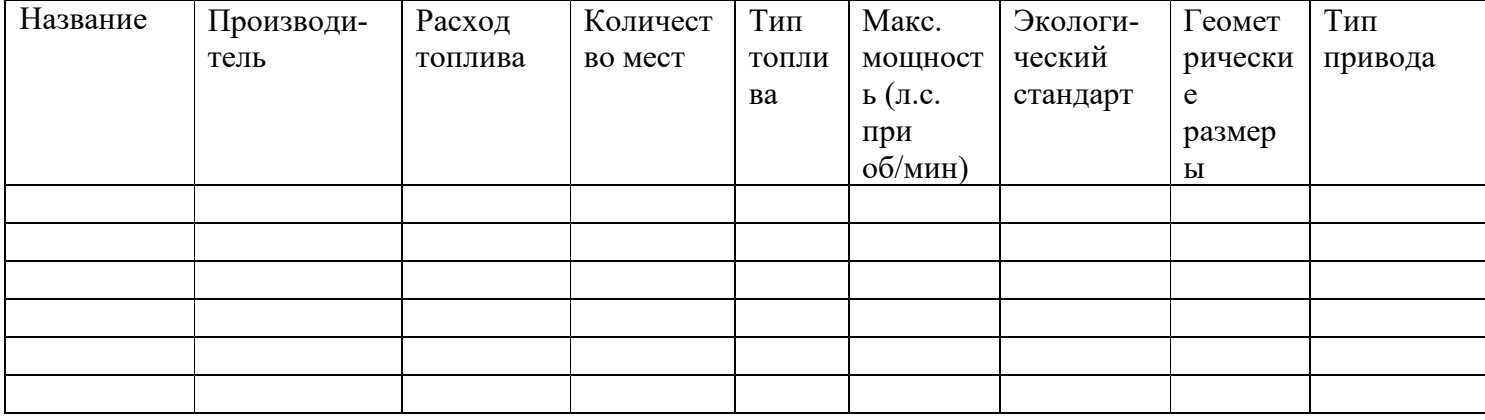

Задание №2. Создайте копию своей таблицы на 2 листе и для её оформления используйте готовый стиль.

Задание №3. В первую таблицу добавьте новые данные.

(таблица)

столбцы: масса, тормоза, стоимость, размеры (высота, длина, ширина)

Задание №4. Расположите машины в порядке увеличения их массы:

Сортировка по возрастанию.

Задание №5. Отсортируйте записи в таблице по расстоянию, начиная с самого большого.

Задание №6. Расположите названия машин в алфавитном порядке

Задание №7. Используя автофильтр, осуществите поиск автомобилей, стоимость которых более миллиона рублей.

Задание №8. Выведите информацию о автомобилях, названия которых начинаются на М. Задание №9. Осуществите поиск машин, масса которых не превышает 1700кг

Задание №10. Осуществите поиск машин, расход топлива которых равна 4x4 1.6 МКП6

Задание №11. Найти машины, которые по высоте меньше 1600 мм

Задание №12. Вывести информацию о 3 лучших для вас автомобилей

Задание №13. Используя встроенные функции Excel, найти минимальное вес,

максимальный расход топлива

Результаты проведите на 2 листе

Тема: Работа с объектами базы данных.

Цель: Приобрести практический опыт использования инструментов системы управления

базами данных для формирования примера базы данных обучающихся в колледже.

# Порядок выполнения работы:

1. Создание таблицы.

1) Загрузка Access.

1. Для создания новой базы данных используйте команду Создать из меню Файл. В окне Создание выберите вкладку Общие и щелкните на значке Новая база данных. В окне Файл новой базы данных задайте имя файла новой БД - Учебный процесс. Определите папку, в которой будет размещен этот файл.

2. ИЛИ, если вы только что загрузили Access, в окне Microsoft Access поставьте флажок Новая база данных, нажмите ОК. В окне Файл новой базы данных выберите нужную вам папку и введите имя базы - Prozess

2) Создание структуры таблицы.

Определим структуру таблицы, используя режим Конструктор таблиц. Для этого в окне базы данных выберем вкладку Таблица и нажмите кнопку Создать. В окне Новая таблица выберите строку Конструктор. В окне конструктора Таблица1: Таблица необходимо ввести структуру таблицы ГРУППА, в соответствии с таблицей.1:

- $\triangleright$  в столбец Имя поля ввести в нужной последовательности имена полей НГ, КОЛ ПБАЛЛ;
- ► в столбце Тип данных выбрать нужный тип данных для каждого поля, использовав кнопку списка;
- > на вкладке Общие задать свойства полей:
	- Размер поля нажать кнопку списка:
	- для текстового поля НГ размер 3;
	- для числового поля КОЛ выбрать байт, определяющий цифру целого числа;
	- для числового поля ПБАЛЛ выбрать С плавающей точкой 4 байта;
		- \* Формат поля для поля ПБАЛЛ Фиксированный

\* Число десятичных знаков для поля ПБАЛЛ - 2

\* Подпись поля, Условие на значение. Сообшение об ошибке для каждого из полей выберете, как указано в таблице 1

 $*$  Индексированное поле – выбрать ДА (совпадение не допускается), если ключевое поле уникальное, не лопускающее совпалений ланных в поле или Ла (совпаление лопускается)

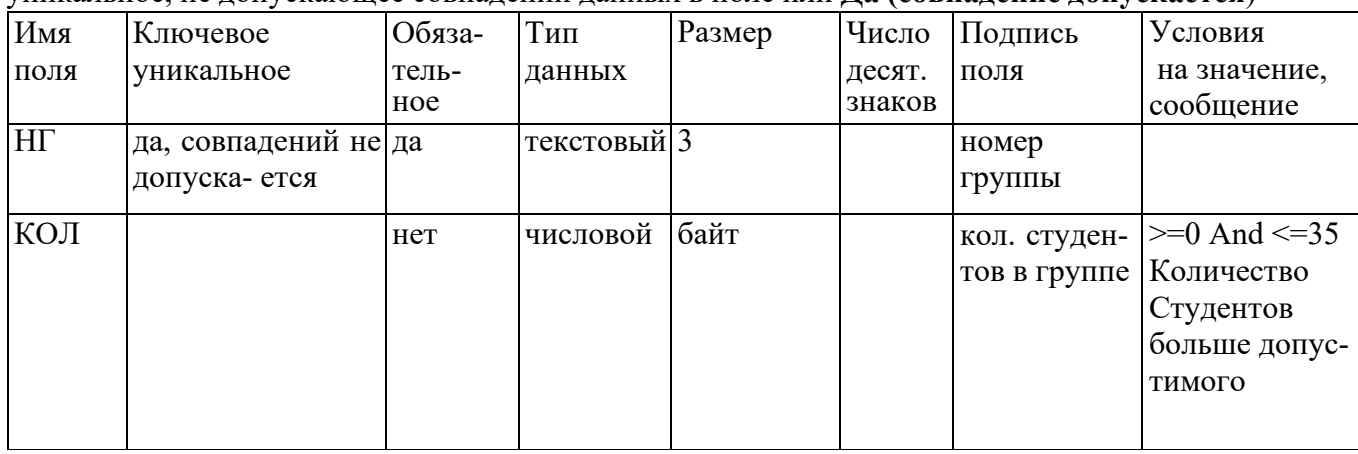

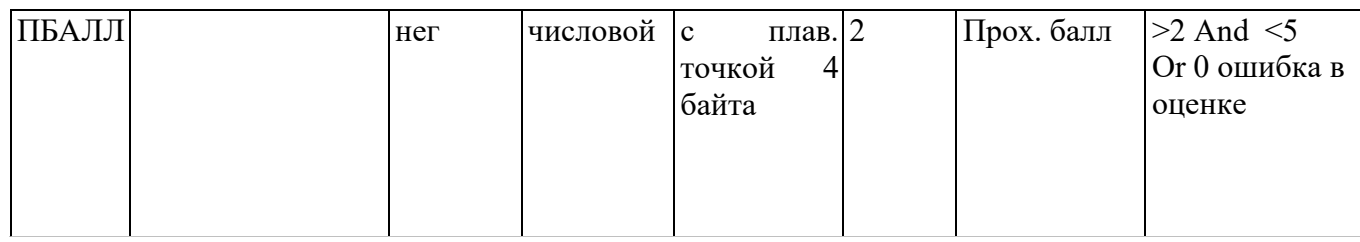

Таблица 1: Описание свойств нолей таблицы ГРУППА.

Создайте первичный ключ таблицы. Выделите поле НГ и нажмите кнопку Ключевое поле.

3) Сохранение структуры таблицы.

Сохраните созданную структуру: выполните команду Сохранить из меню Файл. В окне Сохранение введите имя ГРУППА. Закройте Конструктор.

4) Упражнение 1.

Создайте структуру таблиц КАФЕДРА, ПРЕДМЕТ. СТУДЕТ по параметрам, которые описаны в таблицах 2,3,4.

В таблице СТУДЕНТ определите составной ключ: для этого выделите оба поля ИГ и НС (при нажатой кнопке CTRL), затем нажните кнопку Ключевое поле.

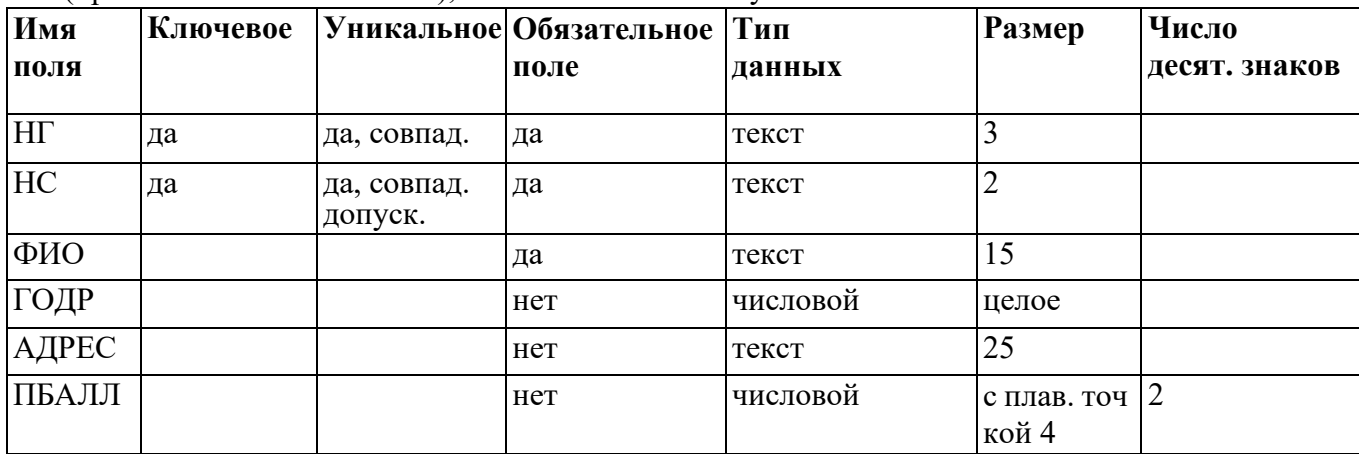

Таблица 2: Описание свойств полей таблицы СТУДЕНТ

В таблице КАФЕДРА определите Маску ввода для поля ТЕЛ, для этого на вкладке Обшие Конструктора таблиц, в поле Маска ввелите шаблон для ввода данных: 00-00-00.

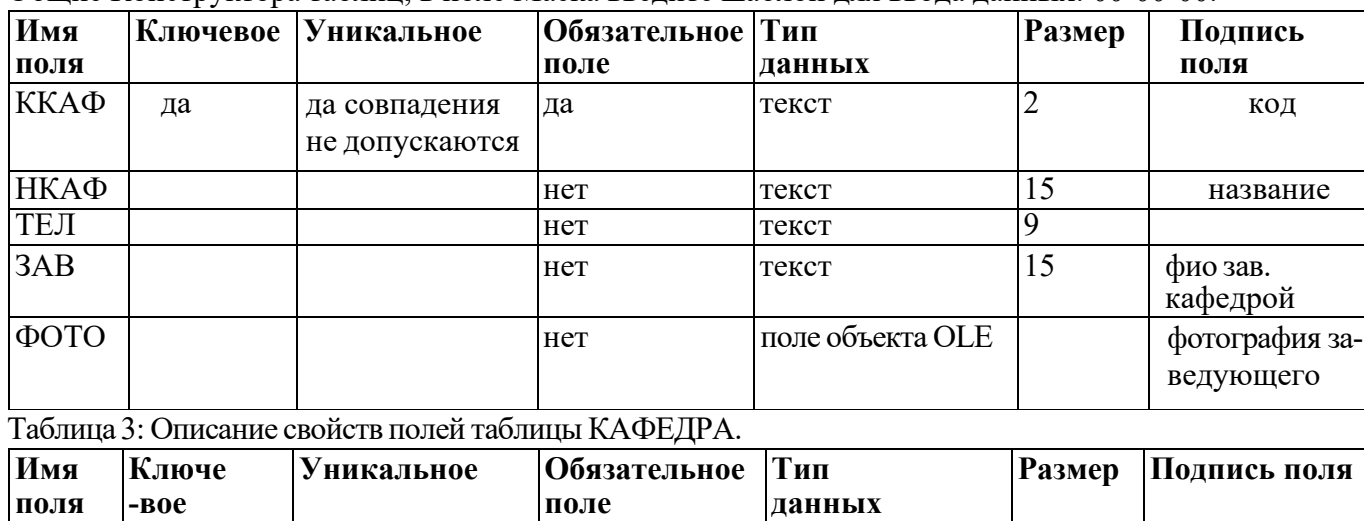
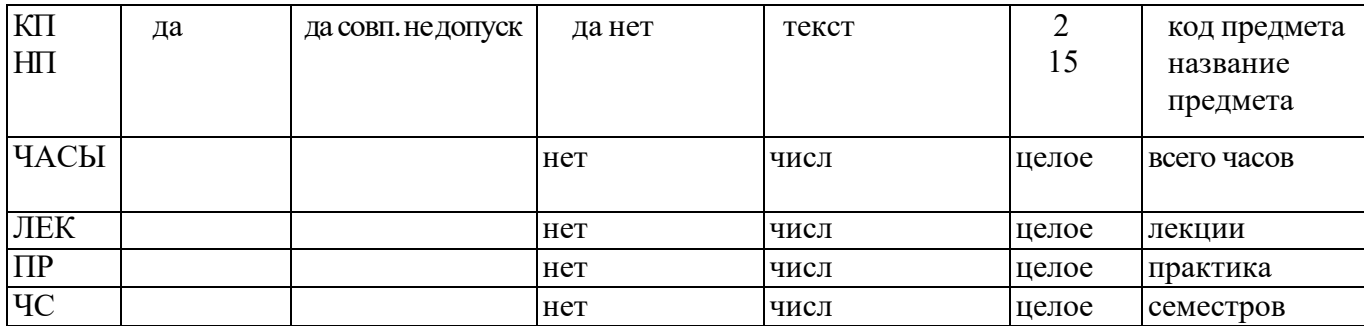

Таблица 4: Описание свойств полей таблицы ПРЕДМЕТ

*5) Упражнение 2.*

Аналогично создайте структуру таблиц ИЗУЧЕНИЕ, УСПЕВАЕМОСТЬ. При создании таблиц используйте параметры из табл. 5,6

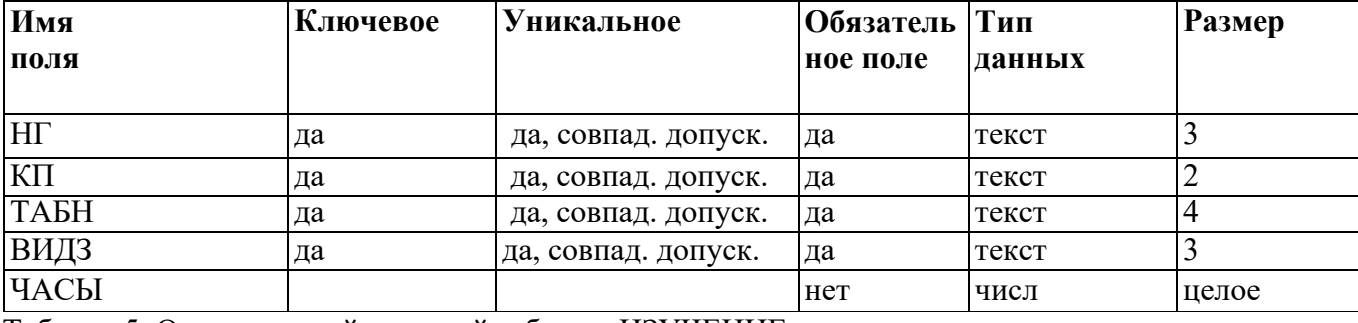

Таблица 5: Описание свойств полей таблицы ИЗУЧЕНИЕ

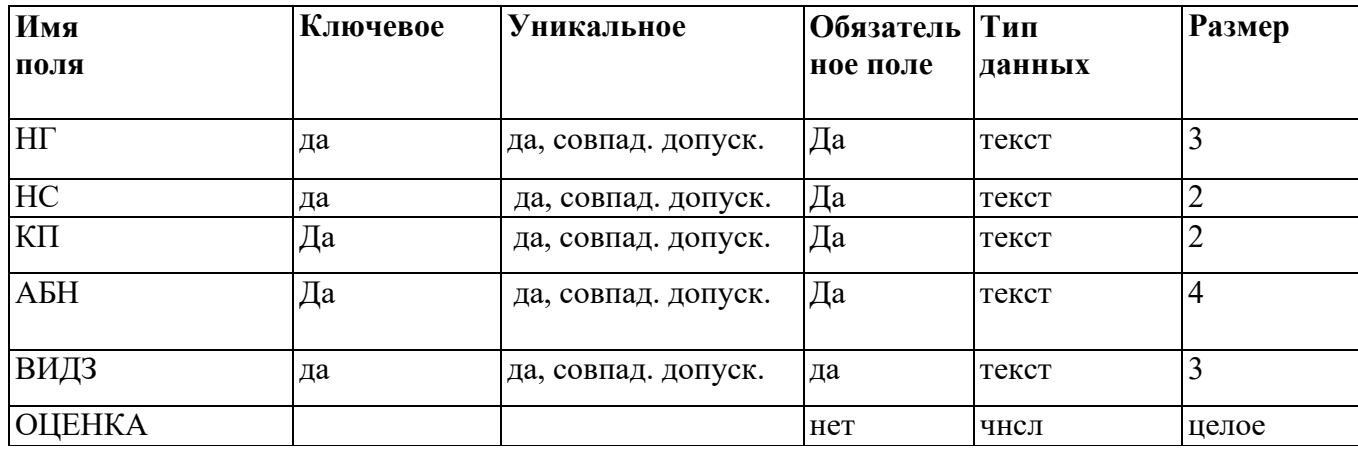

Таблица 6: Описание свойств полей таблицы УСПЕВАЕМОСТЬ

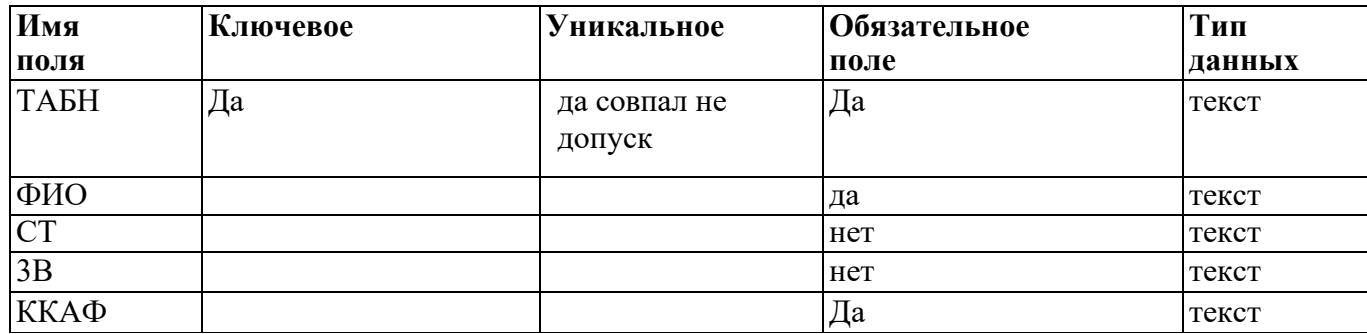

Таблица 7: Описание свойств полей таблицы ПРЕПОДАВАТЕЛЬ

#### *2.* **Ввод данных в таблицы БД.**

*1) Ввод записей в режиме таблицы.*

В окне **Учебный процесс: База данных** установите курсор на таблице **СТУДЕНТ** и нажмите кнопку **Открыть**. Таблица откроется в Режиме таблицы. Заполните строки таблицы в соответствии с табл. 7.

При вводе данных в таблиц переход от одного поля к другому можно выполнить клавишей ТАВ. Отмена ввода значения в поле происходит с помощью клавиши ЕSС. Отменить ввод всей записи - дважды нажать ЕSС.

Сохраните таблицу после ввода данных. Правила и последовательность ввода поля типа ОLЕ смотрите ниже.

*2) Размещение объекта ОLЕ.*

Рассмотрим на примере поля Фотография заведующего таблицы КАФЕДРА. Пусть фотография хранится в формате графического файла с расширением **.bmp**

- $\Rightarrow$  установите курсор в соответствующем поле таблицы (поле Фотография заведующего таблицы КАФЕДРА)
- ⇒ Выполнить команду **Объект** из меню **Вставка**
- ⇒ В окне **Вставка объекта** отметьте **Создать из файла**
- ⇒ окно **Вставка объекта** преобразуется в окно, которое позволит вести имя файла, содержащего фотографию. Для поиска нужного файла можно воспользоваться кнопкой **(C:\ProgramFile\Microsoft Office\Clipart).**

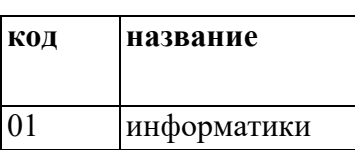

**Внимание !** Флажок **Связь** по умолчанию не помечен и, следовательно содержимое файла будет введено в поле как встроенный объект. Увидеть содержимое поля можно через форму или отчет. Дальнейшие изменения графического файла не будут отражаться на встроенном объекте,

 $\Rightarrow$  для введения в поле связанного объекта установите флажок Связь.

Это сэкономит место в базе данных и даст возможность отображать вносимые в файл

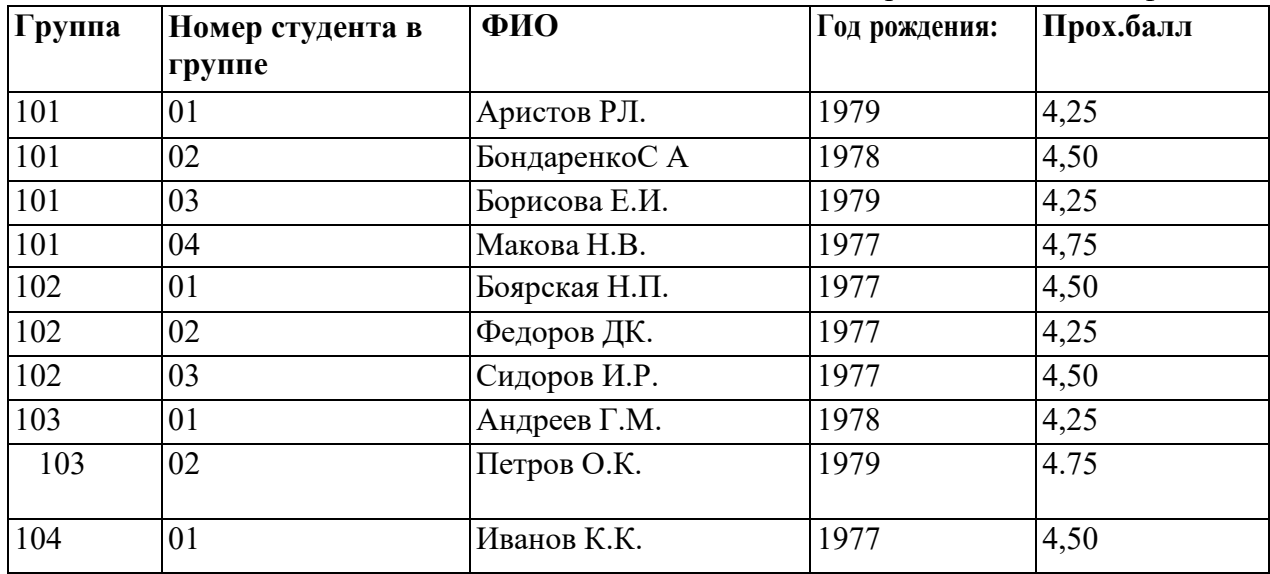

изменения.

⇒ для отображения содержимого поля в виде значка, установите флажок **В виде значка**.

Таблица8: Данные таблицы СТУДЕНТ Таблица 9: Данные таблица КАФЕДРА Таблица10: Данные таблицы ГРУППА

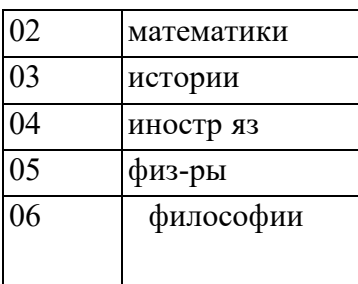

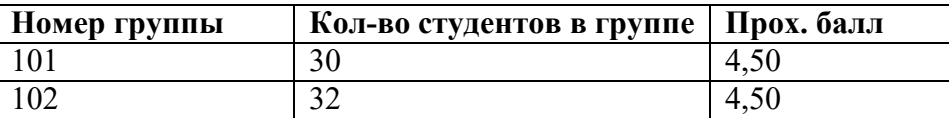

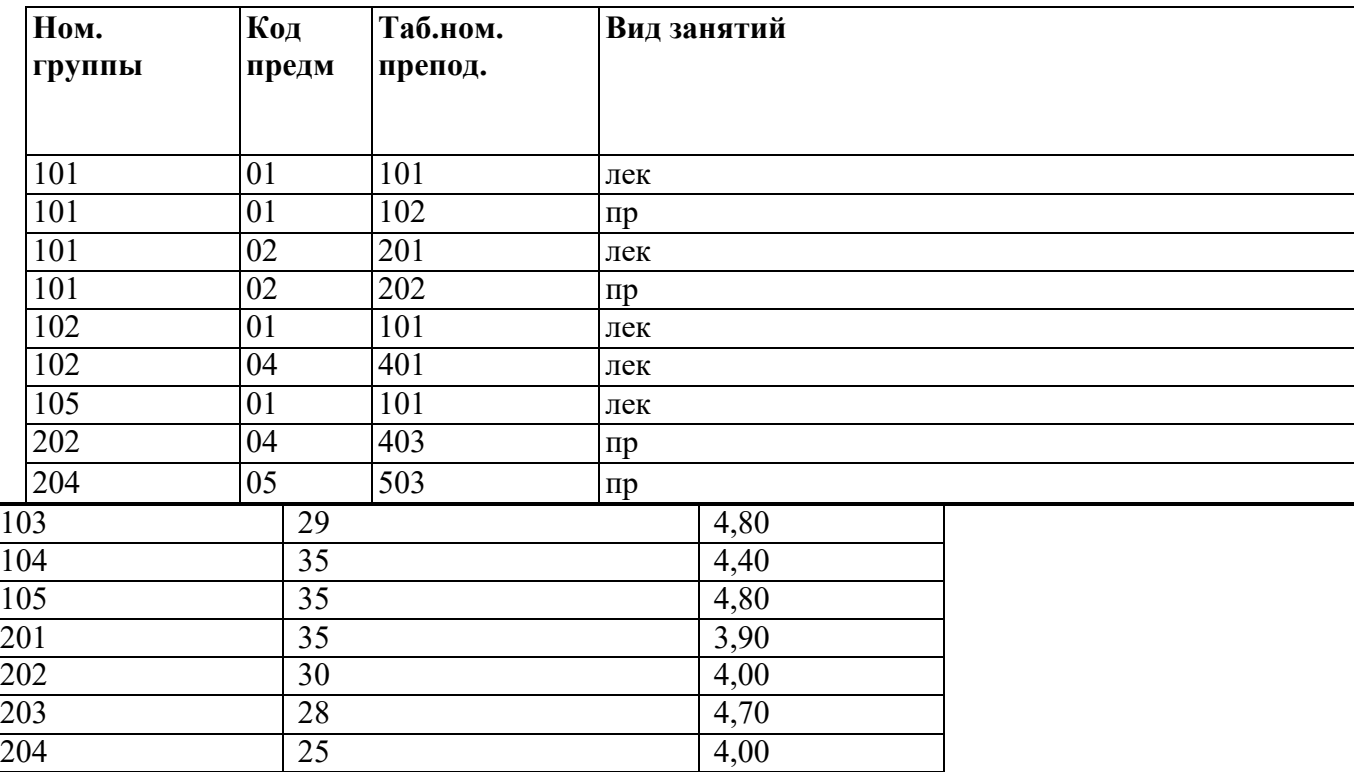

Таблица11: Данные таблицы ИЗУЧЕНИЕ

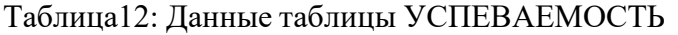

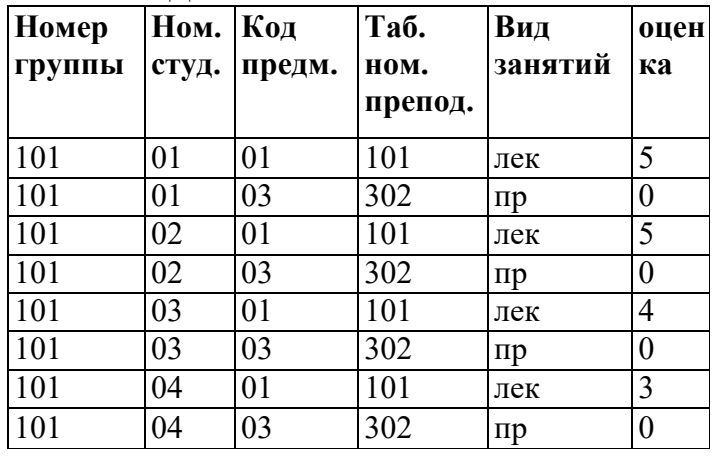

Таблица 13: Данные таблицы ПРЕДМЕТ

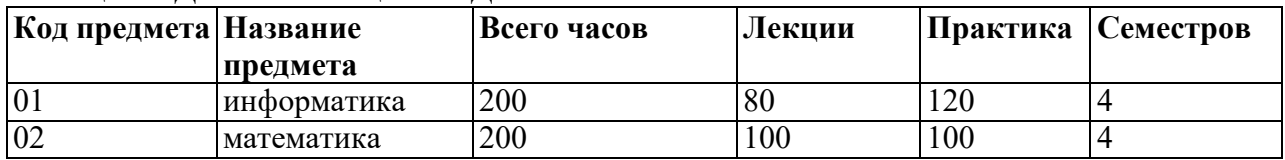

| 02<br>UJ. | история   | 40  | 90 |     | - |
|-----------|-----------|-----|----|-----|---|
| 04        | иностр яз | 200 |    | 200 |   |
| 05        | ФИЛОСОФИЯ | 00  | 40 | 60  |   |
| 06        | физ-ра    | 100 |    | 00  |   |

Таблица 14: Данные таблицы ПРЕПОДАВАТЕЛЬ

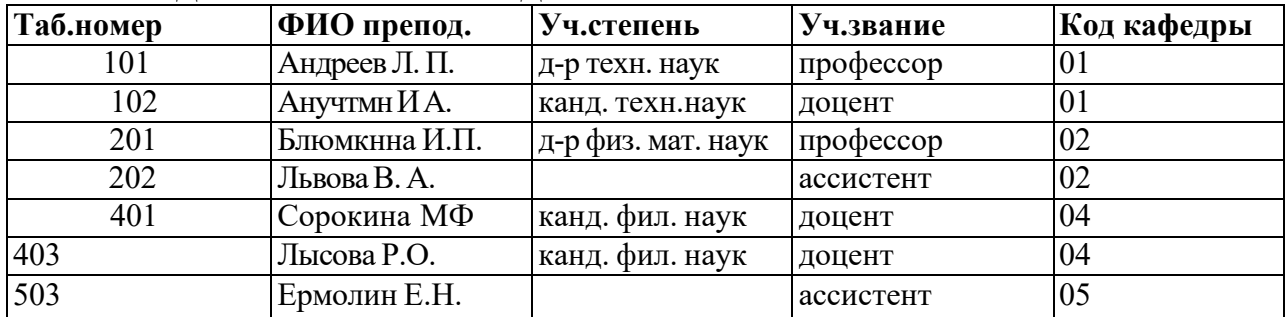

3) Упражнение 3.

Введите данные в оставшиеся таблицы.

#### 3. Созлание схемы ланных таблиц.

1) включение таблиц в схему данных.

Для создания схемы данных в окне Учебный процесс: базы данных откройте окно Схема данных с помощью команды Схема данных из меню Сервис.

- $\triangleright$  в от крывшемся диалоговом окне Добавление таблицы выбрать вкладку Таблицы и нажмите кнопку Добавить, разместите в окне Схема данных все созданные нами таблицы
- > нажмите кнопку Закрыть. В результате в окне Схема данных будут представлены все таблицы базы данных Учебный процесс

2) Определение связей по простому ключу.

- Установим связь между таблицами ГРУППА и СТУДЕНТ по простому ключу НГ. Для этого:
	- ⇒ в окне Схемы данных установите курсор на ключевом поле НГ главной таблицы ГРУППА и перетащите его на ноле НГ подчиненной таблицы СТУДЕНТ
	- ⇒ в открывшемся окне Связи в строке Тип отношения установится один-ко-многим
	- $\Rightarrow$  отметьте параметр Обеспечение целостности данных.
	- $\Rightarrow$  для автоматической корректировки данных во взаимосвязанных таблицах установим Каскадное обновление связанных полей и Каскадное удаление связанных записей нажмите кнопку Создать.

⇒ аналогичные действия проделайте самостоятельно для других пар таблиц:

КАФЕДРА → ПРЕПОДАВАТЕЛЬ (ключ ККАФ),

ПРЕДМЕТ → ИЗУЧЕНИЕ (ключ КП),

ПРЕПОДАВАТЕЛЬ → ИЗУЧЕНИЕ (ключ ТАБН),

ГРУППА → ИЗУЧЕНИЕ (ключ НГ).

3) определение связей по составному ключу

Определим связь между таблицами СТУДЕНТ и УСПЕВАЕМОСТЬ, которые связаны по составному ключу НГ + НС. Для этого:

 $\Rightarrow$  в главной таблице СТУДЕНТ выделите оба этих поля (удерживая клавишу CTRL).

⇒ перетащите оба поля на поле НГ в подчиненной таблице УСПЕВАЕМОСГЬ.

⇒ в окне Связи дня ключевого поля НС главной таблицы Таблица/Запрос выберите соответствующее поле подчиненной таблицы Связанная таблица/запрос.

- > в этом же окне установите режим Обеспечение целостности данных и другие параметры связи.
- ⇒ аналогичные действия осуществите таблицами между ИЗУЧЕНИЕ→УСПЕВАЕМОСТЬ (составной ключ связи НГ + КП + ТАБН  $+$ ВИДЗ)

#### 4. Автоматизированный анализ заполненных таблиц.

I) Создадим таблицу **Преподаватели кафедры**, которая содержит следующие сведения:

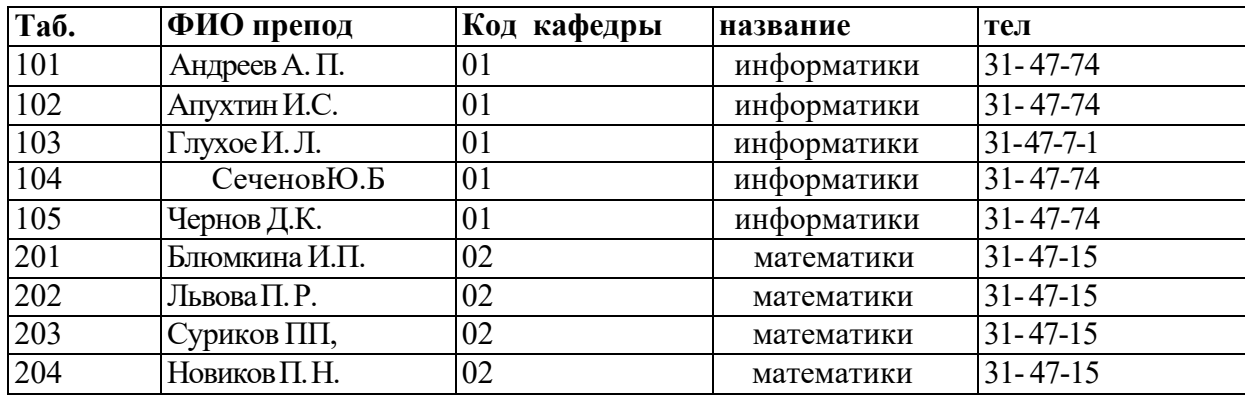

Таблица 15: Нормализованная таблица Преподаватели кафедры.

В данной таблице значения в полях КОД КАФ, НАЗВАНИЕ и ТЕЛ дублируются, т.к. не установлена транзитивная зависимость реквизитов НАЗВАНИЕ и ТЕЛ от реквизита Таб, Номер. Для нормализации таблицы выполним следующие действия:

- $\Rightarrow$  выполните команду меню Сервис / Анализ / Таблица, загрузится Мастер анализа таблип
- ⇒ третье окно диалога Мастера позволяют выбрать таблицу, для которой будем проводить анализ: выберем Преподаватели кафедры, нажмите кнопку Далее
- ⇒ в следующем окне для того, чтобы мастер определял распределение полей по таблицам, необходимо выбрать ДА, нажмите кнопку Далее
- $\Rightarrow$  из исходной таблица мастер предложит две таблицы: таблица 1 и таблица 2. В таблице 1 оставлены все поля исходной таблицы, за исключением полей с повторяющимися значениями. Поля с повторяющимися значениями составляют таблицу 2.
- ⇒ связь таблиц осуществляется по уникальному ключу ККАФ главной таблицы этой таблицы 2.
- $\Rightarrow$  в окне Анализ таблицы вы можете переименовать таблицу: переименуйте таблицу 1 в Преподаватели, а таблицу 2 - в Кафедры, нажмите кнопку Далее определим в следующем окне для таблицы Преподаватели ключ ТАБН (кнопка Ключ находится в верхнем правом углу диалогового окна)

#### **Практическая работа № 9**

**Тема:** Рисование, редактирование изображения.

**Цель:** Научиться создавать изображения в среде растрового редактора Paint и познакомиться с инструментами редактора.

**Задание:** создать рисунок на основе данного образца.

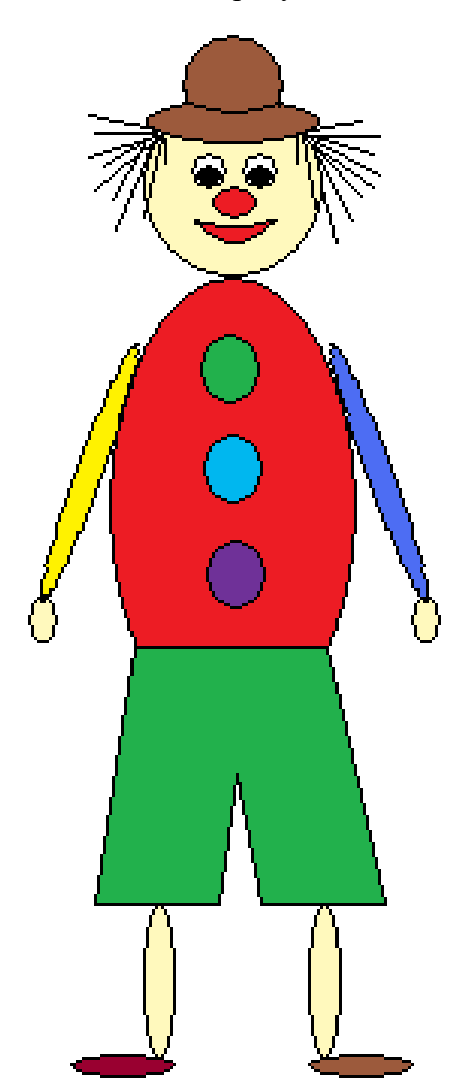

1. Открыть графический редактор Paint (Пуск – Все программы – Стандартные – Paint).

2. На панели инструментов выбрать эллипс. Установить курсор в центре рабочей области. Делаем туловище клоуна, растянув эллипс до нужного размера.

3. Голову делаем так: на панели инструментов выбрать эллипс, поставить курсор в нужное место и, нажав и удерживая клавишу Shift, растягиваем круг до нужного размера.

4. Глаза делаем следующим образом: выбираем эллипс на панели инструментов, нажав и удерживая клавишу Shift, рисуем два круга, один внутри другого. С помощью пиктограммы «выделение» выделяем фрагмент рисунка и выполняем команду правка/копировать, затем команду правка/вставить. Перетаскиваем фрагмент в нужное место.

5. Выбрав эллипс на панели инструментов, рисуем нос, поставив курсор в нужное место, и растягиваем его до нужного размера.

6. Выбрав кривую на панели инструментов, рисуем линию, ставим курсор на середину и растягиваем её. Так повторяем ещё раз, чтобы получился рот клоуна.

7. Выбираем прямую линию и рисуем штаны клоуну. С помощью ластика вытираем лишние линии.

8. Выбираем эллипс и, поставив курсор в нужное место, растягиваем его по вертикали до нужного размера. Выделяем его с помощью пиктограммы «выделения» и выполняем команду правка/копировать, затем – правка/вставить. Переносим фрагмент рисунка в нужное место.

9. Рисуем эллипс, растягивая его по горизонтали. Выделяем его с помощью пиктограммы «выделения» и выполняем команду правка/копировать, затем – правка/вставить. Переносим фрагмент рисунка в нужное место.

10. Руки делаем так: выбрав эллипс, растягиваем его по вертикали. Выделяем его с помощью пиктограммы «выделение» и выполняем команду Рисунок/изменить размер, наклонить/наклонить по горизонтали и поставить 30º. Копируем его и выполняем команду Рисунок/отразить, повернуть/отразить слева неправо, переносим фрагмент в нужное место. Выбрав эллипс, рисуем небольшой овал, копируем его и переносим в нужное место – получаются ладони клоуна.

11. Пуговицы клоуна делаются так: выбираем эллипс, нажав и удерживая клавишу Shift, растягиваем круг до нужного размера. Копируем его два раза и переносим в нужное место.

12. Шляпа делается следующим образом: выбираем эллипс, растягиваем его повертикали. Рисуем ещё один эллипс так, чтобы они находили друг на друга. С помощью пиктограммы «выделения» выделяем её и переносим на нужное место. С помощью ластика убираем лишние линии.

13. Выбрав прямую, рисуем волосы клоуну.

14. Выбрав заливку, раскрашиваем клоуна.

15. Сохраняем рисунок под названием «Клоун», выполнив команду Файл/сохранить как… и выбрав нужную папку.

43

#### **Практическая работа № 10**

**Тема:** Знакомство с глобальной сетью Интернет.

**Цель:** Приобрести практический опыт использования тестирующих систем в профессиональной деятельности. Телеконференции и проекты образовательного и учебного назначения, их типология, структура. Содержание, основные этапы проведения.

#### **Порядок выполнения работы:**

**Задание:** с использованием тестовой оболочки разработать тест по одной из дисциплин информатического Ссылки на созданные тесты разместить в соответствующем разделе лабораторной работы.

Для создания теста необходимо использовать одну из следующих оболочек: My TestX;

#### **Задание:**

Термин **телеконференции** — это один из синонимов слова newsgroup, то есть кроме телеконференций можно встретить понятие группы новостей, конференций. Это все названия одного и того же предмета. Каждая телеконференция имеет свой адрес, по которому можно к ней присоединиться, и представляет собой поток сообщений, видный любому из участников. Сами же участники и образуют этот поток, так как каждый может либо написать сообщение в конференцию, либо ответить на уже существующее. Телеконференции тесно связаны с электронной почтой. Отличие состоит в том, что в электронной почте сообщение получает конкретный адресат, а в телеконференциях оно адресовано всем участникам, каждый из которых получает возможность его прочитать и при необходимости

прокомментировать. Протокол NNTP позволяет объединить через Интернет серверы телеконференций в единую систему USENET. Кроме USENET существуют и другие системы. С точки зрения пользователя все телеконференции совершенно равноценны.

Электронные телеконференции представляют собой тематический обмен электронными письмами между абонентами. Конференция служит для организации обсуждения тех или иных вопросов. Письмо, отправленное абонентом в конференцию, посвященную определенной теме, рассылается всем абонентам, подключенным к данной конференции (подписанным на нее). И каждый абонент, подключенный к какой-либо конференции, может получать все приходящие в нее письма. Существуют тысячи тематическихконференций, посвященных практически любым областям человеческих интересов. Для того чтобы подключиться к конференции и получать из нее информацию, а также чтобы отправить письмо и оно было разослано всем абонентам-подписчикам этой конференции,

необходимо знать ее имя. Для ориентирования в этом море тем и информации названия телеконференций устанавливаются в соответствии с определенными правилами. Существующие правила определяют иерархические имена конференций. Эти имена представляют собой несколько слов, разделенных точками, причем каждое последующее уточняет принадлежность конференции к определенному тематическому разделу иерархии. Вот основные иерархии (так называемая «большая шестерка»):

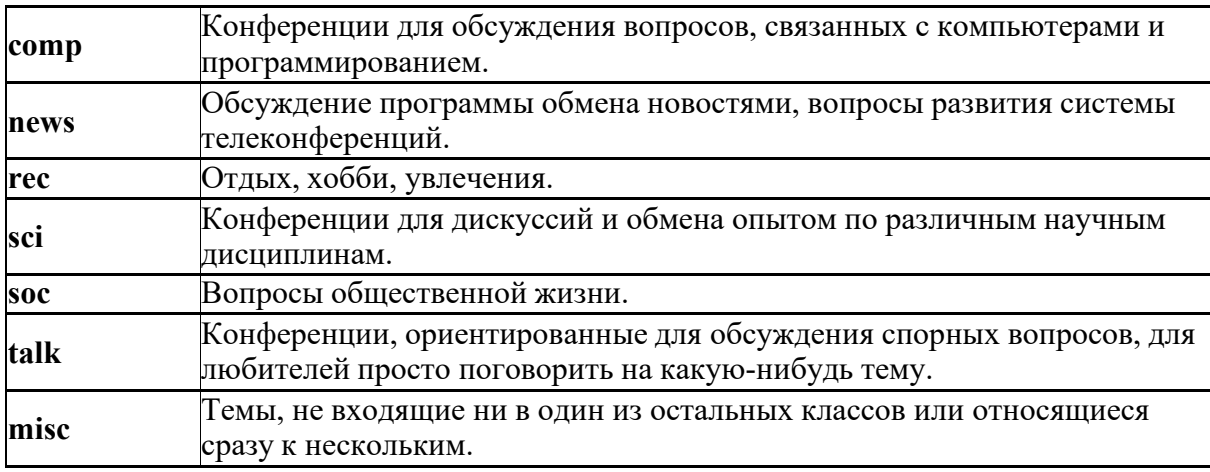

*Адрес телеконференции* устроен примерно так же, как и обычный Интернет-адрес: последовательность вложенных имен, разделенных точкой. Однако в отличие от последнего адрес читается по-европейски: слева-направо.

Например, такой адрес телеконференции: usenet.relcom.humor. Здесь usenet означает, что телеконференция относится к группе USENET; relcom указывает на принадлежность к подгруппе «релкомовских» телеконференций; humor определяет тему конкретной телеконференции (юмор).

Участие в конференции подразумевает два вида действий:

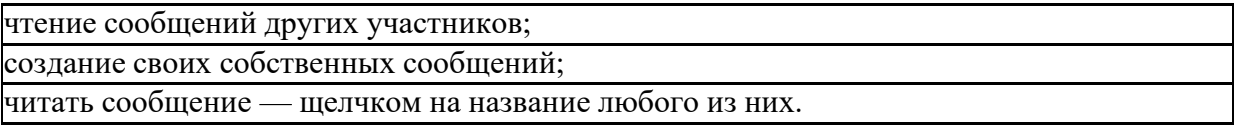

Создать и послать в конференцию свое сообщение можно, всего лишь нажав на панели инструментов используемого браузера соответствующую кнопку.

## **Обмен файлами**

**Основные понятия, связанные с передачей файлов:**

**FTP (File Transfer Protocol** — **протокол передачи файлов)** — протокол семейства

TCP/IP, обеспечивающий возможность найти, получить и переслать нужные файлы через

Интернет с одного компьютера на другой.

**FTP site (ftp-площадка)** — компьютер в сети Интернет, на котором ведется файловый архив, доступный для удаленных пользователей.

**FTP-сервер** — программа, работающая на таком компьютере и обеспечивающая обработку

запросов к архиву.

Anonymous FTP server — FTP-сервер, допускающий использование своего файлового

архива без паролей доступа.

**FTP-клиенты** — программы, используемые для доступа к архивам on-line.

Использование FTP:

#### Настройка FTP-соединения через Windows Commander:

Щелкните на ярлык FTP-соединения

В открывшемся окне выберете «Новое соединение» и заполните форму соединения так же, как и для CuteFTP.

Настройка FTP-соединения через FAR-manager:

Запустите FAR

В меню дисков выберите FTP.

#### Подключение к FTP-серверу:

Вы можете подключиться к серверу либо из командной строки FAR, либо из ~панели

серверов $\sim$ @FTPNames@.

Для подключения из командной строки введите имя сервера, начинающееся с префикса «ftp://», в командной строке FAR.

Для подключения из панели серверов вызовите FTP-клиент, выберите желаемый сервер и нажмите Enter.

Для редактирования параметров сервера перед подключением нажмите F4 на имени

сервера, внесите все необходимые изменения и нажмите кнопку «Соединить».

#### Работа с именами серверов

Имена серверов организованы в виде панели файлов. Вы можете ввести новый сервер,

используя Shift F4. Информация о сервере включает в себя имя сервера, пароль

пользователя, необязательное описание и параметры:

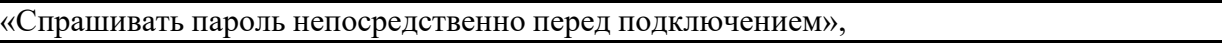

«Текстовый режим» и «Пассивный режим».

FAR поддерживает следующий формат имени сервера:

где указывается «сервер» и префикс «ftp://», который также обязателен при подключении из командной строки и может быть пропущен при подключении из панели серверов. Если имя пользователя не указано, то будет использовано «anonymous».

Если пропущен пароль, то на сервер будет послан пароль по умолчанию, заданный в

 $\sim$ конфигурации FTP-клиента $\sim$ @FTPCfg@.

Все составляющие, кроме «сервер», необязательны.

Для редактирования параметров уже существующего сервера нажмите F4 на его имени.

Используя F7, можно создавать папки для хранения имен серверов.

Вы можете копировать и переносить имена серверов в папки и из папок и локальных

дисков с помощью команд **F5** и **F6**.

F8 удаляет информацию о выбранных серверах.

Нажмите **Alt+F6** для сохранения информации о сервере, к которому вы подключены в данный момент.

## **Команды FTP-клиента**

FTP-клиент позволяет работать с файлами FTP-сервера аналогично файлам на локальных дисках. Программа FTP-клиент поддерживает копирование, перенос и удаление файлов и папок, создание папок, просмотр и редактирование файлов.

Кроме того, можно возобновить оборванную пересылку файла, воспользовавшись кнопкой «Возобновить» при запросе перезаписи файла, но эта функция должна поддерживаться и FTP-сервером.

Также вы можете использовать команду «Поиск файла» для поиска требуемых файлов на FTP-сервере.

**Ctrl-A** изменяет режим доступа к файлу, если это поддерживается сервером.

С помощью **Shift F7** можно изменить таблицу символов, используемую для показа имен и описаний файлов. Также можно установить таблицу в параметрах сервера отдельно для каждого сервера.

Некоторые операции FTP могут быть прерваны с помощью **Esc**. Если **Esc** не помогает, то можно использовать **Ctrl-Break**, но, в отличие от **Esc**, **Ctrl-Break** разрывает текущее соединение.

# **Практическая работа № 11-12**

**Тема:** Поиск информации в Интернете.

**Цель:** ознакомиться с возможностями поиска информации в интернете, обучиться навыкам поиска информации.

Откройте текстовый процессор Microsoft Office Word и ответьте на вопросы, используя всемирную паутину. Для того, чтобы найти нужную информацию введите в строку браузера адрес сети и найдите нужную информацию.

**Например:**

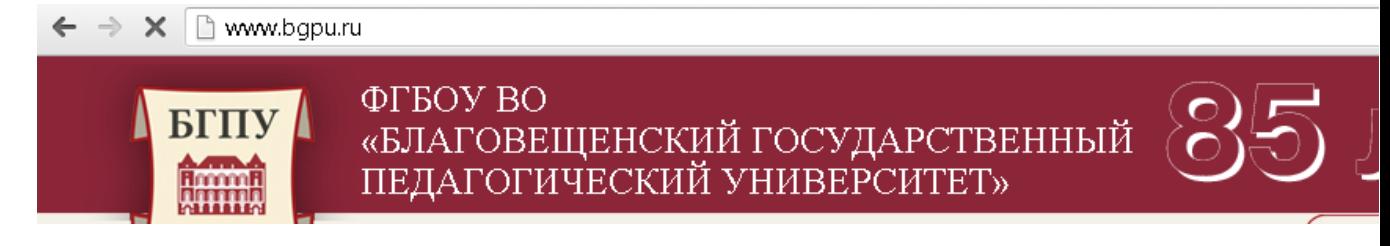

#### **Задание 1:**

Зайти на сайт [http://www.gismeteo.ru](http://www.gismeteo.ru/) и узнать **погоду** на ближайшие трое суток в вашем населённом пункте.

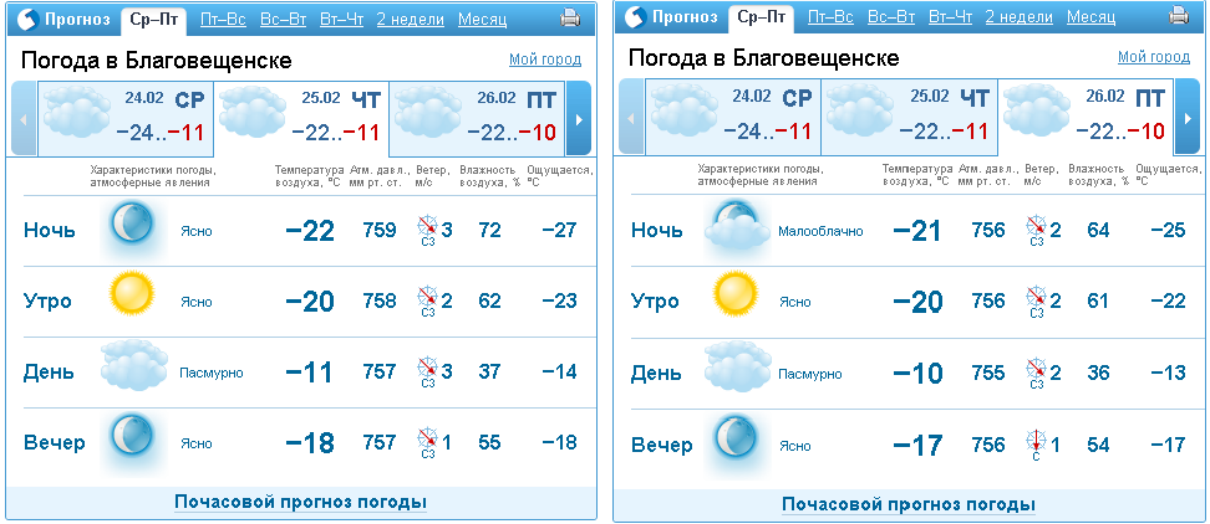

#### **Задание 2:**

Зайти на сайт телеканала РТР [http://www.rutv.ru](http://www.rutv.ru/) и найти **телепрограмму** на **текущий** день канала РОССИЯ 1.

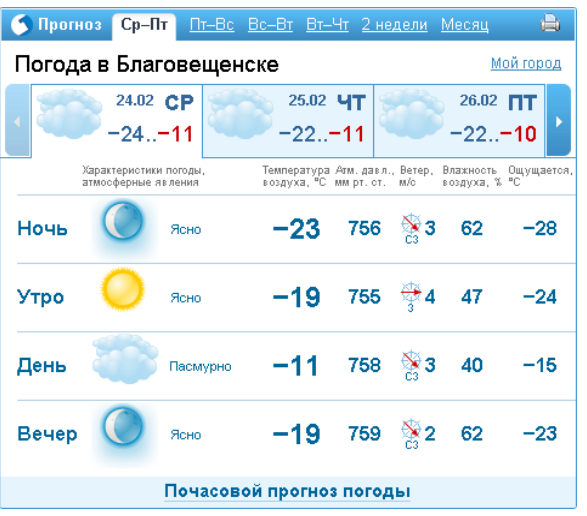

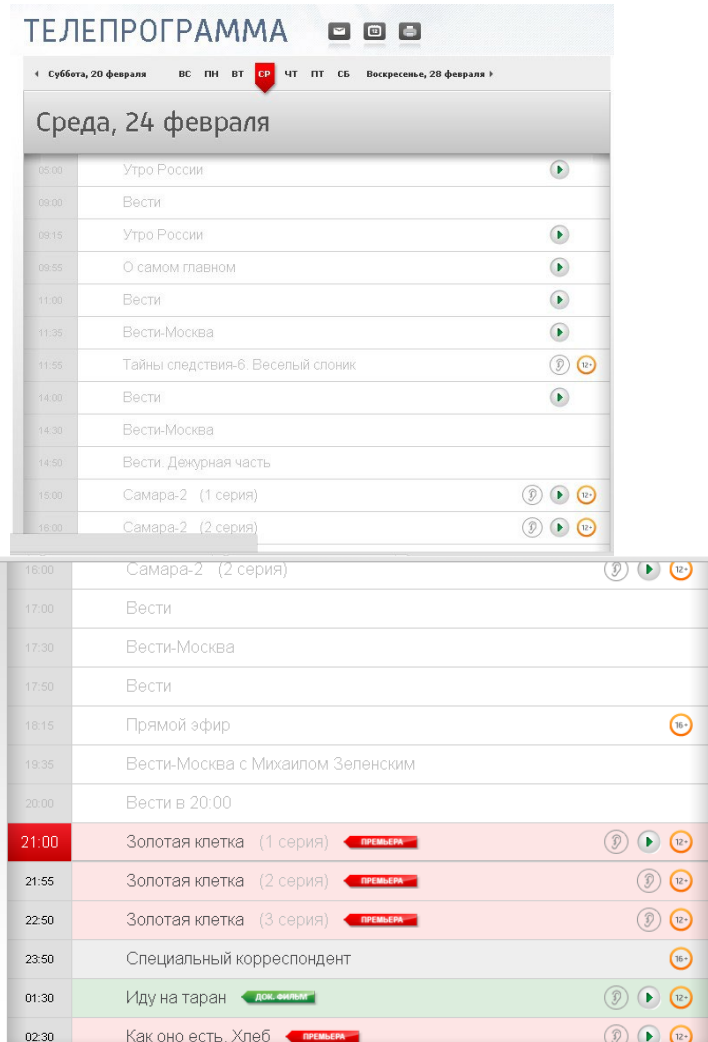

### **Задание 3:**

Зайти на сайт **Лаборатории Касперского** <http://www.kaspersky.ru/> и найти **описания** вредоносных программ (их классификацию).

#### **Классификация вредоносных программ**

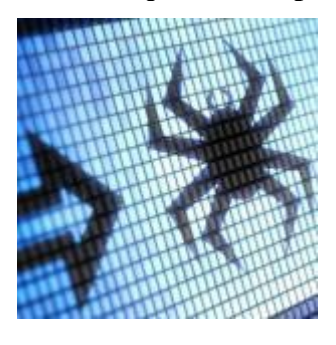

Одних только типов вредоносных программ известно великое множество. Но каждый тип состоит из огромного количества образцов, также отличающихся друг от друга. Для борьбы со всеми ними нужно уметь однозначно классифицировать любую вредоносную программу и легко отличить ее от других вредоносных программ.

«Лаборатория Касперского» классифицирует все виды вредоносного программного обеспечения и потенциально нежелательных объектов в соответствии с их активностью на компьютерах пользователей. Предложенная «Лабораторией Касперского» система классификации лежит и в основе классификации многих других поставщиков [антивирусных](http://www.kaspersky.ru/home-security) программ.

#### *Дерево классификации вредоносных программ*

Система классификации «Лаборатории Касперского» четко описывает каждый обнаруженный объект и назначает конкретное местоположение в дереве классификации, показанном ниже. На диаграмме «Дерево классификации»:

• типы поведения, представляющие наименьшую опасность, показаны в нижней области диаграммы;

• типы поведения с максимальной опасностью отображаются в верхней части диаграммы.

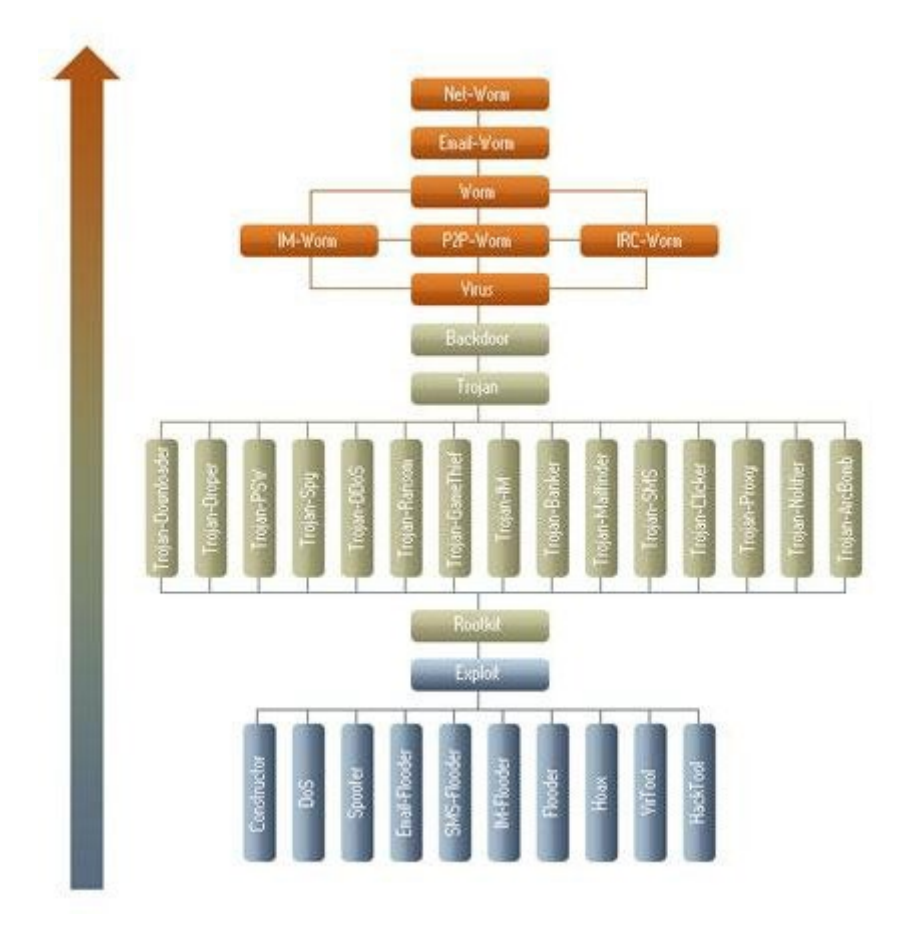

# **Многофункциональные**

#### **вредоносные программы\***

Отдельные вредоносные программы часто выполняют несколько вредоносных функций и используют несколько способов распространения; без некоторых дополнительных правил классификации это могло бы привести к путанице.

Например. Существует вредоносная программа, которая занимается сбором адресов электронной почты на зараженном компьютере без ведома пользователя. При этом она распространяется как в виде вложений электронной почты, так и в виде файлов через сети P2P. Тогда программу можно классифицировать и как Email-Worm, и как P2P-Worm или Trojan-Mailfinder. Чтобы избежать такой путаницы, в «Лаборатории Касперского»

применяется набор правил, которые позволяют однозначно классифицировать вредоносную программу по конкретному поведению, независимо от второстепенных свойств.

На диаграмме «Дерево классификации» видно, что каждому поведению назначен свой уровень опасности.

В «дереве классификации» виды поведения, представляющие собой большую опасность, расположены выше тех видов, которые представляют меньшую опасность

И поскольку в нашем примере поведение Email-Worm представляет более высокий уровень опасности, чем поведение P2P-Worm или Trojan-Mailfinder, вредоносную программу из нашего примера можно классифицировать как Email-Worm.\*\*

Несколько функций с одинаковым уровнем опасности

Если вредоносная программа имеет несколько функций с одинаковым уровнем опасности (таких как Trojan-Ransom, Trojan-ArcBomb, Trojan-Clicker, Trojan-DDoS, Trojan-Downloader, Trojan-Dropper, Trojan-IM, Trojan-Notifier, Trojan-Proxy, Trojan-SMS, Trojan-Spy, Trojan-Mailfinder, Trojan-GameThief, Trojan-PSW или Trojan-Banker), она классифицируется как троянская программа.

Если у вредоносной программы есть несколько функций с одинаковым уровнем опасности, таких как IM-Worm, P2P-Worm или IRC-Worm, она классифицируется как червь. Защитите свои устройства и данные от всех видов вредоносных программ.

Узнайте больше об угрозах и о том, как технологии «Лаборатории Касперского» защищают ОТ НИХ.

- Что такое компьютерный вирус или компьютерный червь?
- Что такое троянская программа?
- Что такое подозрительные упаковщики?
- Что такое вредоносные утилиты?
- Adware, Pornware u Riskware

Другие статьи и ссылки, связанные с вредоносными программами

- Кто создает вредоносные программы?
- Выбор антивирусного решения

\*Эти правила применяются только к вредоносным программам и не учитывают Adware, Riskware, Pornware и другие объекты, обнаруживаемые проактивной защитой (которые обозначаются префиксом PDM:) или эвристическим анализатором (в этом случае используется префикс HEUR:).

\*\*Правило, согласно которому выбирается поведение с максимальным уровнем опасности, применяется только к троянским программам, вирусам и червям. К вредоносным утилитам оно не применяется.

#### **Задание 4:**

Зайти на сайт **Российских железных** дорог [http://www.rzd.ru](http://www.rzd.ru/) и найти информацию о **расписании** и **наличии** билетов на 2, 4 или 8 марта на поезда, идущие по маршруту Благовещенск-Москва.

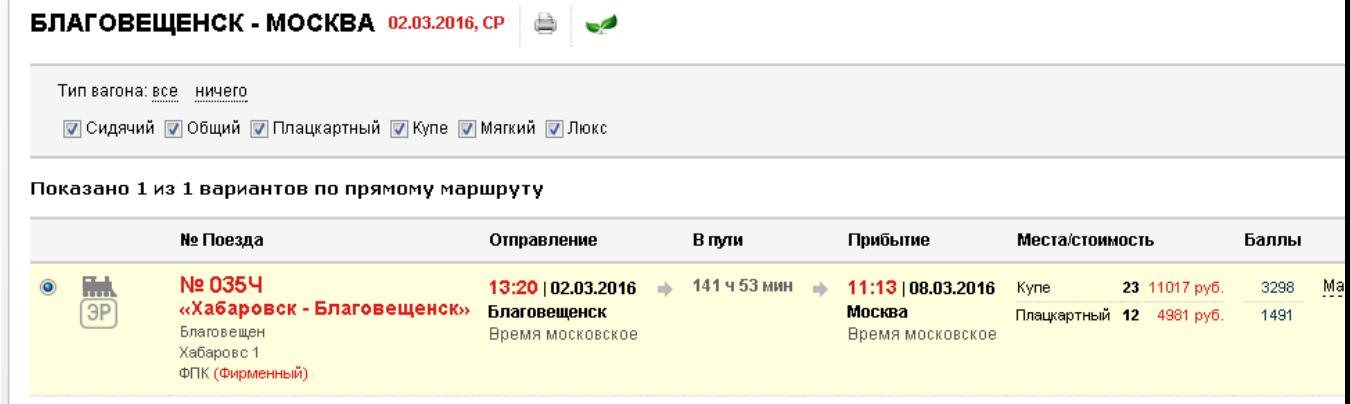

# **Задание 5:**

Зайти на сайт газеты **«Из рук в руки»** <http://www.irr.ru/> вашего населённого пункта и найти информацию обо всех **продаваемых** автомобилях **Ford Focus** (год выпуска – любой).

```
Bce
    подороже
                                                    \overline{\mathbf{v}}
```

```
Подходящих объявлений - 6
```
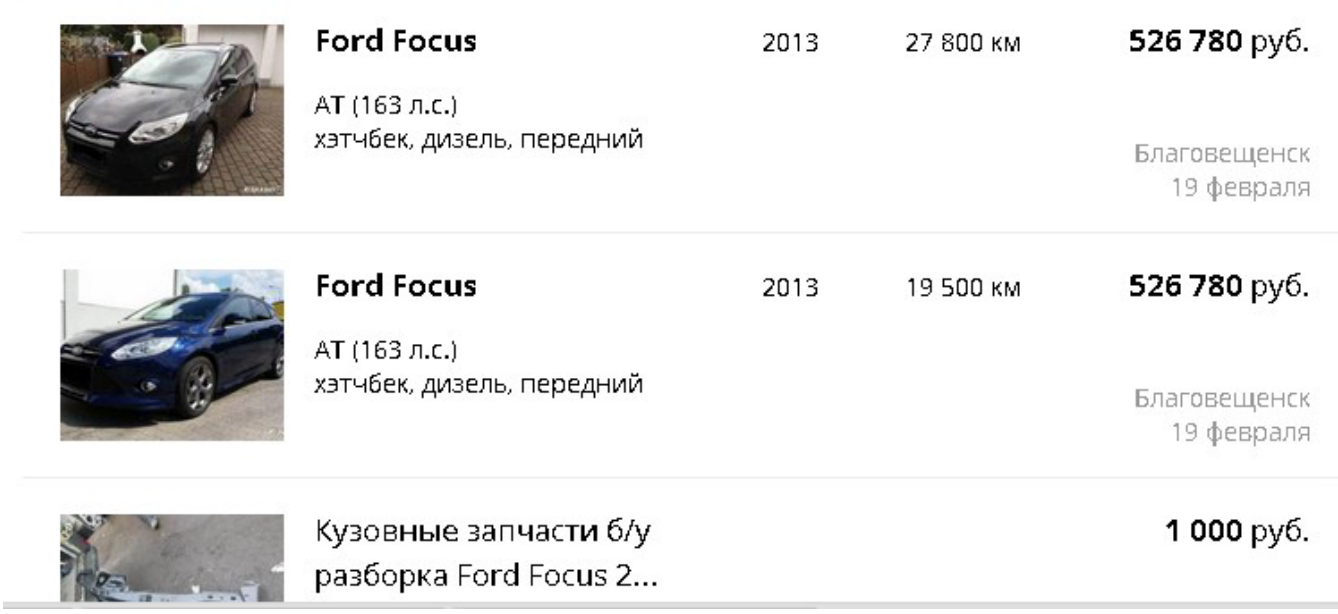

**Задание 5:**

**Задание 5:**

## **Задание 6:**

В таблице приведены запросы к поисковому серверу Yandex. Для каждого номера укажите количество страниц, которые найдёт поисковый сервер по каждому запросу.

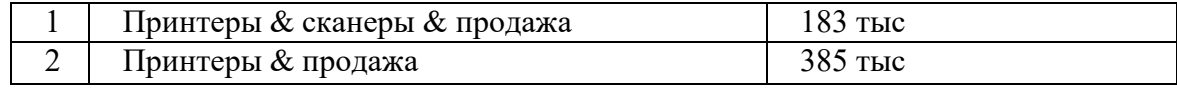

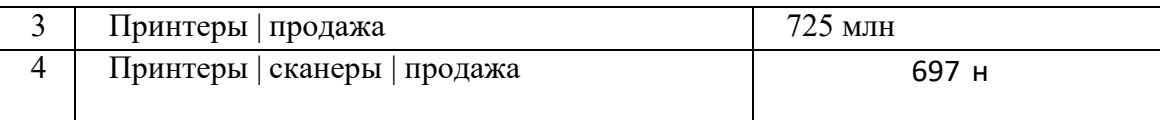

### **Задание 7:**

# **Найти информацию в интернете:**

## **а) Сколько стран и какие входят в Евросоюз?**

#### *Что такое Евросоюз*

Это объединение европейских государств, уникальное международное образование, сочетающее признаки международной организации и государства. Проще говоря, все страны входящие в Евросоюз, хотя и являются независимыми, но подчиняются одинаковым правилам: в них действуют одинаковые правила обучения, медицинского обслуживания, пенсионной, судебной системы, и т.п. Словом, законы Евросоюза действуют во всех странах Евросоюза.

В 2013 году, после вхождения в ЕС Хорватии, в Евросоюзе 28 стран. *Страны, входящие в Евросоюз (последнее расширение - 2013 год)*

- Австрия (1995 год)
- Бельгия (1957 год)
- Болгария (2007 год)
- Великобритания (1973 год)
- Венгрия (2004 год)
- Германия (1957 год)
- Греция (1981 год)
- Дания (1973 год)
- Ирландия (1973 год)
- Испания (1986 год)
- Италия (1957 год)
- Кипр (2004 год)
- Латвия (2004 год)
- Литва (2004 год)
- Люксембург (1957 год)
- Мальта (2004 год)
- Нидерланды (1957 год)
- Польша (2004 год)
- Словакия (2004 год)
- Словения (2004 год)
- Португалия (1986 год)
- Румыния (2007 год)
- Финляндия (1995 год)
- Франция (1957 год)
- **Хорватия (2013 год)**
- Чехия (2004 год)
- Швеция (1995 год)
- Эстония (2004 год)

Кандидаты на вступление в Евросоюз:

- Исланлия
- Макелония
- Сербия
- Турция
- Черногория

Не путайте Евросоюз, и Шенгенскую зону! Не все страны евросоюза входят в шенгенскую зону, и наоборот – некоторые страны входящие в шенгенкую зону не входят в Евросоюз.

#### **б) Сколько куполов на соборе Василия Блаженного на красной площади?**

Сколько куполов на соборе Василия Блаженного на Красной Площади?9 + 1: Девять куполов над храмом (По числу престолов: Покрова Богородицы (центр.), Св. Троицы (вост.), Входа в Иерусалим (зап.), Григория Армянского (сев.-зап.), Александра Свирского (юго-вост.), Варлаама Хутынского (юго-зап.), Иоанна Милостивого (бывш. Иоанна, Павла и Александра Константинопольских) (сев.-вост.), Николая Чудотворца Великорецкого (юж.), Адриана и Наталии (бывш. Киприана и Иустины) (сев.)) плюс один купол над колокольней. (В старину Собор Василия Блаженного имел 25 куполов, обозначавших Господа и 24-х старцев, сидящих у престола Его).

#### **в) В каком году изобрели компьютерную мышь?**

9 декабря 1968 г., на компьютерной конференции в Сан-Франциско в числе других инноваций Дугласом Энджелбартом (Douglas Engelbart) была продемонстрирована первая мышь. Одни компьютерные легенды гласят, что компьютерную мышь создали в лаборатории Xerox, другие – что мышь была создана по заказу компании Apple. На самом деле, компьютерная мышь, она же индикатор позиций x и y, она же компьютерный манипулятор, она же манипулятор типа мышь, «родилась» в 1964 г. Ее изобрел Дуглас КарлЭнгельбарт (Douglas Carl Engelbart; род. 30 января 1925 г.) из Стэнфордского исследовательского института. «Госзаказа» на мышь не было, – она появилась как один из побочных продуктов при разработке Энгельбартом операционной системы oN-Line System (NLS). В ходе работы над NLS появилась концепция «оконного» интерфейса, и мышь была создана как один из возможных манипуляторов для работы с окнами. Вообще-то, идея такого манипулятора появилась в 1963 г., а в 1964 г. был изготовлен первый действующий прототип (в одном интервью Энгельбарт сказал, что первые мысли о создании подобного устройства появились у него еще в 1951 г.).

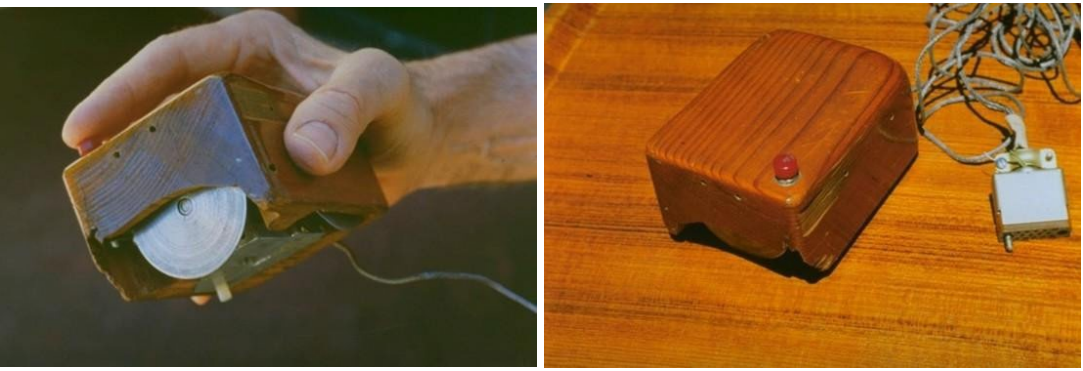

#### **г) На каком этаже в Эрмитаже висит коллекция гобеленов?**

Коллекцией гобеленов в залах Эрмитажа можно полюбоваться в зале декоративного искусства, это рядом с оружейной коллекцией от лестницы налево на 2-м этаже.

#### **д) Сколько этажей в Главном здании Московского университета?**

**Гла вное зда ние МГУ** (**ГЗ МГУ**; в официальных документах иногда называется *Главным корпусом МГУ*) — центрально[ездание](https://ru.wikipedia.org/wiki/%D0%97%D0%B4%D0%B0%D0%BD%D0%B8%D0%B5) университетского комплекса [Московского](https://ru.wikipedia.org/wiki/%D0%9C%D0%BE%D1%81%D0%BA%D0%BE%D0%B2%D1%81%D0%BA%D0%B8%D0%B9_%D0%B3%D0%BE%D1%81%D1%83%D0%B4%D0%B0%D1%80%D1%81%D1%82%D0%B2%D0%B5%D0%BD%D0%BD%D1%8B%D0%B9_%D1%83%D0%BD%D0%B8%D0%B2%D0%B5%D1%80%D1%81%D0%B8%D1%82%D0%B5%D1%82_%D0%B8%D0%BC%D0%B5%D0%BD%D0%B8_%D0%9C._%D0%92._%D0%9B%D0%BE%D0%BC%D0%BE%D0%BD%D0%BE%D1%81%D0%BE%D0%B2%D0%B0) [государственного университета](https://ru.wikipedia.org/wiki/%D0%9C%D0%BE%D1%81%D0%BA%D0%BE%D0%B2%D1%81%D0%BA%D0%B8%D0%B9_%D0%B3%D0%BE%D1%81%D1%83%D0%B4%D0%B0%D1%80%D1%81%D1%82%D0%B2%D0%B5%D0%BD%D0%BD%D1%8B%D0%B9_%D1%83%D0%BD%D0%B8%D0%B2%D0%B5%D1%80%D1%81%D0%B8%D1%82%D0%B5%D1%82_%D0%B8%D0%BC%D0%B5%D0%BD%D0%B8_%D0%9C._%D0%92._%D0%9B%D0%BE%D0%BC%D0%BE%D0%BD%D0%BE%D1%81%D0%BE%D0%B2%D0%B0) на [Воробьёвых горах.](https://ru.wikipedia.org/wiki/%D0%92%D0%BE%D1%80%D0%BE%D0%B1%D1%8C%D1%91%D0%B2%D1%8B_%D0%B3%D0%BE%D1%80%D1%8B) Одно из семи зданий, входящих в перечень [сталинских](https://ru.wikipedia.org/wiki/%D0%A1%D1%82%D0%B0%D0%BB%D0%B8%D0%BD%D1%81%D0%BA%D0%B8%D0%B5_%D0%B2%D1%8B%D1%81%D0%BE%D1%82%D0%BA%D0%B8) высоток. Высота — 183,2 м, со шпилем — 240 м, этажность центрального корпуса — 34. Высота основания над уровнем моря — 194 м. Выстроено в [1949](https://ru.wikipedia.org/wiki/1949)—[1953](https://ru.wikipedia.org/wiki/1953) гг., архитекторы [Б. М. Иофан](https://ru.wikipedia.org/wiki/%D0%98%D0%BE%D1%84%D0%B0%D0%BD%2C_%D0%91%D0%BE%D1%80%D0%B8%D1%81_%D0%9C%D0%B8%D1%85%D0%B0%D0%B9%D0%BB%D0%BE%D0%B2%D0%B8%D1%87) (был смещён с должности главного архитектора), [Л. В. Руднев,](https://ru.wikipedia.org/wiki/%D0%A0%D1%83%D0%B4%D0%BD%D0%B5%D0%B2%2C_%D0%9B%D0%B5%D0%B2_%D0%92%D0%BB%D0%B0%D0%B4%D0%B8%D0%BC%D0%B8%D1%80%D0%BE%D0%B2%D0%B8%D1%87) [С. Е. Чернышёв,](https://ru.wikipedia.org/wiki/%D0%A7%D0%B5%D1%80%D0%BD%D1%8B%D1%88%D1%91%D0%B2%2C_%D0%A1%D0%B5%D1%80%D0%B3%D0%B5%D0%B9_%D0%95%D0%B3%D0%BE%D1%80%D0%BE%D0%B2%D0%B8%D1%87) [П. В. Абросимов,](https://ru.wikipedia.org/wiki/%D0%90%D0%B1%D1%80%D0%BE%D1%81%D0%B8%D0%BC%D0%BE%D0%B2%2C_%D0%9F%D0%B0%D0%B2%D0%B5%D0%BB_%D0%92%D0%B0%D1%81%D0%B8%D0%BB%D1%8C%D0%B5%D0%B2%D0%B8%D1%87) [А. Ф. Хряков,](https://ru.wikipedia.org/wiki/%D0%A5%D1%80%D1%8F%D0%BA%D0%BE%D0%B2%2C_%D0%90%D0%BB%D0%B5%D0%BA%D1%81%D0%B0%D0%BD%D0%B4%D1%80_%D0%A4%D1%91%D0%B4%D0%BE%D1%80%D0%BE%D0%B2%D0%B8%D1%87) [В. Н. Насонов.](https://ru.wikipedia.org/wiki/%D0%9D%D0%B0%D1%81%D0%BE%D0%BD%D0%BE%D0%B2%2C_%D0%92%D1%81%D0%B5%D0%B2%D0%BE%D0%BB%D0%BE%D0%B4_%D0%9D%D0%B8%D0%BA%D0%BE%D0%BB%D0%B0%D0%B5%D0%B2%D0%B8%D1%87) Скульптурное оформление фасадов — работы мастерской В. [И. Мухиной.](https://ru.wikipedia.org/wiki/%D0%9C%D1%83%D1%85%D0%B8%D0%BD%D0%B0%2C_%D0%92%D0%B5%D1%80%D0%B0_%D0%98%D0%B3%D0%BD%D0%B0%D1%82%D1%8C%D0%B5%D0%B2%D0%BD%D0%B0)

#### **е) Что означает термин «энтропия» с точки зрения теории информации?**

**Информацио нная энтропи я** — мера неопределённости или непредсказуемости [информации,](https://ru.wikipedia.org/wiki/%D0%98%D0%BD%D1%84%D0%BE%D1%80%D0%BC%D0%B0%D1%86%D0%B8%D1%8F) неопределённость появления какого-либо символа [первичного алфавита.](https://ru.wikipedia.org/wiki/%D0%9F%D0%B5%D1%80%D0%B2%D0%B8%D1%87%D0%BD%D1%8B%D0%B9_%D0%B0%D0%BB%D1%84%D0%B0%D0%B2%D0%B8%D1%82) При отсутствии информационных потерь численно равна количеству информации на символ передаваемого сообщения.

Например, в последовательности букв, составляющих какое-либо предложение на русском языке, разные буквы появляются с разной частотой, поэтому неопределённость появления для некоторых букв меньше, чем для других. Если же учесть, что некоторые сочетания букв (в этом случае говорят об энтропии -го порядка, смп[ниже\)](https://ru.wikipedia.org/wiki/%D0%98%D0%BD%D1%84%D0%BE%D1%80%D0%BC%D0%B0%D1%86%D0%B8%D0%BE%D0%BD%D0%BD%D0%B0%D1%8F_%D1%8D%D0%BD%D1%82%D1%80%D0%BE%D0%BF%D0%B8%D1%8F#.D0.A3.D1.81.D0.BB.D0.BE.D0.B2.D0.BD.D0.B0.D1.8F_.D1.8D.D0.BD.D1.82.D1.80.D0.BE.D0.BF.D0.B8.D1.8F) встречаются очень редко, то неопределённость уменьшается еще сильнее.

Для иллюстрации понятия информационной энтропии можно также прибегнуть к примеру из области [термодинамической](https://ru.wikipedia.org/wiki/%D0%A2%D0%B5%D1%80%D0%BC%D0%BE%D0%B4%D0%B8%D0%BD%D0%B0%D0%BC%D0%B8%D1%87%D0%B5%D1%81%D0%BA%D0%B0%D1%8F_%D1%8D%D0%BD%D1%82%D1%80%D0%BE%D0%BF%D0%B8%D1%8F) энтропии, получившему название демона [Максвелла.](https://ru.wikipedia.org/wiki/%D0%94%D0%B5%D0%BC%D0%BE%D0%BD_%D0%9C%D0%B0%D0%BA%D1%81%D0%B2%D0%B5%D0%BB%D0%BB%D0%B0) Концепции информации и энтропии имеют глубокие связи друг с другом, но, несмотря на это, разработка теорий в статистической механике и теории информации заняла много лет, чтобы сделать их соответствующими друг другу.

**Энтропия** — это количество информации, приходящейся на одно элементарное сообщение источника, вырабатывающего статистически независимые сообщения.

## **ж) Какова максимальная глубина Черного моря?**

Глубина Черного моря Расположение Черного моря: между Европой и Малой Азией. Площадь Черного моря: 422 тысяч км2 Средняя глубина Черного моря: 1 240 м. Наибольшая глубина Черного моря: 2210 м. Рельеф дна Черного моря: Черное море представляет собой впадину, разделенную посередине поднятием, которое являетсяпродолжением Крымского полуострова. Средние температуры воды Черного моря: 6-8°С в феврале, 25 °С в августе. Соленость Черного моря: 17-18 ‰. Обитатели Черного моря: кефаль, анчоусы, скумбрия, ставрида, судак, лещ, осетровые, сельдь, пикша, морской ерш, барабуля и другие, дельфины, мидии, устрицы, крабы, креветки, актинии, губки; около 270 видов зеленых, бурых и красных водорослей. Течения Черного моря: круговые циркуляции в антициклонической направленности. Дополнительная информация о Черном море: Черное море образовалось примерно 7 500 лет назад в результате поднятия уровня Мирового океана, до этого море представляло собой огромное пресноводное озеро; воды Черного моря на глубине свыше 200 м насыщены сероводородом, поэтому там обитают только анаэробные бактерии.

#### **Практическая работа № 14**

**Тема:** Использование сервисов и информационных ресурсов сети Интернет в образовательном процессе.

**Цель:** Приобрести практический опыт применения поисковых систем для решения учебных задач

#### **Порядок выполнения работы:**

- 1. С помощью систем Yahoo, AltaVista, Google найти материалы по психологическим (psychological) аспектам взаимодействия человека и компьютера (human computer interaction), опубликованные на английском языке в 1998 году. При составлении поискового предписания обязательно использовать аббревиатуру HCI (human computer interaction). По каждой системе первую веб-страницу с результатами поиска и один из документов сохранить в своей папке в формате *«только html»*. Количество найденных документов и текст поискового предписания в каждой системе сохранить в таблице в файле Report6.doc в своей папке. Цель — правильное составление запроса и знакомство с системами. Текст поискового предписания записать также в рабочей тетради.
- 2. Найти в системе AltaVista фотографии с изображениями Ниагарского водопада (Niagara falls) (поиск в БД изображений — images). Одну из них сохранить как графический файл в своей папке на диске, а ее URL — в своей папке в Избранном.
- 3. Провести поиск на английском языке в системе Vivisimo по теме «Русская литература». Первую веб-страницу с результатами поиска скопировать в файл отчета.
- 4. С помощью системы AlltheWeb (Fast) выявить материалы на русском языке по автоматическому синтаксическому анализу. Цель — правильное составление поискового предписания. Наилучший вариант поискового предписания через буфер обмена скопировать в файл отчета. Первую веб-страницу с результатами поиска сохранить в своей папке в формате *«только html»*.
- 5. Используя системы Teoma и WiseNut, найти веб-страницы на английском языке, посвященные изучению аномальных/ паранормальных явлений в России. Для перевода запроса на английский язык и подбора синонимов воспользоваться онлайновыми словарями [\(www.multitran.ru, L](http://www.multitran.ru/)ingvo на сайте Яндекса и др.). Отметить особенности языка запросов в каждой системе. Веб-страницу с результатами поиска по каждой системе сохранить на диске в своей папке в формате *«только html»*.

6. Предъявить работу преподавателю.

# Практическая работа № 15

Тема: Информационно - поисковые системы.

Цель: Изучение интерфейса, назначения и особенностей поисковых WWW-серверов. Разъяснение понятия «запрос», отличие запроса от вопроса.

# Упражнение 1. Освоение элементарных приемов поиска информации в сети Интернет.

Залание:

Найти, как называется самое большое пресноводное озеро в мире.

Порядок выполнения.

- Запустить обозреватель MS Internet Explorer.
- В адресной строке набрать адрес поискового WWW-сервера.
- Открыть новое окно браузера, выполнив последовательность команд в главном меню Файл - Создать - Окно или использовав сочетание клавиш Ctrl+N.
- Повторить п.п. 2, 3 не менее четырех раз. В разные окна браузера загрузите главные страницы поисковых машин.
- Сравнить интерфейсы поисковых WWW-серверов.

Примечание. Для оптимальной и быстрой работы с поисковыми системами существуют определенные правила написания запросов. Подробный перечень для конкретного поискового сервера можно, как правило, найти на самом сервере по ссылкам Помощь, Подсказка, Правила составления запроса и т.п.

- С помощью справочных систем познакомьтесь с основными средствами простого и расширенного поиска.
- Организуйте поиск, заполните таблицу и прокомментируйте результаты поиска:

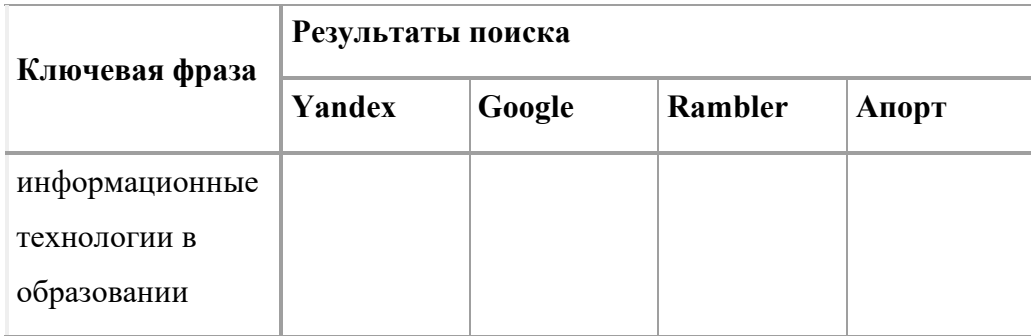

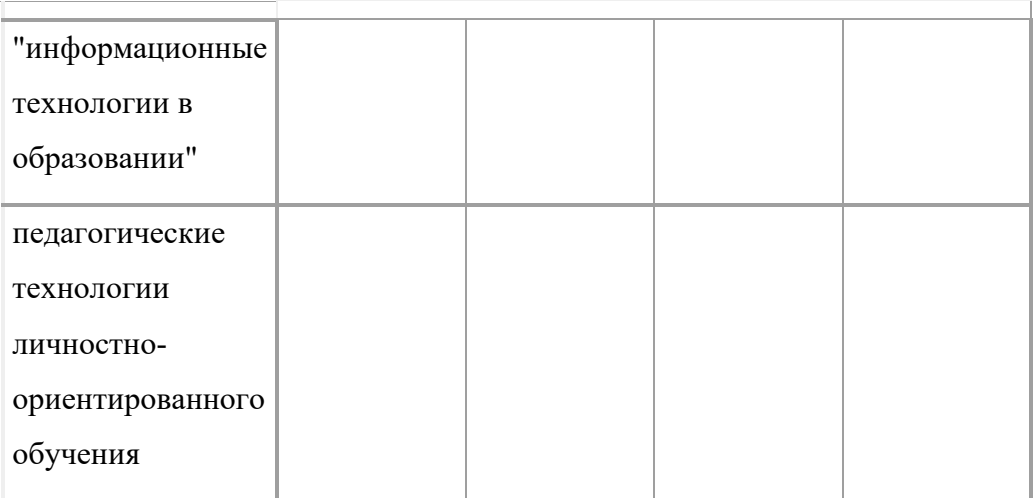

- Дополните таблицу самостоятельно построенными запросами.
- Познакомьтесь с избранными документами и оцените их релевантность (смысловое соответствие результатов поиска указанному запросу). Организуйте поиск интересующей Вас информации и внесите результаты в таблицу.
- Сравнить результаты поиска (только первые блоки) всех серверов и  $\bullet$ прокомментировать их.

Примечание. Для многократного дублирования одного и того же запроса (и «чистоты» эксперимента), необходимо воспользоваться буфером обмена Windows. При анализе интерфейса поисковых WWW-серверов обратить внимание не только на окна запросов и кнопку Пуск (Старт, Начать, Искать, Go и т.д.), но и на ссылки о помощи (Помощь, Help, Как искать, Как сформировать запрос и т.д.).

#### Упражнение 2. Поиск образовательных сайтов.

Залание:

Найти сайты физико-математических школ с помощью тематического поискового каталога. Примечание:

Поскольку каждый поисковый ресурс, имея общие принципы построения, обладает своими особенностями, рассмотрим два возможных варианта поиска через каталоги. Порядок выполнения.

- В интерфейсе поисковой системы найти список тематических категорий и,  $\bullet$ продолжая погружаться в тему поиска, дойти до списка конкретных Web-страниц.
- Если список страниц небольшой, выбрать среди них те ресурсы, которые лучше подходят для решения поставленной задачи. Если список ресурсов достаточно

велик, необходимо в форме для поиска в строку ввода внести список ключевых, для уточнения поиска.

**1 вариант.** Поиск в каталоге LIST.RU.

- Запустить обозреватель MS Internet Explorer.
- Ввести адрес [http://www.list.ru](http://www.list.ru/) в адресную строку обозревателя.
- В списке категорий перейти последовательно по следующим ссылкам Образование Наука - Школы - Физико-математические школы:

В результате мы получили список 20 физико-математических школ (Данные на 11 марта 2003 года. Ваши результаты могут быть несколько другими, поскольку информация в Интернет меняется очень быстро). Каждая строка списка – гипертекстовая ссылка, перейдя по которой, можно просмотреть заинтересовавший вас школьный сайт.

**2 вариант.** Поиск в каталоге [WWW.RU.](http://www.ru/)

- 1. Запустить обозреватель MS Internet Explorer.
- 2. Ввести адрес [http://www.www.ru](http://www.www.ru/) в адресную строку обозревателя.
- 3. В форме для поиска перейти на русскоязычную версию сайта: щёлкнуть по ссылке Русская версия.
- 4. В форме для поиска убрать флажок Искать в английской версии (поскольку мы хотим найти русскоязычную информацию), щёлкнув мышкой по галочке в соответствующем окошке (галочка должна исчезнуть).
- 5. В списке категорий перейти последовательно по следующим ссылкам (разделам) Наука и образование - Образовательные учреждения. В разделе Образовательные учреждения список категорий отсутствует. В данном разделе представлены 582 ссылки на сайты образовательных учреждений (Данные на 11 марта 2003 года. Ваши результаты могут отличаться, поскольку информация в Интернет меняется очень быстро). Для выбора среди них сайтов физико-математических школ (поскольку просмотреть все 582 ссылки просто невозможно) необходимо произвести уточнение поиска.
- 6. Для уточнения параметров поиска проделаем следующие действия:
- ввести в строку на форме для поиска ключевые слова, разделяя их написание пробелом: школа физика математика;
- в форме для поиска под строкой ввода ключевых слов поставить флажок Искать в текущем разделе и убрать флажок Искать в английской версии;
- нажать кнопку Поиск для инициализации процесса поиска.

По нашему запросу поисковый каталог представил список из девяти ссылок на сайты физико-математических школ (Данные на 11 марта 2003 года. Ваши результаты могут быть несколько другими, поскольку информация в Интернет меняется очень быстро). По образцу, предложенному в задании 1, найти сайты школ по интересующему Вас профилю!

## **Упражнение 3. Освоение приемов поиска в различных поисковых системах.**

Задание:

Найти биографию министра образования Российской Федерации Филиппова В.М. с помощью поисковой системы Google.Ru.

Порядок выполнения.

- Запустить обозреватель MS Internet Explorer.
- В адресной строке набрать адрес поисковой системы [http://www.google.ru](http://www.google.ru/) и инициализировать процесс загрузки ресурса.
- В интерфейсе начальной страницы поисковой системы Google.Ru найти форму для поиска и строку ввода запроса. Щелчком левой клавишей мыши по строке установить в ней курсор и напечатать: биография Филиппов министр.
- Инициализировать процесс поиска в поисковой системе, нажав на кнопку Поиск в Goоgle.

По результатам нашего запроса поисковой системой Google.Ru было выдано 223 документа, расположенных по релевантности, где первая по списку ссылка представляла собой точный ответ по нашему запросу (Данные на 11 марта 2003 года. Ваши результаты могут быть несколько другими, поскольку информация в Интернет меняется очень быстро).

• Просмотреть результаты поиска и найти среди них наиболее подходящие (релевантные) вашему запросу.

## **Упражнение 4. Поиск нормативных документов.**

## Задание:

Найти Положение Министерства образования Российской Федерации о порядке аттестации педагогических и руководящих работников муниципальных и образовательных учреждений.

Порядок выполнения

Примечание. Для проведения поиска документа воспользуемся, например, поисковой машиной Яndex.ru. В группу ключевых слов запроса необходимо включить значимые по смыслу слова и исключить стоп-слова (под значимыми понимают те слова, которые несут основную смысловую нагрузку документа; стоп-слова – слова не несущие смысловой нагрузки, например, предлоги, или слова, встречающиеся в каждом подобном документе). Словосочетания «Министерство образования РФ», «муниципальные и образовательные учреждения» можно отбросить, т. к. они встречаются в большинстве нормативных образовательных документов. Наш запрос будет выглядеть так: положение о порядке аттестации педагогических и руководящих работников.

- 1. Запустить обозреватель MS Internet Explorer.
- 2. В адресной строке набрать адрес поисковой системы [http://www.yandex.ru](http://www.yandex.ru/) и инициализировать процесс загрузки ресурса.
- 3. В строку поиска введите запрос: положение о порядке аттестации педагогических и руководящих работников.
- 4. Нажмите клавишу **Enter** или щёлкните мышью на кнопку **Найти.** По данному запросу Яndex выдал 1286 страниц (данные на 22 апреля 2003 года. Ваши результаты могут быть несколько другими, поскольку информация в Интернет меняется очень быстро). Необходимый документ располагался первым по списку.
- 5. Открыть найденный документ.

#### **Упражнение 6. Поиск адресов электронной почты.**

Задание:

Найти электронный адрес Иванова Владимира, если мы знаем, что его логин (псевдоним, имя пользователя) совпадает с его фамилией (ivanov).

Порядок выполнения:

- 1. Запустить обозреватель MS Internet Explorer.
- 2. В адресной строке набрать адрес поисковой службы Электронная Россия [http://www.eros.dubna.ru](http://www.eros.dubna.ru/) и инициализировать процесс загрузки ресурса.
- 3. В интерфейсе поисковой системы найти форму для поиска и ввести в строку **Имя**  Фамилия: Иванов, а в поле **Пользователь**предполагаемый логин: ivanov.
- **4.** Инициализировать процесс поиска в поисковой системе, нажав на кнопку **Поиск.**
- 5. Просмотреть результаты поиска и выбрать среди них искомый адрес.

По нашему запросу было найдено 7 записей (22 апреля 2003 года), среди которых искомый адрес оказался первым по списку.

#### **Упражнение 7\*. Поиск в сети Интернет сведений о людях (на примере адреса).**

## Задание:

Найти адрес Никифоровой Натальи Александровны, проживающей в городе Самаре. Порядок выполнения.

- 1. Запустить обозреватель MS Internet Explorer.
- 2. В адресной строке набрать адрес Самарской информационной сети [http://www.bonus.ru](http://www.bonus.ru/) и инициализировать процесс загрузки ресурса.
- 3. В интерфейсе поисковой системы найти рубрикатор и перейти в раздел Телефонные справочники (по умолчанию открывается справочник по жителям Самары и области).
- 4. Изучите инструкцию и введите в соответствующие окошки имя, фамилию и отчество человека, адрес которого необходимо найти (Никифорова Наталья Александровна). Выбрать из выпадающего списка Регион нужное название города или региона Самара. Инициализировать процесс поиска в поисковой системе, нажав на кнопку Искать.
- 5. Просмотреть результаты поиска и выбрать среди них искомый адрес. По нашему запросу было найдено 5 записей (24 апреля 2003 года).

## **Упражнение 8. Поиск литературных произведений в сети Интернет.**

Задание:

Найти и сохранить на локальном диске один из рассказов Ивана Безродного. Порядок выполнения:

- 1. Запустить обозреватель MS Internet Explorer.
- 2. В адресной строке набрать адрес архива файлов Курчатовского института [http://www.kiarchive.ru](http://www.kiarchive.ru/) и инициализировать процесс загрузки ресурса.
- 3. По рубрикатору перейти в раздел Электронная библиотека. В разделе Электронная библиотека открыть папку Arkanar (ассоциация молодых писателей). В папке выбрать раздел Творчество Ивана Безродного. Просмотреть названия представленных работ и выбрать подходящую.
- **4.** Щёлкнуть мышью по ссылке с названием архивного файла (heaven.zip, Рай на земле). В появившемся окне **Загрузка файла** нажать кнопку**Открыть.**
- 5. В окне архиватора, открывшемся после загрузки файла, вы можете увидеть название файла. Разверните файл для прочтения двойным щелчком мыши по его названию. Просмотреть файл и при необходимости сохранить на локальном диске, выполнив команду **Файл - Сохранить как.** В окне сохранения не забудьте выбрать имя папки, в которую следует поместить файл.

#### **Практическая работа № 18**

**Тема:** Работа с документами в ИПС.

**Цель:** Получение практических навыков по работе с основными современными сервисами сети Интернет

**Методические указания к выполнению задания:** Задание состоит из двух частей. Первая часть (обучающая) состоит из краткого изложения теории вопроса и практических задач, сопровождаемых полным описанием их решения. Вторая часть (контролирующая) предполагает самостоятельное решение задач и составление отчёта о ходе решения каждой задачи. Форма изложения хода решения задачи аналогична описанию решения задач в первой части (в виде пошагового описания ваших действий). Если задание формулируется в виде вопроса, текст вопроса и ответ на него сохраняем в документе **Word.** После выполнения задания демонстрируем ответыпреподавателю.

#### **ОСНОВНОЕ МЕНЮ**

Созданная в стиле современных офисных приложений, система **ГАРАНТ**предоставляет возможность работать в интуитивно понятной, дружественной среде и применять привычные правила и методы работы с информационными ресурсами. При возникновении вопросов по работе с системой можно обратиться к электронному **Руководству пользователя**. Оно вызывается с помощью:

клавиши **F1**;

команды **Руководство пользователя** из раздела **Помощь** командного меню.

Работа с системой ГАРАНТ начинается с **Основного меню**, с помощью которого вызываются все ключевые функции. К **Основному меню** можно обратиться в любой момент работы с помощью кнопки, расположенной на панели инструментов; выбрав соответствующий раздел в **Путеводителе Панели задач** или нажав клавишу **F2** на клавиатуре. В центре **Основного меню** расположена панель **Базового поиска**,состоящая из строки ввода запроса и вкладок выбора видов правовой информации. Помимо **Базового поиска**, Основное меню позволяет воспользоваться любым из дополнительных поисков, ознакомиться с разделом **Бизнес-справки**, перейти к наиболее востребованным материалам по налогам и бухучету, узнать об изменениях в законодательстве, обратиться запомощью к экспертам службы **Правового консалтинга ГАРАНТ**, а также быть в курсе последних правовых новостей. В нижней части **Основного меню** расположен список последних открытых вами документов.

#### **Базовый поиск**

**Базовый поиск** – основной инструмент для поиска необходимой информации в системе ГАРАНТ**.** Он расположен в центре **Основного меню** и состоит из строки ввода запроса и вкладок.

## **Пример 1**

Найдем статью 115 Трудового кодекса Российской Федерации.

В строку **Базового поиска** введем **ст 115 тк** и нажмем кнопку **Найти**

## **Пример 2**

Базовый поиск (БП) предлагает выбрать наиболее удачную формулировку.

 В поле **Базового поиска** начнем вводить — **командировка.** Появится выпадающий список словаря популярных запросов.

## **Пример 3**

С июля 2011 года введен новый бланк больничного листа. Найдем документ, утверждающий этот новый бланк.

- В поле **Базового поиска** можно ввести **больничный лист** (неправовая терминология) или **листок нетрудоспособности**. Построим список.
- Искомый документ в первых строчках списка.

## **Пример 4**

**Базовый поиск** сортирует найденные документы по степени соответствия.

 Введем **44-фз** и построим список. С таким номером много документов, но в начале списка находится самый популярный Федеральный закон от 5 апреля 2013 г. N 44-ФЗ «О контрактной системе в сфере закупок товаров, работ, услуг для обеспечениягосударственных и муниципальных нужд».

## **Пример 5**

C помощью интерактивных схем разберемся в вопросе компетенции судов.

В поле **Базового поиска** введем **Компетенция судов схема.**

Если в начале списка нет искомого документа, уточним полученный список, найдя тот же контекст в названиях документов списка. Для этого в области поиска переключимсяна **Список: в названиях** и нажмем кнопку **Найти**.

 Откроем документ: Схема. Законодательство о судебной системе. Суды. Компетенция судов **Пример 6**

Базовый поиск ищет конкретный вид правовой информации. Найдем судебную практику по вопросам увольнения по сокращению штатов.

 На панели **Базового поиска** выберем вкладку **Судебная практика** и в строку поиска введем увольнения по сокращению штатов. Построим список.

**Энциклопедии решений** представляют собой решения экспертов по вашей ситуации. Полученный ответ учитывает действующее законодательство, позицию органов власти, судов и сложившуюся правоприменительную практику. Энциклопедии дополнены примерами практических ситуаций и типовыми формами, их разделы постоянно пополняются новыми материалами и обновляются. Разберемся в незнакомом вопросе, используя Энциклопедию решений.

#### **Пример 7**

Что необходимо для создания юридического лица? Какие отличия в создании разных видов юридических лиц?

- На панели **Базового поиска** выберем ссылку **Энциклопедии решений.**
- В поле **Базового поиска** введем **создание юридического лица** и нажмем кнопку **Найти**.
- Откроем документ **Энциклопедия решений. Создание юридического лица.** В основном окне приведена информация об этапах создания юридического лица, схематичное представление материала позволяет быстро разобраться в вопросе. Укажем число этапов:
- Информация о необходимых действиях при создании разных видов юридических лиц сведена в таблицу, что наглядно демонстрирует их отличия. Необходимо ли избрание ревизионной комиссии для ООО? Ответ зафиксируйте в текстовом документе
- В правой части окна, где размещены смежные вопросы, отметьте **Создание ООО**. Перед Вами компактный материал об особенностях создания именно ООО.

Познакомиться с мнениями судов по конкретному вопросу помогут материалы **Энциклопедии судебной практики**. Они позволят быстро «ухватить» суть изучаемого вопроса и оперативно обратиться к заинтересовавшему судебному акту. Это готовый постатейный аналитический материал, в котором представлены вручную выбранные экспертами **ГАРАНТ**а самые характерные и показательные решения судов по рассматриваемому вопросу.

#### **Пример 8**

Возможна ли замена части ежегодного оплачиваемого отпуска, которая превышает 28 календарных дней, денежной компенсацией по инициативе работодателя?

- На панели **Базового поиска** выберем ссылку **Энциклопедия судебной практики**.
- В поле **Базового поиска** введем замена ежегодного отпуска денежной компенсацией и нажмем кнопку **Найти**.
- Откроем первый документ списка **Энциклопедия судебной практики** Замена ежегодного оплачиваемого отпуска денежной компенсацией (Ст. 126 ТК).
- Познакомимся с мнениями судов по данному вопросу и запишем ответ в текстовый документ

## **Поиск по реквизитам**

**Поиск по реквизитам** – это инструмент, предназначенный для поиска документов по заранее известным реквизитам. Поиск по реквизитам позволяет ограничивать /уточнять поиск по различным реквизитам документа, например, периоду времени, тематике, органу власти.

## **Пример 9**

На 1 июля традиционно приходится вступление в силу многочисленных изменений в отечественном законодательстве. Найдем все федеральные законы, в которых изменения вступили в силу 1 июля 2015 года.

- Откроем карточку запроса **Поиска по реквизитам**.
- В поле **Тип** введем **Федеральный закон**.
- В секции **Правовой календарь** в поле **Внесение изменений** введем даты **С:07.2014**, **По: 01.07.2014**.
- Нажмем кнопку **Искать**.

### **Пример 10**

Найдем книги серии «Классика российского правового наследия». Уточним список по тематике – Образование.

Система **ГАРАНТ** содержит эксклюзивное собрание трудов ученых правоведов XIX – начала XX века. Удобнее всего построить полный список книг с помощью поиска по реквизитам.

- Обратимся к карточке запроса поиска по реквизитам**.** В поле **Тип** введем **Классика российского правового наследия.** Получим список, в нем более 4500 документов.
- Э Назад Вернемся в карточку поиска по реквизитам, нажав кнопку и в поле **Раздел/Тема** выберем рубрику **Выборы, избирательная система, референдумы.**
- Построим список. Укажите количество документов в списке в текстовом документе

## **Поиск по ситуации**

**Поиск по ситуации** предоставляет небольшую подборку основных материалов в тех случаях, когда вы не знаете какие нормативные акты необходимы для решения правовой задачи.

# **Пример 11**

## **Вас интересует вопрос внеочередного предоставления жилья.**

- Откроем поиск по ситуации.
- Введем в окно контекстного фильтра **предост жил вне**.
- Отметим мышью ситуацию **внеочередное предоставление жилья** и нажмем кнопку **Искать**.
- Изучим документы полученного списка.

## **Поиск по источнику опубликования. Толковый словарь**

Материалы ведущих периодических печатных изданий в области экономики и права удобно искать с помощью поиска по источнику опубликования. Работать с ними также удобно и с помощью поиска по реквизитам.

# **Пример 12**

Найдем материалы, опубликованные в № 7 журнала «Законодательство» за 2014 год.

- Откроем поиск по источнику опубликования. В поле контекстного фильтра введем **законодательство 7 2014**.
- Отметим галочкой необходимый журнал. При этом в дополнительном окне появится выбранное издание.
- Нажмем кнопку. Укажите количество документов в списке

# **Пример 13**

В каком журнале напечатана статья В.А. Белова «Источники международного торгового права: понятие и виды (общий обзор)»? Перейдем к объяснению используемого в ней термина «суверенитет» в Толковом словаре ГАРАНТа**.**

- Используя поиск по реквизитам, в поле **Орган/Источник** введем **СМИ,** в поле **Слова в названии** (Контекстный поиск) — **Белов источники виды**. Нажмем кнопку **Искать.**
- Полученный список будет состоять из искомой статьи, откроем её.
- Найдем термин «**суверенитет**», который присутствует в статье. Для этого нажмем кнопку **Поиск контекста**, затем в строку Базового поиска введем **суверенитет**(обратите внимание, в области поиска уже отмечено **В данном документе**). Нажмем кнопку **Найти**.
- Щелкнем правой клавишей мыши по выделенному слову«**суверенитет**» и в появившемся контекстном меню выберем команду **Найти в Толковом словаре**.Перед нами появится толкование этого понятия.

# **ЗАДАЧИ ДЛЯ САМОСТОЯТЕЛЬНОГО РЕШЕНИЯ БАЗОВЫЙ ПОИСК**

1. Какой документ утверждает форму налоговой декларации по транспортному налогу?

- 2. Найдите закон «О государственной тайне». Укажите его номер и дату принятия **ПОИСК ПО РЕКВИЗИТАМ**
- 3. Найдите все труды Тарасова И.Т., размещенные в системе ГАРАНТ. Сколько их?
- 4. Найдите действующие законы вашего региона (например, г. Москвы) по теме «Охрана правопорядка, безопасность, правоохранительные органы». Сколько документов в полученном списке?

## **ПОИСК ПО СИТУАЦИИ**

- 5. Укажите реквизиты закона и номер статьи, где дается определение понятию «дистанционные образовательные технологии»:
- 6. Укажите размер государственной пошлины при подаче в суд искового заявления о расторжении брака:
- 7. Укажите реквизиты закона и номер статьи:

## **РАБОТА С ПЕРИОДИЧЕСКИМИ ПЕЧАТНЫМИ ИЗДАНИЯМИ. Толковый словарь**

8. Используя поиск по источнику опубликования, укажите последний номер журнала «Законодательство», размещенный в системе ГАРАНТ:

9. Найдите подборку статей периодических печатных изданий по теме «Защита прав потребителей, вкладчиков и акционеров» за период с 1 января 2014г. по настоящее время. (Используя поиск по реквизитам, заполните поля: Орган / Источник –СМИ, Раздел / Тема – Защита прав потребителей, вкладчиков и акционеров, Дата с:01.01.2014.) Укажите количество статей в списке:

Сколько среди них статей из журнала «Гражданин и право»?

## (Кнопка **Работа со списком**, команда **Искать по реквизитам в текущем списке**).

10. Найдите статью Р.Р. Муллагалеевой «Влияние федерализма на развитие института взаимодействия представительных органов власти в России». В каком журнале она напечатана?

В тексте статьи встречается термин «автократия» (перейдите к нему с помощьюконтекстного поиска). Какое толкование этого термина дает Толковый словарь?

#### **Список литературы:**

# **Основные**

## **источники:**

- 1. Нечта И.В. Введение в информатику [Электронный ресурс]: учебнометодическое пособие/ Нечта И.В. – Электрон. тестовые данные. – Новосибирск.: СГУТиИ, 2016. – 31 с. Режим доступа: http6/[/www.iprbookshop.ru/28119/](http://www.iprbookshop.ru/28119/) - ЭБС «IPRbooks» по паролю.
- 2. Информатика [Электронный ресурс]: пособие для подготовки к ЕГЭ/ Е.Т. Вовк [и др.]. Электрон. тестовые данные. – М.: БИНОМ. Лаборатория знсаний. 2015. – 354 с. Режим доступа: http6/[/www.iprbookshop.ru/28119/](http://www.iprbookshop.ru/28119/) - ЭБС «IPRbooks» по паролю.

## **Дополнительная литература.**

- 3. Ю.Д. Романова, И.Г. Лесничая, В.И. Шестаков, И.В. Миссинг, Музычкин П.А. Информатика и информационные технологии: учеб. пособие для студентов и преподавателей экономических вузов. – 3-е изд. - М.: «Эксмо», 2008. – 592 с. Режим доступа: http6/[/www.iprbookshop.ru/28119/](http://www.iprbookshop.ru/28119/) - ЭБС «IPRbooks» по паролю.
- 4. Могилев А.В., Пак Н.И., Хеннер Е.К. Информатика: учеб. пособие для студ. пед. вузов и преподавателей. – 2-е изд. – М.: Издательский центр «Академия», 2005. – 608 с. Режим доступа: http6/[/www.iprbookshop.ru/28119/](http://www.iprbookshop.ru/28119/) - ЭБС «IPRbooks» по паролю.

## **Интернет-ресурсы:**

- 1. [www.](http://www/) consultant.ru
- 2. [www.](http://www/) garant.ru
- 3. [www.](http://www/) school-collection. edu. ru (Единая коллекция цифровых образовательныхресурсов).
- 4. [www.](http://www/) intuit. ru/studies/courses (Открытые интернет-курсы «Интуит» по курсу «Информатика»).
- 5. [www. l](http://www/)ms. iite. unesco. org (Открытые электронные курсы «ИИТО ЮНЕСКО» поинформационным технологиям).
- 6. [http://ru.](http://ru/) iite. unesco. org/publications (Открытая электронная библиотека «ИИТОЮНЕСКО» по ИКТ в образовании).
- 7. www.megabook. ru (Мегаэнциклопедия Кирилла и Мефодия, разделы «Наука /Математика. Кибернетика» и «Техника / Компьютеры и Интернет»).
- 8. [www. i](http://www/)ct. edu. ru (портал «Информационно-коммуникационные технологии вобразовании»).
- 9. [www.](http://www/) digital-edu. ru (Справочник образовательных ресурсов «Портал цифровогообразования»).
- 10. [www.](http://www/) window. edu. ru (Единое окно доступа к образовательным ресурсамРоссийской Федерации).
- 11. [www.](http://www/) freeschool. altlinux. ru (портал Свободного программного обеспечения).
- 12. [www.](http://www/) heap. altlinux. org/issues/textbooks (учебники и пособия по Linux).
- 13. [www.](http://www/) books. altlinux. ru/altlibrary/openoffice (электронная книга «ОpenOffice. org:Теория и практика»).

14.